# *ARCHLine.XP 2014*

*Újdonságok*

A dokumentációban levő anyag változásának jogát a CadLine Kft fenntartja, ennek bejelentésére kötelezettséget nem vállal. A szoftver, ami tartalmazza az ebben a dokumentumban leírt, bármilyen adatbázisban szereplő információkat, szerződés által védett.

Az ismeretanyag felhasználásának következményeiért a Szerző semmilyen felelősséget nem vállal. A szoftver csak a megállapodásnak megfelelően használható és sokszorosítható. A szoftver másolása mindenki számára törvényellenes, kivéve, ha valamely speciális eset folytán ez a megállapodás szerint engedélyezett. A vásárló a szoftvert nem másolhatja. A Felhasználói kézikönyvet sem egészében, sem részben reprodukálni, közölni, átírni, fordítani bármely nyelvre bármely formában tilos a CadLine Kft írott engedélye nélkül.

2014. CadLine. Minden jog fenntartva.

A dokumentum, vagy bármely az itt felsorolt programok használatából adódó közvetlen vagy közvetett következményekért a CadLine Kft felelősséget nem vállal.

A Microsoft, MS, és MS-DOS bejegyzett védjegyek és a Windows a Microsoft Corporation védjegye.

Az ARCHLine.XP® a CadLine Kft bejegyzett védjegye.

\*A többi név és márkanév mások tulajdonában állhat.

A Felhasználói kézikönyvet a Microsoft Word és az ARCHLine.XP® segítségével készítettük.

 $\overline{\mathbf{3}}$ 

# Tartalomjegyzék

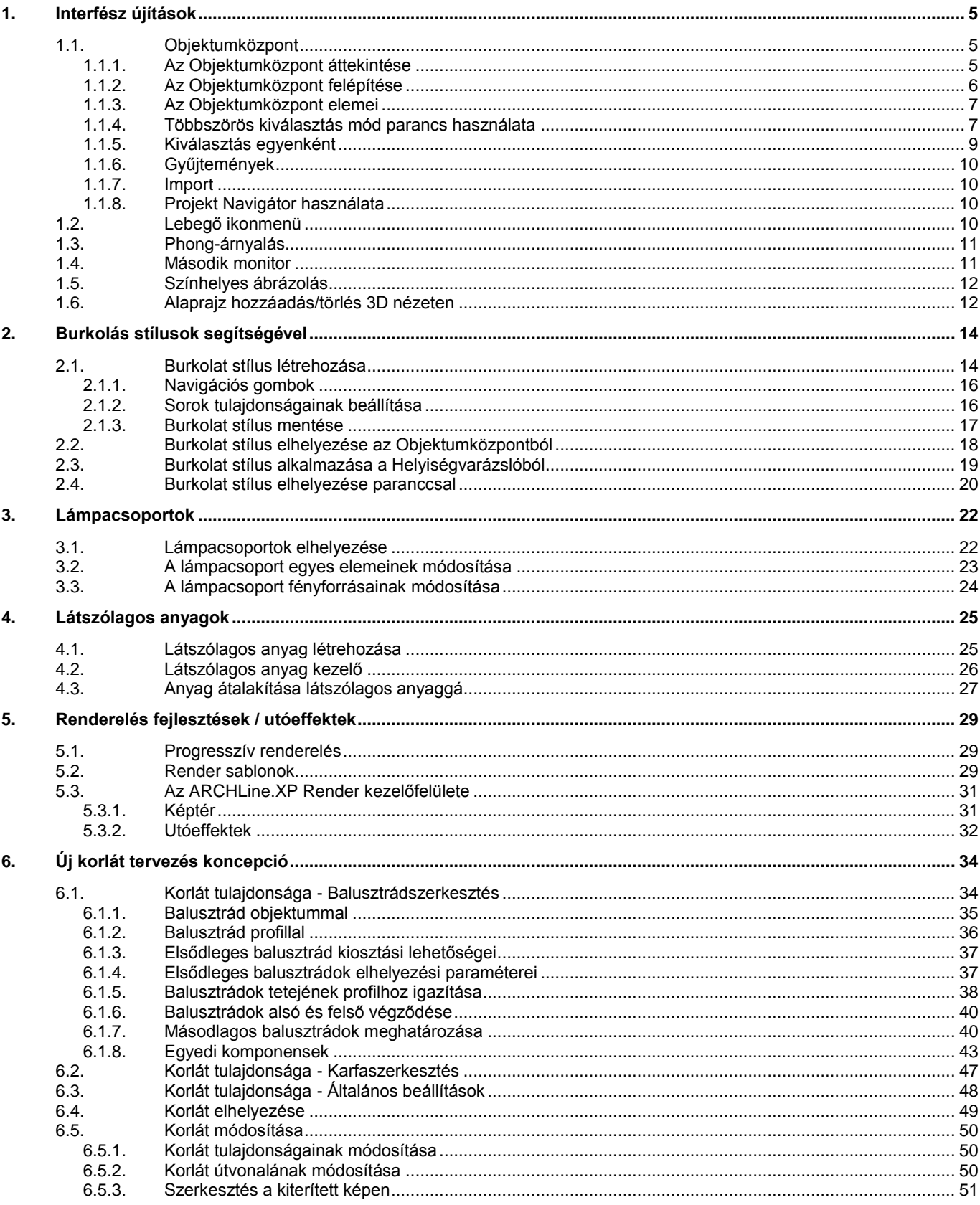

 $\overline{4}$ 

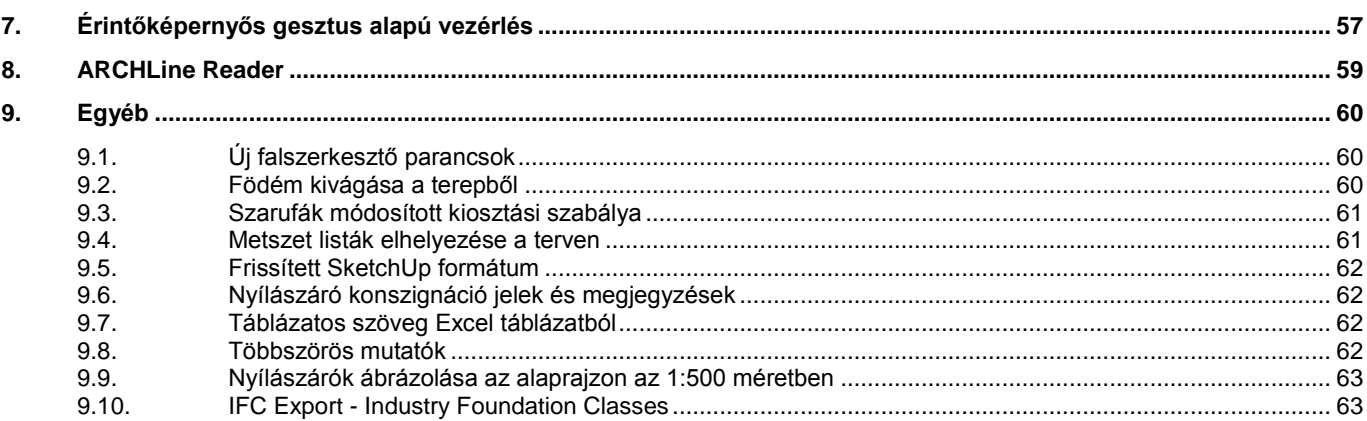

# *Tervezés valós elemekkel*

Az ARCHLine.XP 2014 új funkciókkal bővíti és egészíti ki az intuitív 2013-as verziót, nagymértékben gyorsítva a tervezést és új tervezési megoldásokat nyújt.

A tervezés során gyakran előforduló megrendelői igénymódosítások munkaigénye akár töredékére is csökkenhet az olyan új funkcióknak köszönhetően mint a burkolás stílusok, lámpacsoportok, vagy a látszólagos anyag használata.

Az ARCHLine.XP 2014 tökéletesített és hatékony kezelőfelületet, valamint új 3D modell megjelenítési minőséget kínál, ami adott esetben akár a fotórealisztikus képet is helyettesítheti a gyors prezentáció során.

A fotórealisztikus kép készítés új módszere magasabb minőségű képek késztését teszi lehetővé egyszerű képszerkesztő utómunkálatok, vizuális hatások, speciális effektusok alkalmazásával.

# <span id="page-4-0"></span>**1. Interfész újítások**

# <span id="page-4-1"></span>**1.1. Objektumközpont**

Az ARCHLine.XP 2013 programverziónál elfogadott új felhasználói felület fejlesztései tovább folytatódtak az ARCHLine.XP 2014 programban.

A megújult Objektumközpont (Design Center – DC) sokkal hatékonyabbá és könnyen kezelhetőbbé teszi a már ismert és új funkciókat.

A Keresési funkció kibővült, a teljes ARCHLine.XP elem és parancs könyvtár elemei között keres.

A legtöbbet használt elemeket elmentheti a Kedvencek kategóriába..

A kiválasztott elem nagy felbontású képként is megjelenik.

Az új Objektumközpont magába foglalja a Projekt Navigátort, mely a Projekt kezelőből, a Sablonokból és a Zónákból áll.

A következő fejezetek az Objektumközpont működését írják le.

#### <span id="page-4-2"></span>**1.1.1. Az Objektumközpont áttekintése**

Az Objektumközpont grafikus kezdő ablaka tartalmazza a Épület, Objektumok, Dekoráció, Kedvencek, Legutóbbi modellek, Gyűjtemények, Import, Projekt Navigátor kategóriákat.

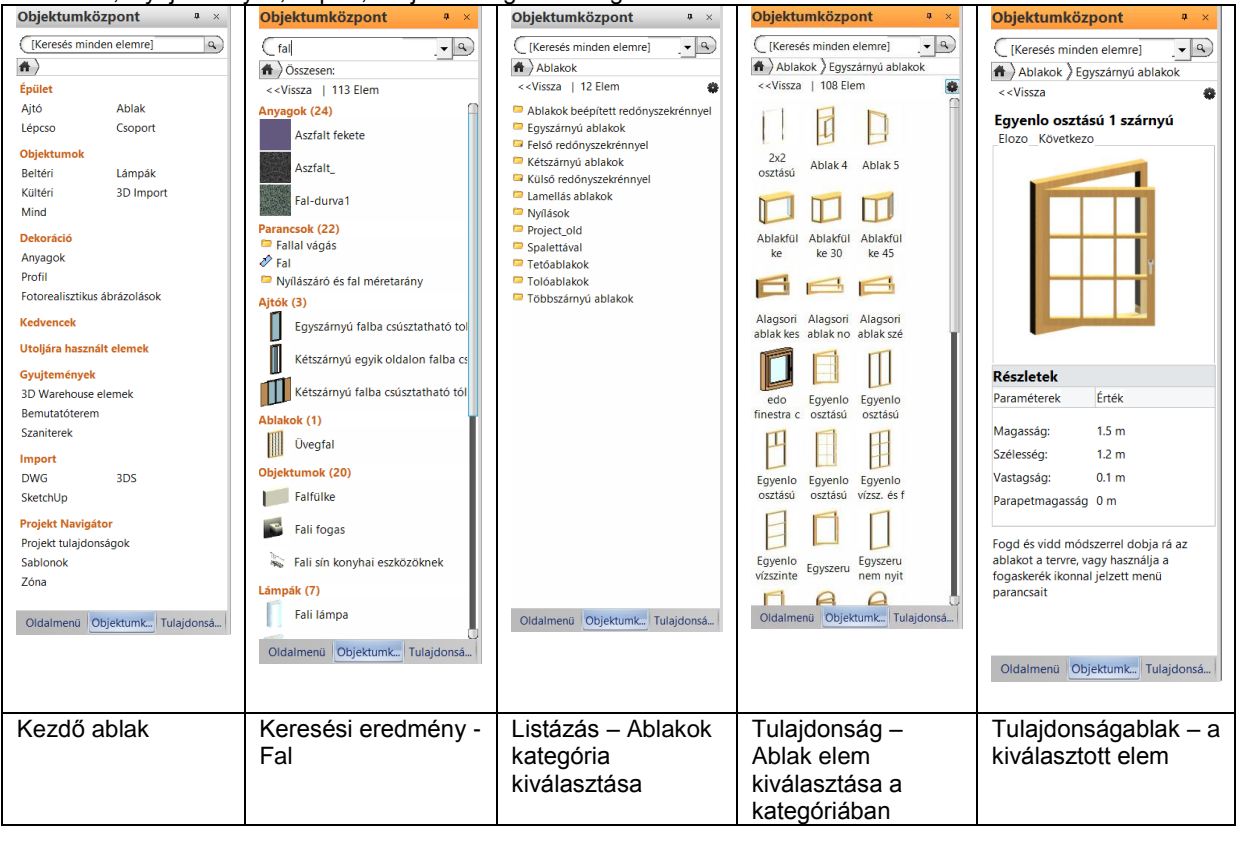

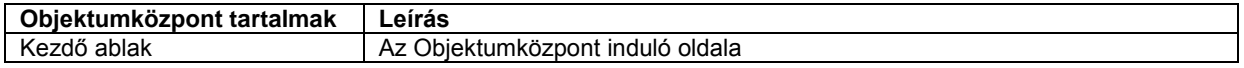

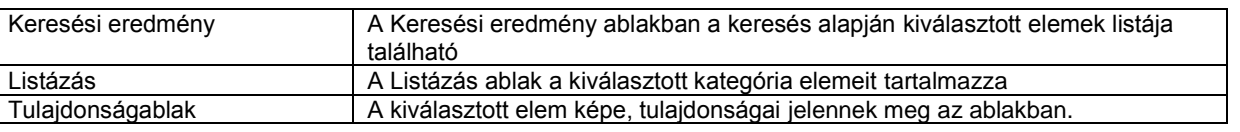

### <span id="page-5-0"></span>**1.1.2. Az Objektumközpont felépítése**

A Objektumközpontban a kategóriák faszerkezetben helyezkednek el. A kategóriák további kategóriákat tartalmaznak, amelyekben az elemeket találhatók.

#### Az Objektumközpont felépítése:

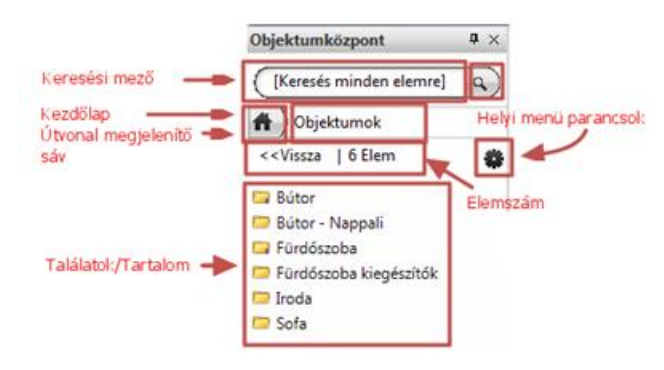

#### *Keresési mező*

A Keresési mező az Objektumközpont felső részében található. A *[Keresés minden elemre]* mezőbe beírt szövegnek megfelelő találatok listája megjelenik a keresés elindítása után. Amennyiben a keresés nem indul el egy másodpercen belül, nyomja meg a nagyító ikont.

a.

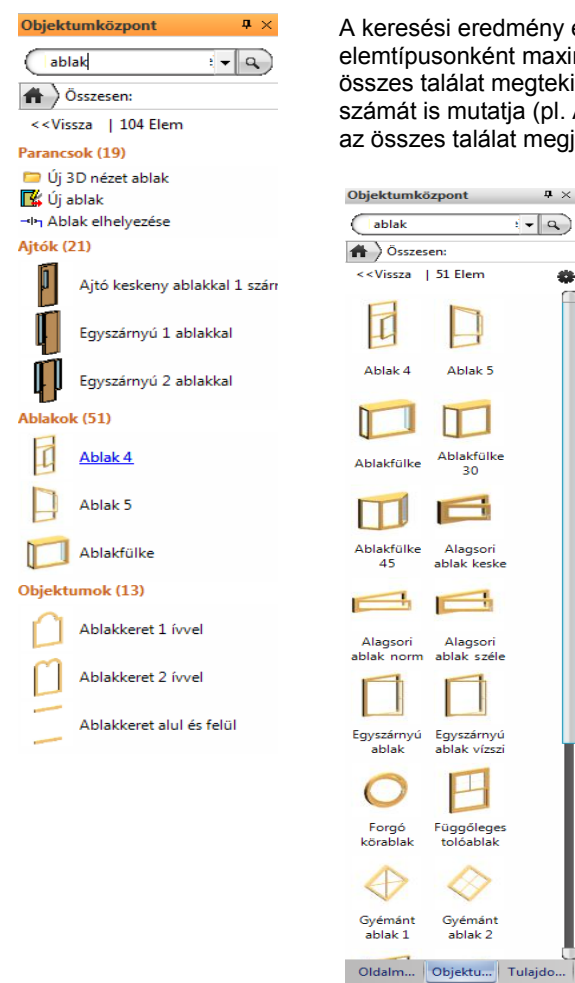

A keresési eredmény egy lista lesz. Ha több elemtípuson belül is vannak találatok, elemtípusonként maximum 3 találatot jelenít meg. A keresett elemtípuson belüli összes találat megtekintéséhez kattintson az Elemtípus fejlécre, mely a találatok számát is mutatja (pl. Ablakok (51)) Ha csak egy elemtípuson belül keres, akkor az összes találat megjelenik.

**Újdonságok leírás**

#### *Kezdőlap*

A Kezdőlap ikonra kattintva bármikor visszatérhetünk az Objektumközpont induló oldalára.

#### *Útvonal megjelenítő sáv*

Az Útvonal megjelenítő sáv a Kezdőlap ikon mellett a megnyitott oldal helyét mutatja az útvonal megjelenítésével. A nyilakkal elválasztott sáv bármelyik tagjára kattintva lehet visszalépni az útvonalon.

#### *Vissza*

A Vissza parancs a Kezdőoldal ikonja alatt minden ablakban megjelenik és visszairányít az előző oldalra.

#### *Elemszám*

Az elemek számát jelzi a szám az adott kategóriában.

#### *Helyi menü parancsok*

Az Objektumközpont fekete fogaskerék ikonnal jelzett menüje a megjelenített tartalomtól függő egyedi, speciális menüt tartalmazza.

A menü jellemző parancsai:

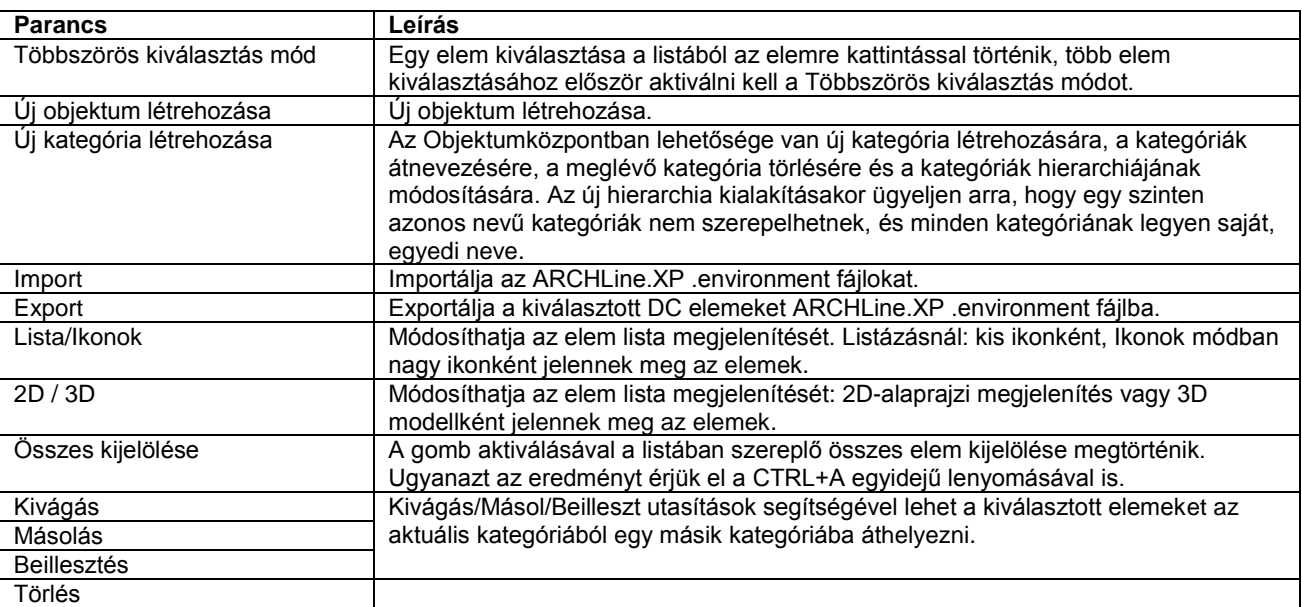

#### <span id="page-6-0"></span>**1.1.3. Az Objektumközpont elemei**

Kattintson az egér bal gombjával a Kezdőlap ikonra. A induló oldalon a táblázatban felsorolt kategóriák találhatóak:

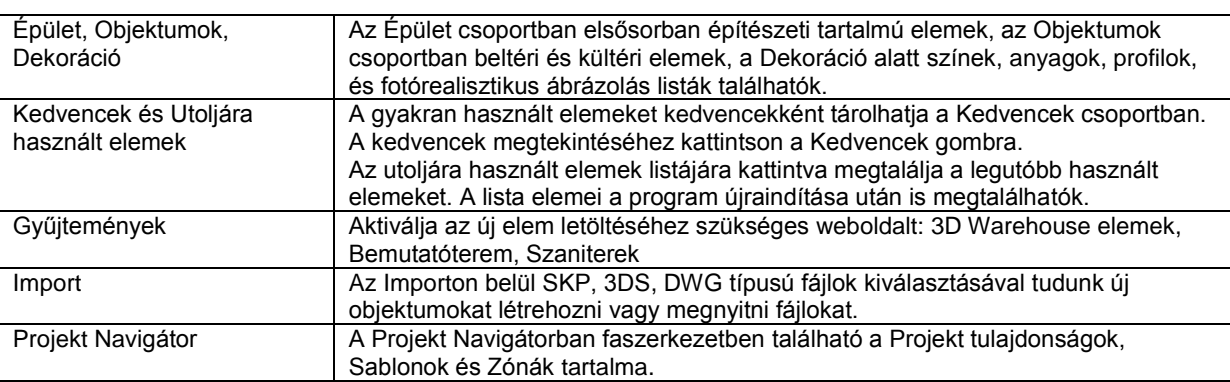

#### <span id="page-6-1"></span>**1.1.4. Többszörös kiválasztás mód parancs használata**

#### *Kijelölés, kiválasztás*

A Többszörös kiválasztás mód lehetőséget ad egy vagy több elem vagy kategória kiválasztására.

#### *Többszörös aktiválás mód aktiválása*

A Többszörös kiválasztás mód parancsot az Objektumközpont fekete fogaskerék ikonnal jelzett menüjére kattintva érheti el, majd rákattintva aktiválni tudja ezt a parancsot. Az aktivált állapotot egy pipa jelzi a parancs neve előtt.

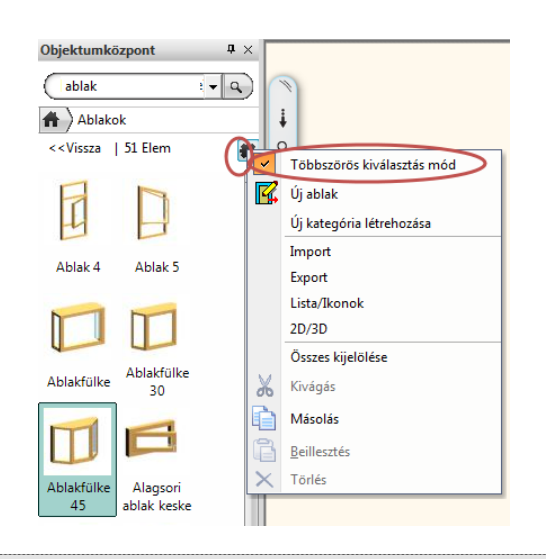

 A CTRL gomb lenyomásával a menü használata nélkül automatikusan át tud kapcsolni a Többszörös kiválasztás módba.

Ahhoz, hogy több elemet vagy kategóriát ki tudjon választani az alábbiaknak kell teljesülniük:

- **Egy vagy több elem kiválasztása egy időben** A Kategória kiválasztásához először a Többszörös kiválasztás módot aktiválni kell, majd egy vagy több Kategória kiválasztása is lehetővé válik.
- **Összes elem kiválasztása** az Objektumközpontban Az Objektumközpont minden elemét kiválaszthatja az Összes kijelölése utasítással vagy a CTRL+A egyidejű lenyomásával.
- **Fordított kiválasztás** A véletlenül, tévedésből hozzáadott elemeket az elemre kattintva a CTRL billentyű egyidejű lenyomásával kiveszi a kiválasztási listából.

#### *Utasítások*

A Többszörös kiválasztás mód aktiválás után további utasításokat végezhetünk el.

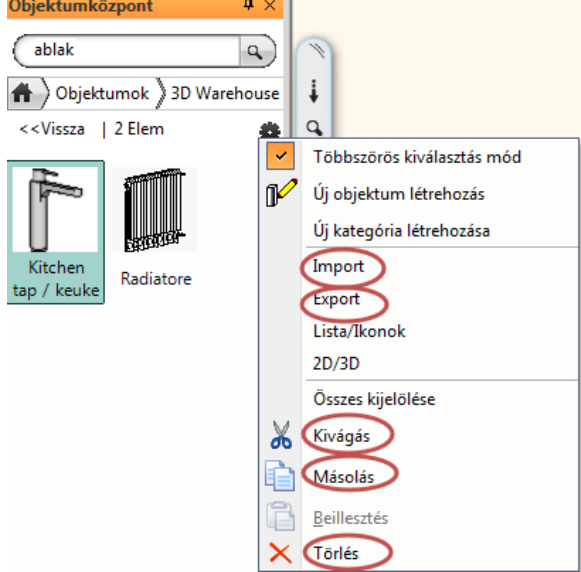

- **Export** Exportálja a kiválasztott elemeket ARCHLine.XP .enviroment fájlként.
- **Kivágás/Másolás** A kivágás törli a kiválasztott elemeket a az aktuális kategóriából, és az Objektumközpont vágólapjára helyezi őket. A másolás megtartja a kiválasztott elemeket az aktuális kategóriában és az Objektumközpont vágólapjára helyezi őket.
- **Beilleszt** A Beillesztés parancs segítségével a vágólapról a kiválasztott elemeket elhelyezheti egy másik kategóriába az alábbi módszerek egyikével:
- A CTRL+V gombok egyidejű lenyomásával be tudja illeszteni a vágólapról az elemeket a kívánt kategóriába.
- Kattintson az Objektumközpont Szerkesztés menüjére, a fekete fogaskerékre és válassza ki a Beillesztés utasítást..

**Törlés** - A kiválasztott elem törlése az aktuális kategóriából.

Példa: Másoljon több elemet az egyik kategóriából egy másikba.

- 1. Keressen rá az elemekre.
- 2. Nyissa le az Objektumközpont fekete fogaskerék ikonnal jelzett menüjét.
- 3. Válassza ki a Többszörös kiválasztás módot.
- 4. Válassza ki a kijelölni kívánt elemeket az egér bal gombjának kattintásával.
- 5. Nyissa meg ismét a az Objektumközpont fekete fogaskerék ikonnal jelzett menüjét vagy nyomja meg a CTRL+C gombokat egyidejűleg a billentyűzeten.
- 6. Navigáljon el egy másik kategóriába. Ha egy még nem létező, új kategóriába szeretné elhelyezni az elemeket, hozza létre az Objektumközpont fekete fogaskerék ikonnal jelzett menü Új kategória létrehozása parancsra kattintva. Adja meg az új kategória nevét.
- 7. Nyissa meg ismét az Objektumközpont fekete fogaskerék ikonnal jelzett menüjét, válassza ki a létrehozott kategóriát és kattintson a Beillesztés utasításra vagy a CTRL+V egyidejű lenyomásával illessze be az elemet a kategóriába.

 A törlés parancs nem feltétlen jelenti az elem végleges törlését, csak az aktuális kategóriában lévő példány törlődik. Az elem csak akkor törlődik véglegesen, ha az aktuális kategóriában levő példány az utolsó hivatkozás az elemre.

#### <span id="page-8-0"></span>**1.1.5. Kiválasztás egyenként**

A program alapbeállítása, hogy az elemeket egyenként tudja kiválasztani. Ebben az esetben a Fogd és Vidd módszerrel helyezheti el a terven a kiválasztott elemet.

#### *Kiválasztás egyenként módszerei*

**Elhelyezés Fogd és Vidd módszerrel**- Vigye az egeret az elem fölé, amit el szeretne helyezni a terven. Az egér bal gombjának folyamatos nyomva tartásával vigye a kiválasztott elemet az elhelyezni kívánt terület fölé és engedje fel az egér gombját. Adja meg az elem helyét.

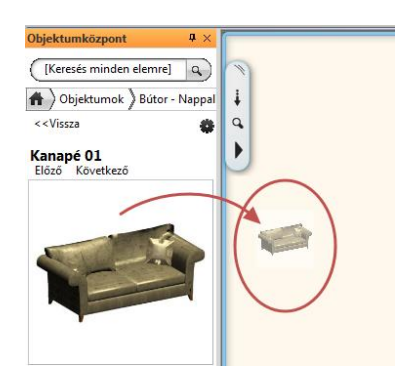

 **Kattintson az elemre** - Kattintson a kiválasztott elemre. Az Objektumközpont tulajdonságablaka automatikusan megjelenik.

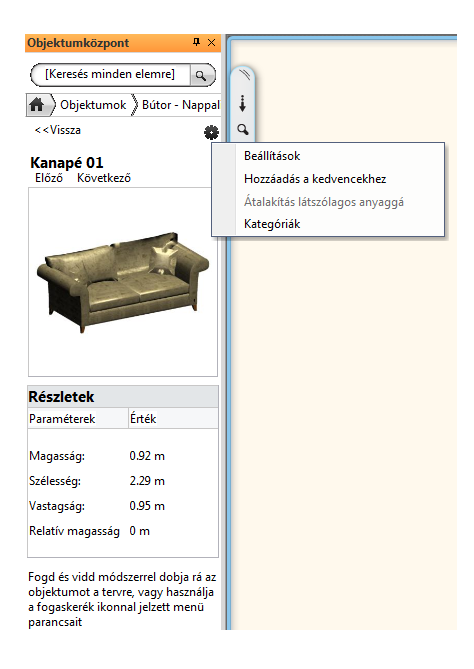

 **Fogd és Vidd módszer** - Vigye az egeret az elem képe fölé. Az egér bal gombjának folyamatos nyomva tartásával vigye a kiválasztott elemet az elhelyezni kívánt terület fölé és engedje fel az egér gombját. Adja meg az elem helyét.

- **Beállítások** Nyissa meg az Objektumközpont fekete fogaskerék ikonnal jelzett menüjét és kattintson a Beállításokra. Az elem tulajdonságait a Részletek párbeszédablakban tudja módosítani..
- **Hozzáadás a kedvencekhez** Nyissa meg az Objektumközpont fekete fogaskerék ikonnal jelzett menüjét és kattintson a Hozzáadás a kedvencekhez parancsot. A kiválasztott elem megjelenik az Objektumközpont Kedvencek kategóriában.
- **Átalakítás látszólagos anyaggá -** Ezt a parancsot az Objektumközpont Anyagok oldalán tudja alkalmazni. Itt tudja módosítani a kiválasztott anyagot Látszólagos anyaggá. **Kategóriák** - Nyissa meg ismét az Objektumközpont fekete fogaskerék ikonnal jelzett menüjét.. Az ablakban a program láttatja az elemhez tartozó kategóriákat.

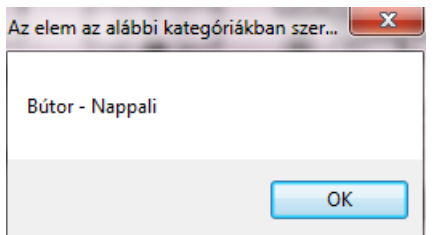

#### <span id="page-9-0"></span>**1.1.6. Gyűjtemények**

A Gyűjteményekben szereplő 3D Warehouse elemekből, a Bemutatóterem anyagai vagy objektumai közül a Szaniterek gyűjteményből közvetlenül objektumokat, anyagokat tud a programba letölteni. További cégek termékei is elérhetők lehetnek itt a későbbiekben.

#### <span id="page-9-1"></span>**1.1.7. Import**

A Fájl menü Import menüben válassza a beolvasni kívánt DWG, SKP, 3DS fájlokat.

### <span id="page-9-2"></span>**1.1.8. Projekt Navigátor használata**

A Projekt Navigátorban a faszerkezetben jelennek meg a Projekt tulajdonságok, a Sablonok és a Zónák. Az egyes elemek a fa megfelelő ágán találhatóak.

 Lehetősége van a Projekt Navigátort önálló ablakként a képernyő tetszőleges helyére elhelyezni. . A Fájl menü/Opciók/Felhasználói felület lapján a "Projekt Navigátor Objektumközpontba Integrálva" parancs ki és bekapcsolásával aktiválhatja az opciót.

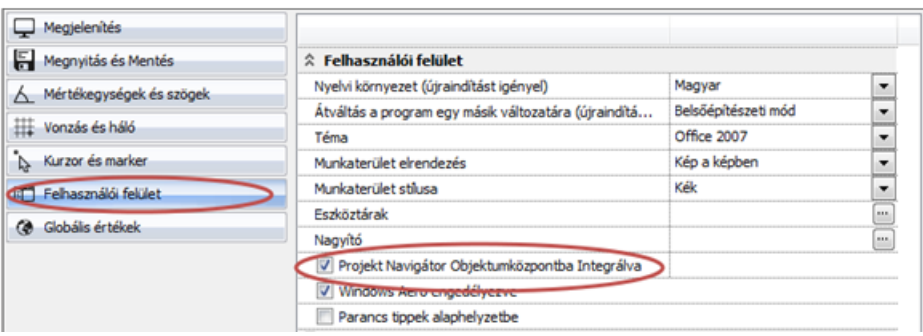

# <span id="page-9-3"></span>**1.2. Lebegő ikonmenü**

Az ARCHLine.XP-ben a szerkesztési műveletekhez a rajzi elemeket ki kell választanunk egyenként vagy csoportosan. A kiválasztás történhet a szerkesztő parancs végrehajtása közben, vagy a parancs kiadását megelőzően is. A kiválasztáskor a megjelenik a lebegő ikonmenü, amely a leggyakrabban használt általános szerkesztő parancsokat, valamint az elemfüggő egyedi parancsok listáját tartalmazza. Ez utóbbi megegyezik a jobb kattintás hatásárára megjelenő elemfüggő menü tartalmával.

A lebegő ikonmenü a fejlécénél fogva a rajzon tetszés szerint áthelyezhető. A kiválasztott elemet egy vékony mutatóvonal köti össze a lebegő ikonmenüvel.

Abban az esetben ha a rajzelemekre kattintáskor a kattintás több elemet is kiválaszthatóvá tesz a lebegő ikonmenü mellett egy lapozható választó lista jelenik meg a kiválasztható elemek listájával.

#### *Példák:*

#### **1. Kiválasztás, lapozás, lebegő ikonmenü áthelyezés**

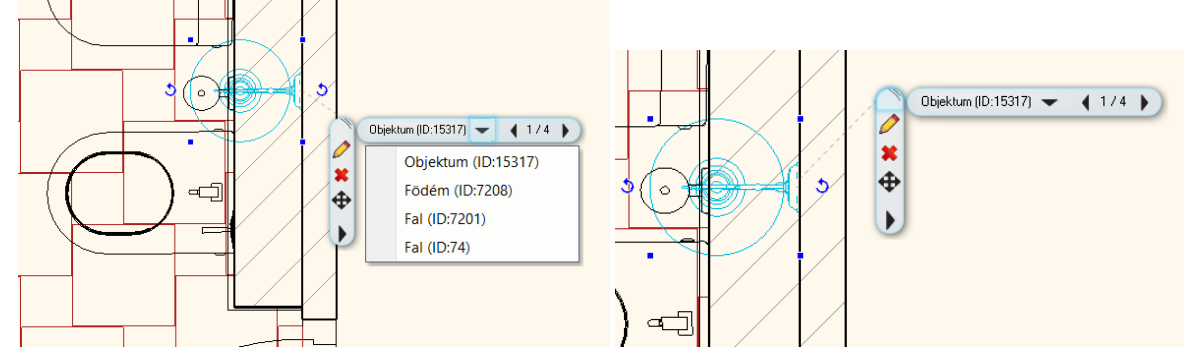

#### **2. Általános szerkesztő parancsok, valamint az elemfüggő egyedi parancsok listája**

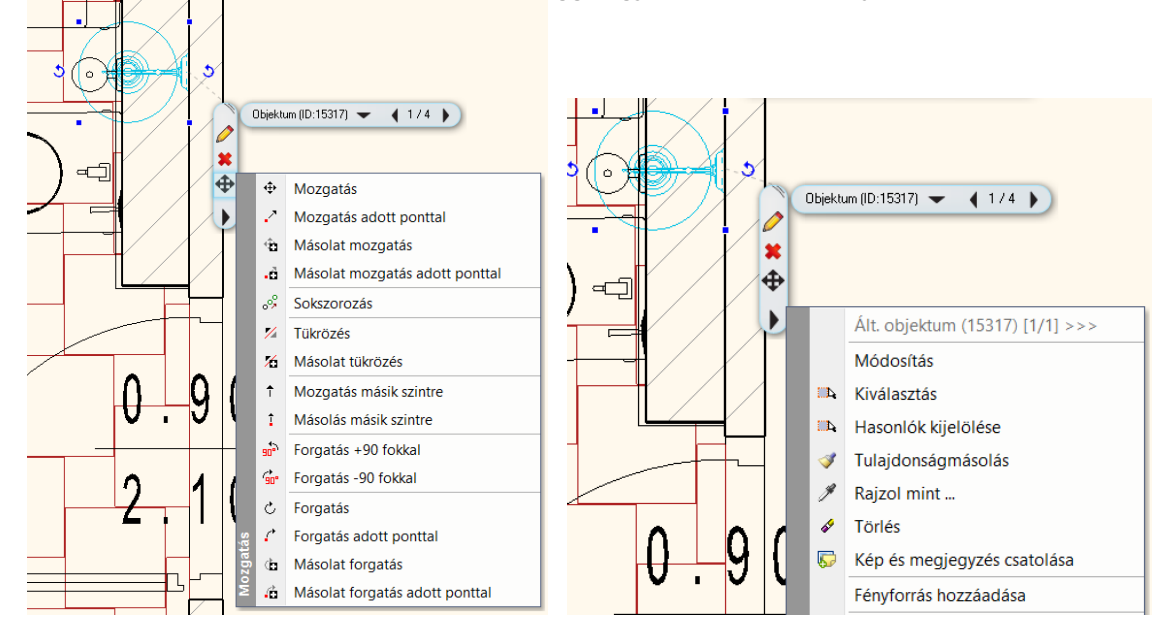

# <span id="page-10-0"></span>**1.3. Phong-árnyalás**

Az ARCHLine.XP-ben bevezetésre került a az egyik legfejlettebb 3D-s képalkotási eljárás a Phong-árnyalás. A Phongárnyalás minden egyes pixelnek külön-külön határozza meg a fényerejét. Értelemszerűen ezzel valósítható meg a legtökéletesebb, legpontosabb megvilágítási modell.

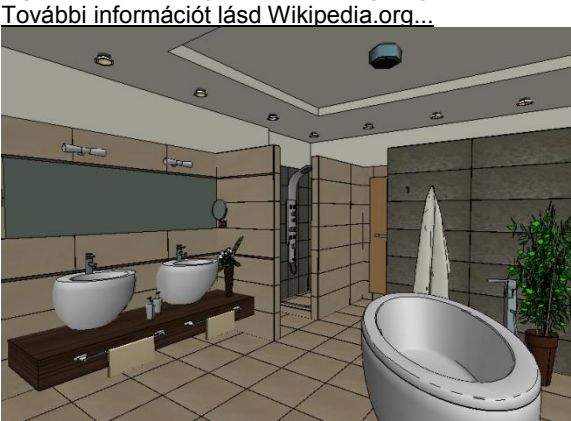

Flat-árnyalás: a poligonok közötti határvonalak élesen látszanak a hirtelen fényerő-váltásnak köszönhetően.

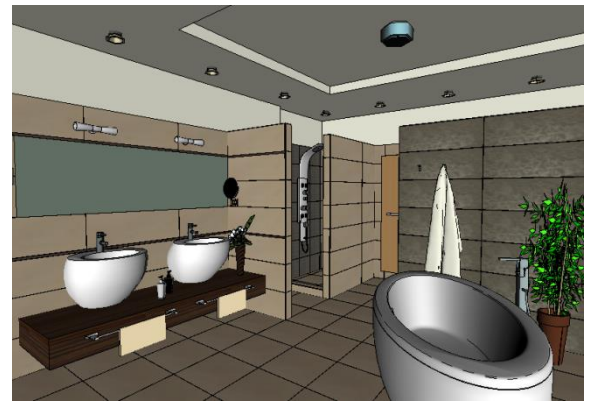

Phong-árnyalás. Minden egyes pixelnek külön-külön határozza meg a fényerejét.

A Phong-árnyalás új 3D modell megjelenítési minőséget kínál, ami adott esetben akár a fotórealisztikus képet is helyettesítheti a gyors prezentáció során.

# <span id="page-10-1"></span>**1.4. Második monitor**

A legtöbb számítógépen lehetőség van külső monitor csatlakoztatására.

Az ARCHLine.XP-ben a Második monitor parancs segítségével bármelyik alaprajzi, vagy 3D nézet ablak a bővített asztalon áthúzható a második monitor területére.

Ehhez nem kell mást tennie, mint megnyitni a rajzi ablak jobb felső sarkában elérhető menüt.

Itt található a **Második monitor** parancs. A parancs hatására az aktív ablak vastag fejléccel jelenik, aminél fogva áthúzható a második monitor területére.

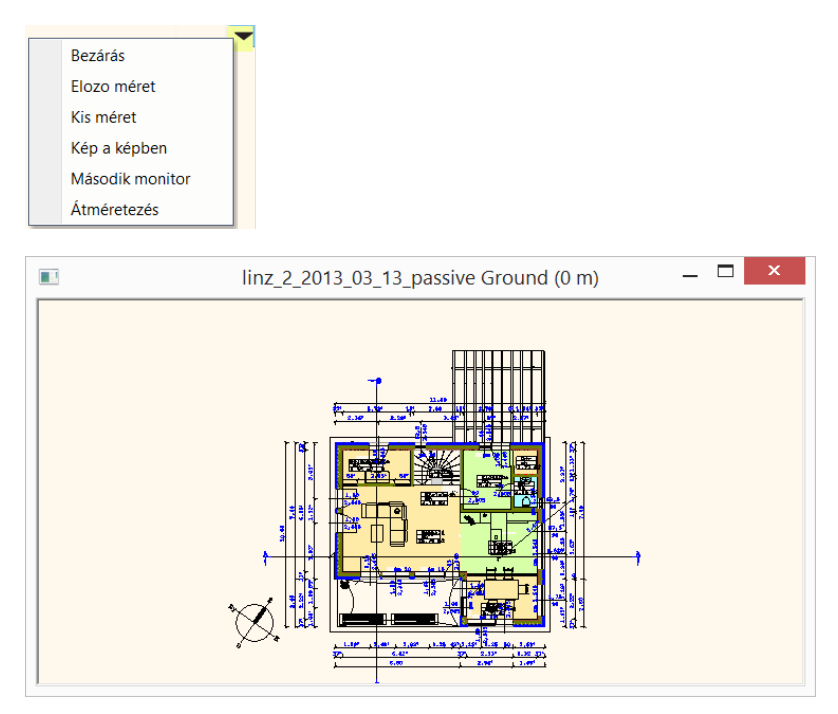

Ehhez kattintson az ablak fejlécére, majd a fogd és vidd módszerrel mozgassa az ablakot az egyik monitorról a másikra és ott engedje el.

### <span id="page-11-0"></span>**1.5. Színhelyes ábrázolás**

A Színhelyes ábrázolás segítségével a felületeken alkalmazott anyagok és színek irányított megvilágítás nélkül, eredeti tónussal jelennek meg.

Ez a fajta ábrázolás a színtervek, vagy például falnézetek esetén nagyon hasznos, amikor fontos, hogy a terven alkalmazott burkolólapok, festett felületek, tapéták és egyéb minták eredeti pontos színnel jelenjenek meg, bármiféle megvilágítási hatást nélkülözve.

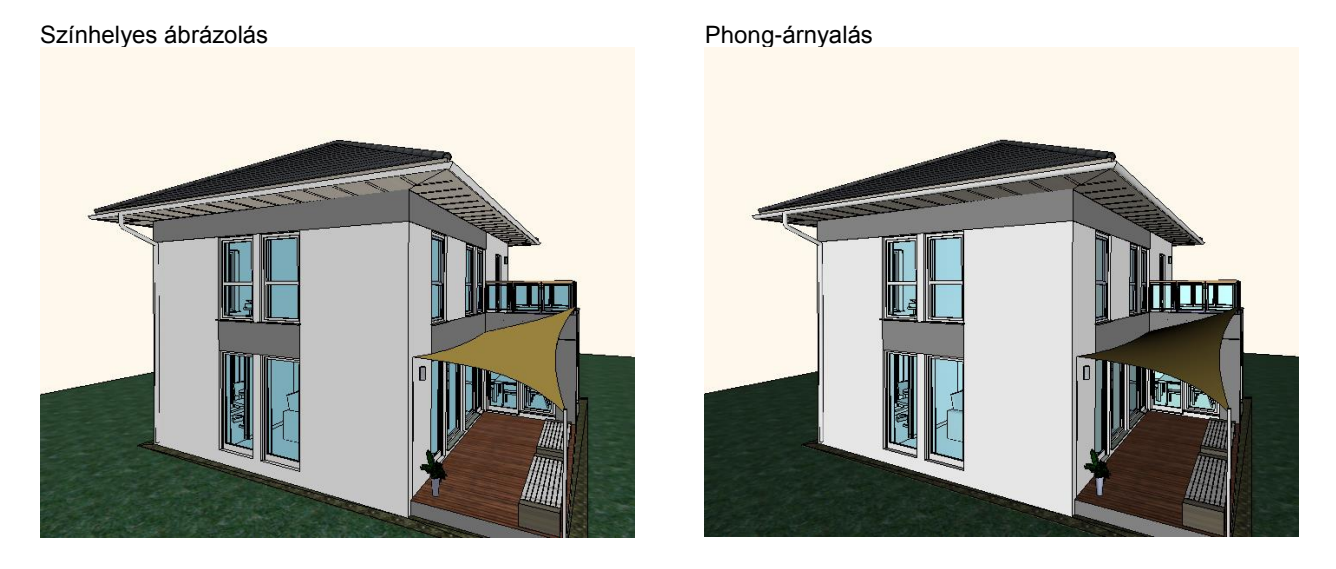

# <span id="page-11-1"></span>**1.6. Alaprajz hozzáadás/törlés 3D nézeten**

Az alaprajz vonalai, falai, méretezései és egyéb szimbólumai alapvetően a 2D rajzon jelennek meg. Gyakran azonban a 3D tartalom könnyebb megértéséhez jól jön a kétdimenziós és a háromdimenziós tartalom egyesített ábrázolása.

Az Alaprajz hozzáadás/törlés 3D nézeten utasítás segítségével egyszerre jelenítheti meg a 2D és 3D tartalmat a modellablakban, s így egy igazán informatív ábrázolás érhető el, egyetlen kattintással.

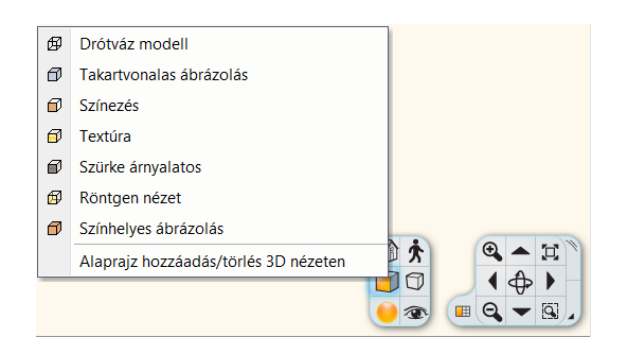

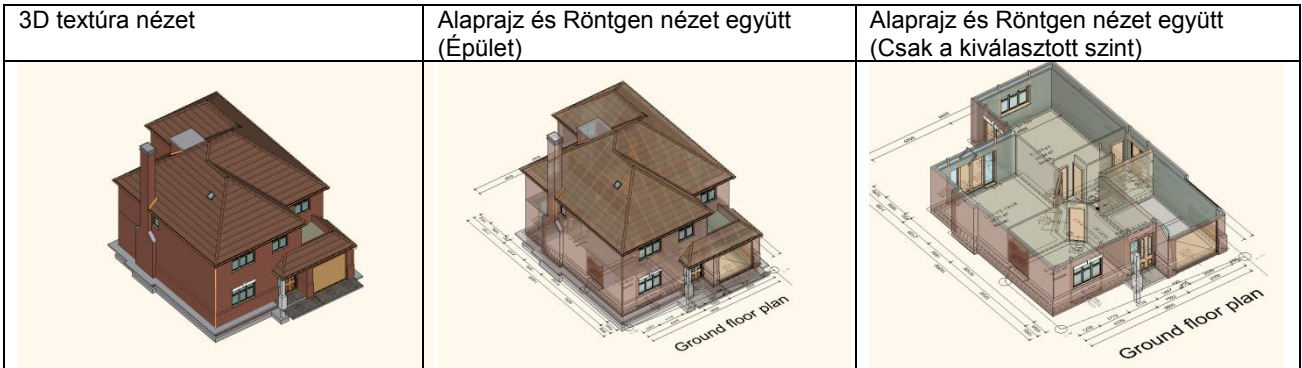

# <span id="page-13-0"></span>**2. Burkolás stílusok segítségével**

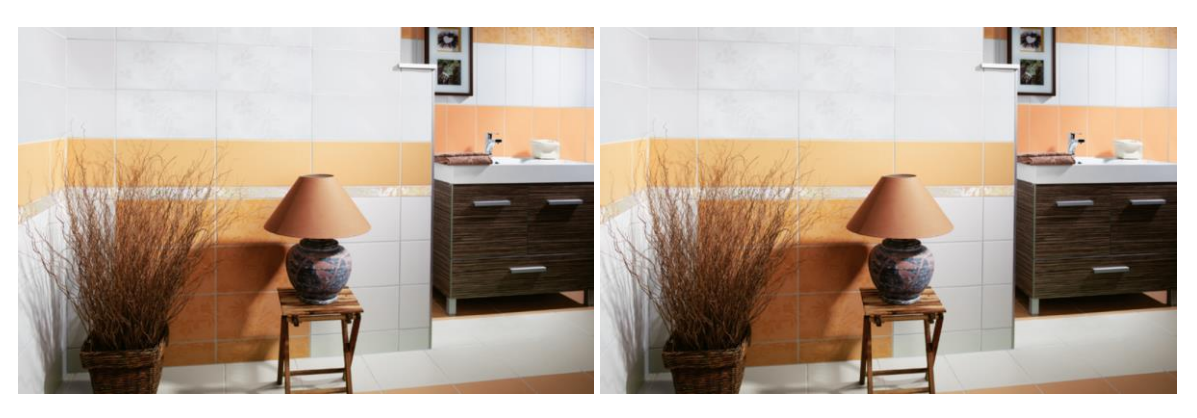

Az új burkolat stílusokkal (mintákkal) egy fürdőszoba burkolása egy kattintássá egyszerűsödik. Ha másik stílust szeretne kipróbálni egy újabb kattintással újra burkolhatja a teljes helyiséget, vagy akár falanként is kipróbálhatja a másik stílus hatását.

A kiválasztott gyártó csempéiből alakítson ki burkolásmintákat, majd mentse el ezeket stílusokba. Az így létrehozott stílusok használhatók a projektből, illetve elmenthetők sablonokba, ekkor másik projektben is felhasználhatja. A burkolat minta létrehozása előtt természetesen létre kell hozni a megfelelő csempéket, járólapokat.

### *Új burkolólap létrehozása*

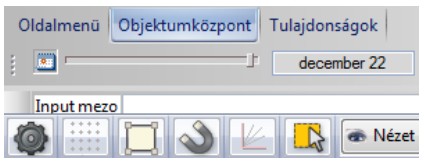

Egy új lap létrehozása a legegyszerűbb módon az *Objektumközponton* keresztül történik.

Az *Anyagok* csoportjába lépve az *Objektumközpont* jobb felső sarkában elérhetővé válik a *Beállítások*-ikon. Erre kattintva a legördülő menüből tudjuk kiválasztani az *Új anyag létrehozása* parancsot. A megnyíló *Anyag tulajdonságok* ablakban állíthatja be pl. a következőket: az anyag neve, kategóriája, képi beállításai, méretei, stb.

 Az anyagok beállítható tulajdonságairól bővebben a Felhasználói kézikönyv *3.2.2.4. Az Anyag tulajdonságok párbeszédablak fejezetében* olvashat.

# <span id="page-13-1"></span>**2.1. Burkolat stílus létrehozása**

A modellben használni kívánt burkolat stílusokat először létre kell hoznunk a programban létező anyagok alkalmazásával, majd el kell menteni stílusként. Ezután van lehetőség azok elhelyezésére.

A burkolat stílus létrehozása során a Burkolat párbeszédablakban tudjuk megadni a burkolólapok kívánt elhelyezkedését és egyéb speciális burkolási tulajdonságot.

A párbeszédablak elérési útja:

- Építész mód (Studio): Modulok / Burkolat / Tulajdonságok
- Belsőépítész mód (Interior): Berendezés / Burkolat / Tulajdonságok

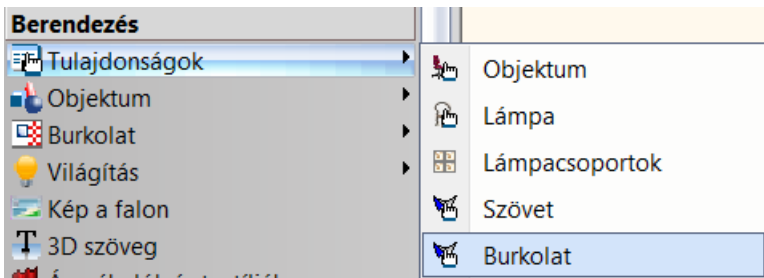

A Burkolat ablakban egy gyári burkolat stílust lát. Ezt felhasználhatja az új minta létrehozásához, vagy a sorok törlésével újat kezdhet.

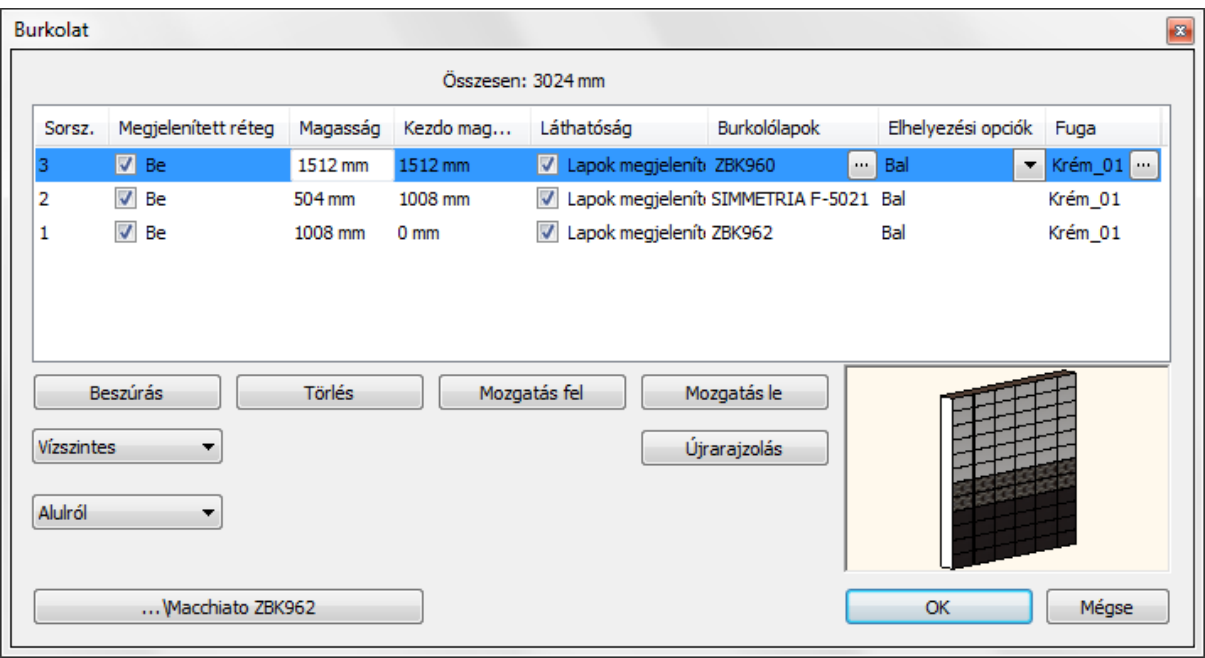

A párbeszédablakban a mintát vízszintes vagy függőleges lerakással tudjuk létrehozni, ennek megfelelően a megadott burkolólapok soronként vagy oszloponként helyeződnek el a jobb alsó sarokban látható 3D-s rajzon. Lehetséges ezen kívül annak is a megadása, hogy a burkolat a mennyezettől vagy a padlótól induljon.

#### *Vízszintes minta megadása*

Kezdjük egy vízszintes minta létrehozásával. Ekkor a megadott csempe típusok, a minta csíkok vízszintes sorokat fognak alkotni.

A sorok indulhatnak aluról felfelé, vagy felülről lefelé.

Egy minta csík megadásához meg kell határozni a csík teljes magasságát, a burkolólapok típusát, a fuga színét. Az első csíkot mindig 0-ról kezdjük, ez egy relatív magasság. A pontos helyét az Alulról/Felülről opció fogja eldönteni. Be lehet állítani, hogy a burkolásminta első csempéjét a fal bal/jobb oldalához igazítsa, vagy a mintát a falközépre helyezze.

A létrehozott csíkok egymáshoz képest utólag elmozgathatóak, a helyzetük felcserélhető. A csíkok előnézeti képe a jobb alsó sarokban megjelenik, így ellenőrizhetjük a munkánkat.

#### *Függőleges minta megadása*

A létrehozás megegyezik az előbbivel. A különbség, hogy csíkokat 90 fokkal elforgatja.

Éppen ezért a *Burkolólapok megadásánál* ezt korrigálni kell, tehát az *Orientációnál* a Forgatás balra/jobbra opciót kell választani, ha mega akarjuk tartani a lap eredeti helyzetét.

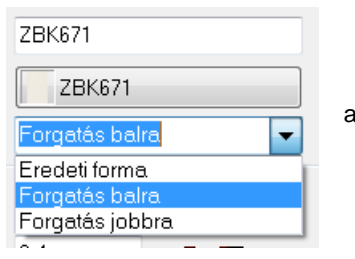

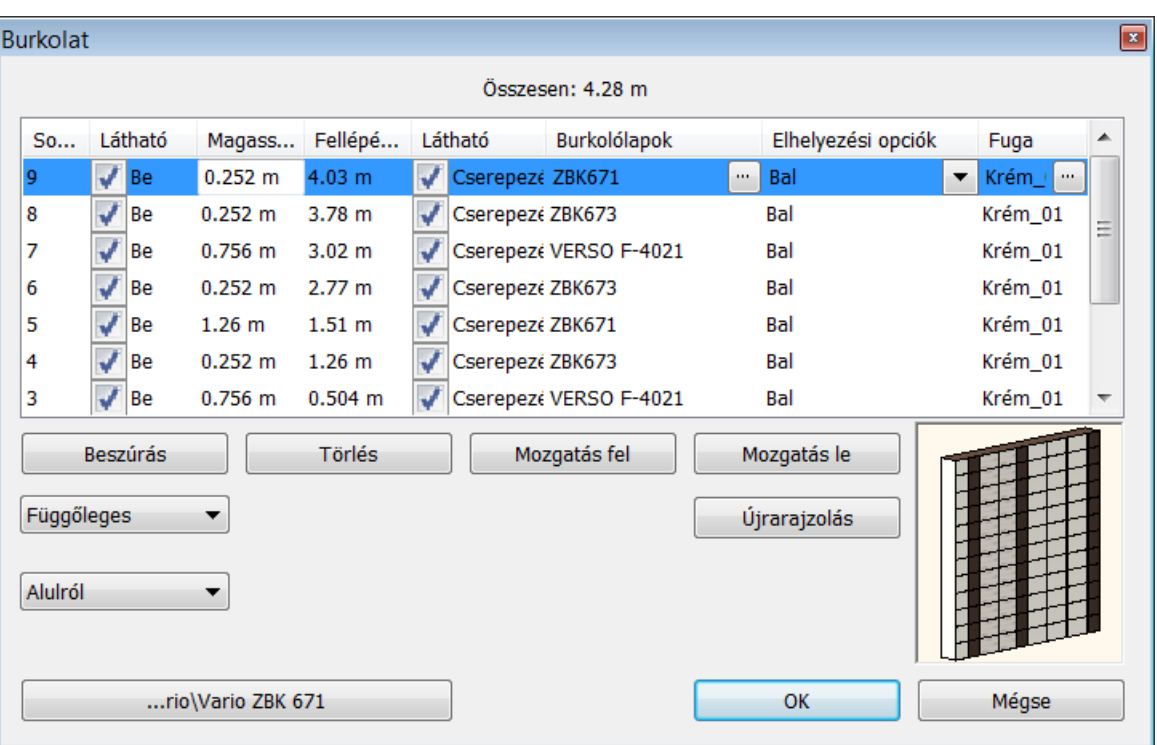

### <span id="page-15-0"></span>**2.1.1. Navigációs gombok**

#### *Beszúrás:*

új sor létrehozása;

#### *Törlés:*

a kijelölt sor törlése;

#### *Mozgatás fel / Mozgatás le:*

a kijelölt sor fel / le mozgatása;

#### *Újrarajzolás:*

a jobb alsó sarokban látható 3D modellt frissíti.

### <span id="page-15-1"></span>**2.1.2. Sorok tulajdonságainak beállítása**

Az alábbiakban a burkolatsorok beállítható vagy tájékoztató tulajdonságait soroljuk fel.

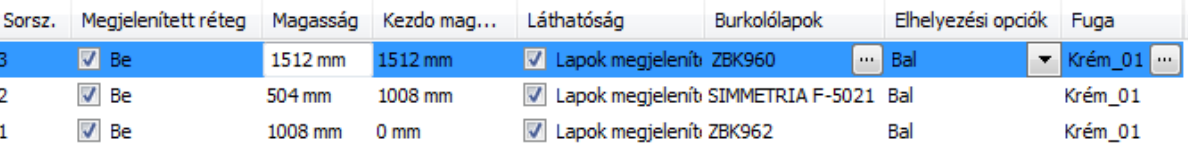

#### *Sorszám*

Jelöli, hogy az adott burkolatsor hányas sorszámmal rendelkezik. Külön sorszámmal érdemes jelölni a más-más burkolólapú sorokat. Új sorszámot létrehozni a *Beszúrás*ra kattintva tudunk. Ha azonos burkolólappal több sort szeretnénk elhelyezni, ezt egy sorszámon belül megtehetjük a magasság módosításával (lásd. a Magasság leírásánál).

#### *Megjelenített réteg*

Az adott sor láthatóságát állíthatjuk be. Célszerű ezt a megoldást választani pl. konyhai falburkolat esetén a két elemsor közötti burkolat megadásánál. A burkolat megadása minden esetben 0 m-ről kezdődik, tehát 1. sorszámmal létrehozunk egy olyan sort, ami 0,9 m magas, majd ezt a sort a *Megjelenített réteg* oszlopban kikapcsoljuk. Ez a burkolat így nem fog látszódni, az általunk tervezett burkolat pedig 0,9 m-től kezdődik majd.

#### *Magasság*

Megadható a burkolólap magassága (fugával együtt). Amennyiben azonos burkolólapból egymás után pl. három sort szeretnénk elhelyezni, a magasság megadásánál az adott burkolólap magassági értékének háromszorosát írjuk be, ezen kívül pedig a számításba vett három burkolólap közötti fugavastagságot is hozzáadjuk. A magasság számítása tehát: **n\*(b+f)=m** , ahol

- n = sorok száma (azonos burkolólappal);
- b = burkolólap magassága;
- f = fugavastagság;
- m = össz. magasság (azonos burkolólappal).

#### *Kezdő magasság*

Az adott sor 0 m-től számított magasságát adja meg.

#### *Láthatóság*

Az opció ki- vagy bekapcsolásával a lapok megjelenítését tudjuk szabályozni. Ha a láthatóság kikapcsolásra kerül, tehát nem láthatóak az adott sorban a burkolólapok, akkor a fugaként beállított anyag jelenik meg helyette.

#### *Burkolólapok*

Beállítható az adott sorban alkalmazandó burkolólap tulajdonságokat: [....]

A burkolólapok beállításáról Felhasználói kézikönyv - *15.1.12. Lapkák kiosztása* fejezetben olvashat.

**Orientáció:** A burkolólap elforgatására szolgál.

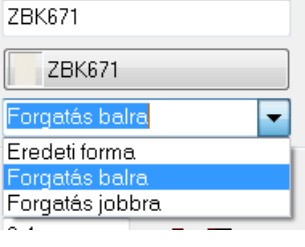

■ A függőleges minták létrehozásakor van fontos szerepe az Orientációnak. Ekkor a Forgatás balra/jobbra opciót kell választani, ha mega akarjuk tartani a lap eredeti helyzetét.

#### *Elhelyezési opciók*

Beállíthatjuk, hogy a burkolólapok elhelyezése a fal bal oldaláról, közepéről vagy jobb oldaláról kezdődjön.

#### *Fuga*

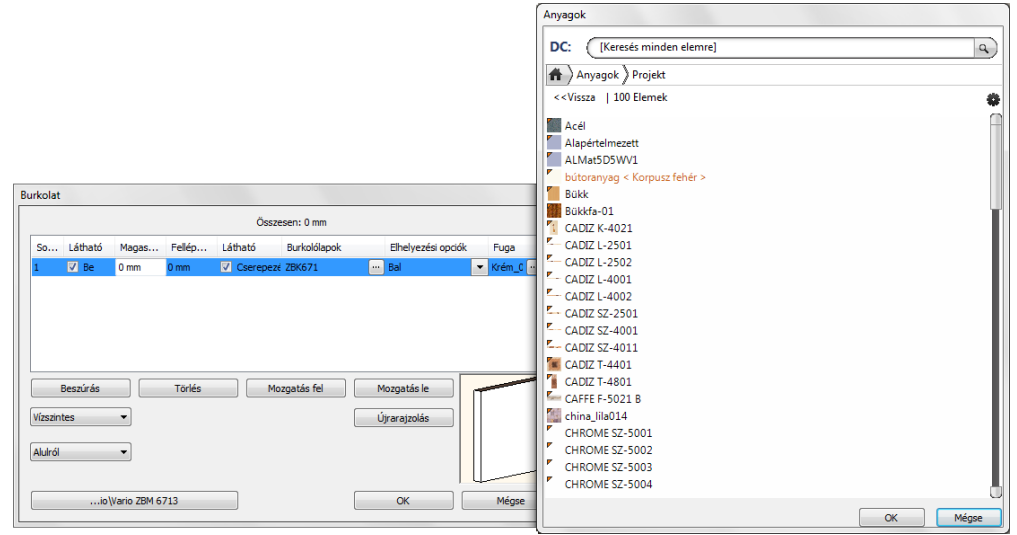

Lehetőség van a fuga megválasztására az Anyagkönyvtárból.

#### <span id="page-16-0"></span>**2.1.3. Burkolat stílus mentése**

... Macchiato ZBK962 *Stílus gomb:*

> előhívható a Stílus ablak, melyben a beállított burkolat stílus elmenthető új stílusként. E mellett aktiválható, módosítható, átnevezhető, törölhető.

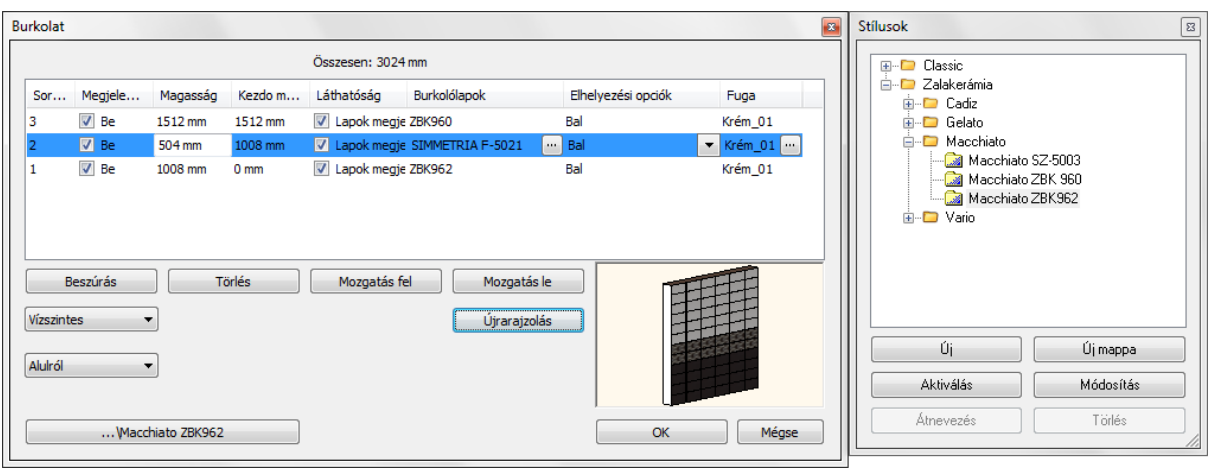

Az alábbi műveleteket végezheti el a stílusokkal:

- Stílust vagy stílusokat tartalmazó almappa létrehozása
- Stílus aktiválása
- Stílus módosítása, átnevezése, törlése
- Stílus aktiválása és új elem létrehozása az aktív stílussal
- Tulajdonság másolása stílussal

# <span id="page-17-0"></span>**2.2. Burkolat stílus elhelyezése az Objektumközpontból**

A kiválasztott stílus egyszerű felületre húzásával is könnyen elhelyezhető az adott burkolat. Ennek lépései a következők:

Keresse ki az Objektumközpontban a *Sablonok* közül a használni kívánt stílust.

**!** A létrehozott stílust csak a *Projekt* sablonba menti a program. Ha egy másik projektből is el szeretné érni, létre kell hozzon egy másolatot belőle egy másik sablonba, pl. a *Felhasználói* sablonba.

- Az egér bal gombjának nyomva tartása mellett húzza a burkolandó felületre a stílust, majd ott engedje fel a billentyűt.
- Ekkor a megjelenő menüben válassza az *Új csempézés/festés* opciót.
- Kattintson arra a felületre, amelyet burkolni kíván. A választott burkolat stílust elhelyezi a program a kijelölt felületen. Padló esetén a burkolás irányát is szükséges meghatározni az elhelyezéshez.

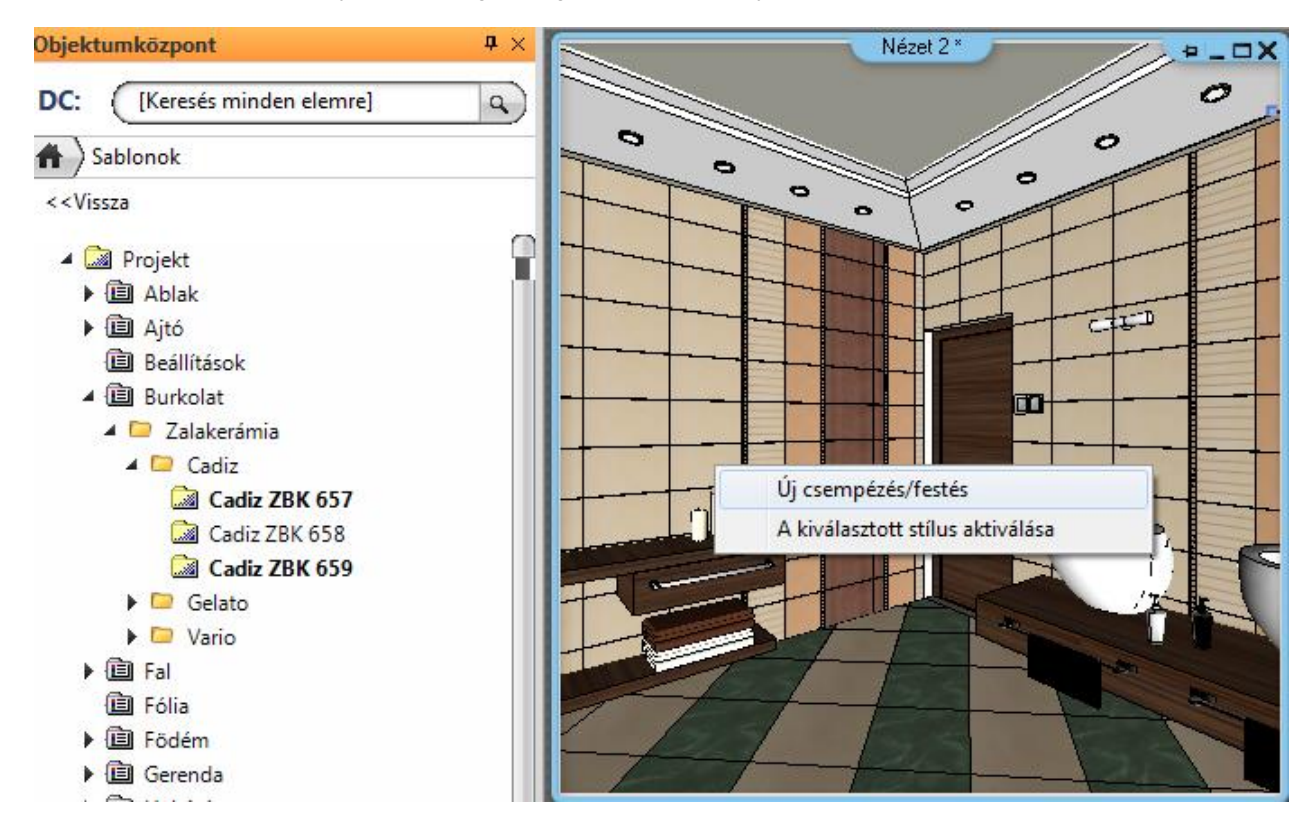

Amennyiben ezt a burkolat stílust nem szeretné több falfelületen is alkalmazni, lépjen ki a parancsból (Esc).

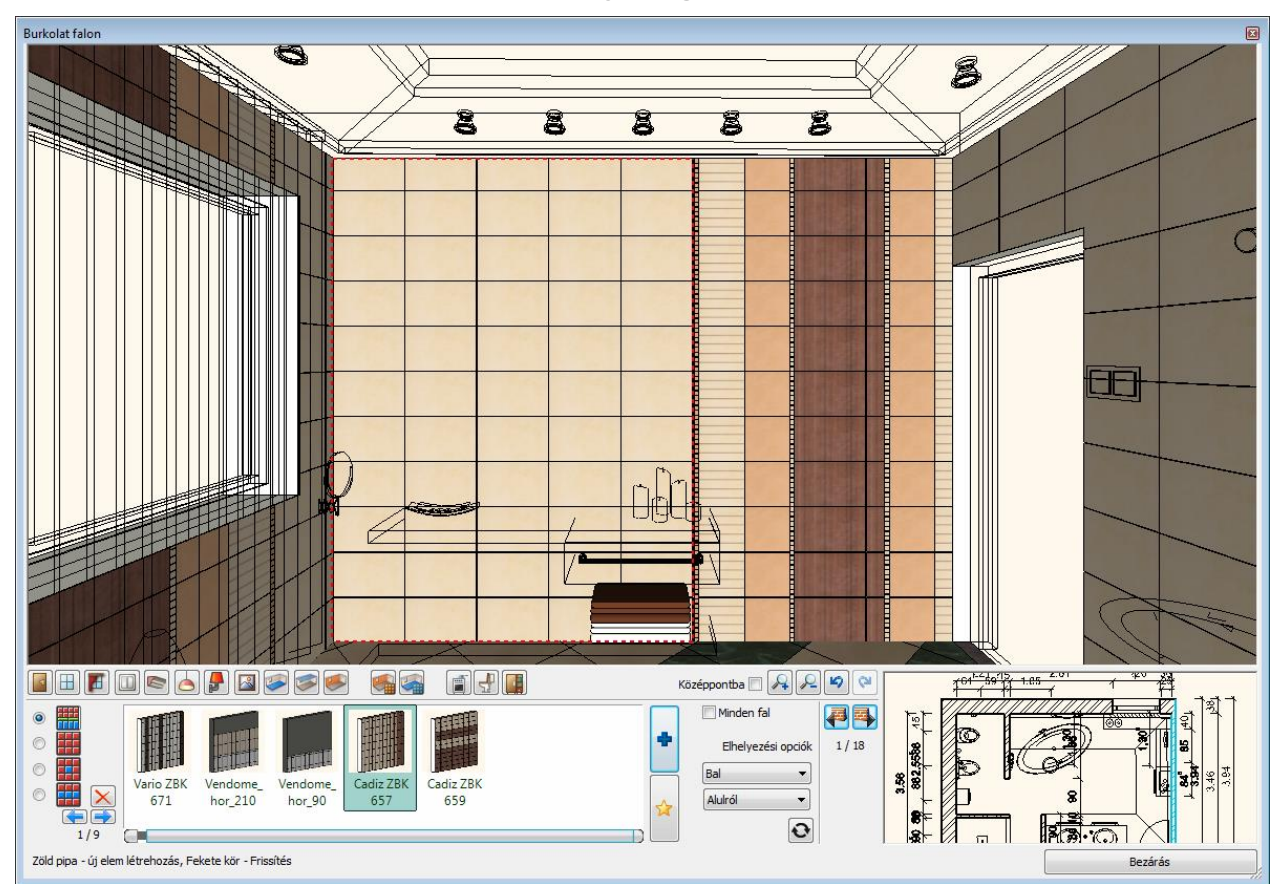

## <span id="page-18-0"></span>**2.3. Burkolat stílus alkalmazása a Helyiségvarázslóból**

Az előzetesen létrehozott stílusok könnyen alkalmazhatóak a *Helyiségvarázslóban* is, valamint részleteiben nagyon egyszerűen módosíthatóak (pl. egy-egy burkolólap, vagy sor / oszlop más fajtára cserélése). A Burkolat stílusok használata a következőképpen történik:

 Indítsa el a Helyiségvarázslót. (Kattintson az *Oldalmenü – Startban* a *Helyiségvarázslóra,* majd az Alaprajzi ablakban a modell falakkal körülhatárolt részébe. Ezzel megjelenik a Helyiségvarázsló párbeszédablaka.)

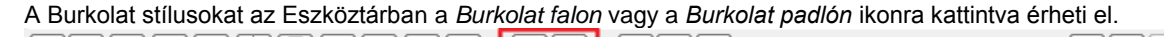

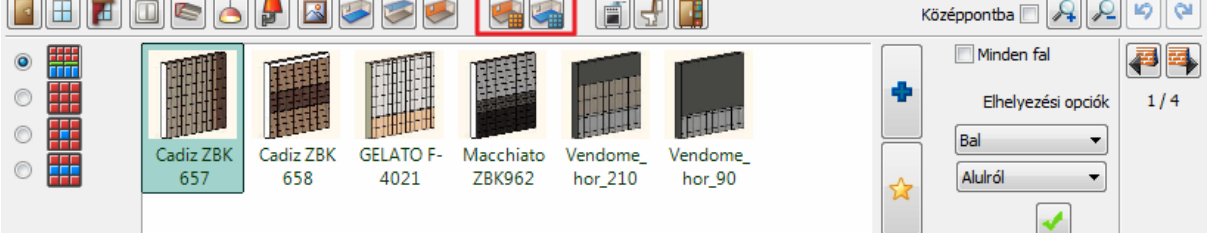

- A párbeszédablak bal oldalán találhatóak a különböző burkolási módok. Ezek közül az első a Készlet vagy Burkolat stílus. Kiválasztásával megjelennek a Kedvencek között a különböző burkolat stílusok vagy már meglévőeket O hívhat elő az Új elem hozzáadása gombbal (kék plusz). A használni kívánt stílus kijelölésével és a Zöld pipa megnyomásával a burkolat a burkolandó felületre kerül. € H
- Az elhelyezett burkolat stílus a továbbiakban szükség esetén módosítható, még inkább személyre szabható.

 A burkolat Helyiségvarázslóban beállítható további tulajdonságairól bővebben a Felhasználói kézikönyv *9.13.2.14. Burkolat a falon eszköztár és 9.13.2.15. Burkolat a padlón eszköztár fejezeteiben* olvashat.

Burkolatminta itt is létrehozható a csillag ikonra kattintva:

 $\circ$ 

 $\circ$ 

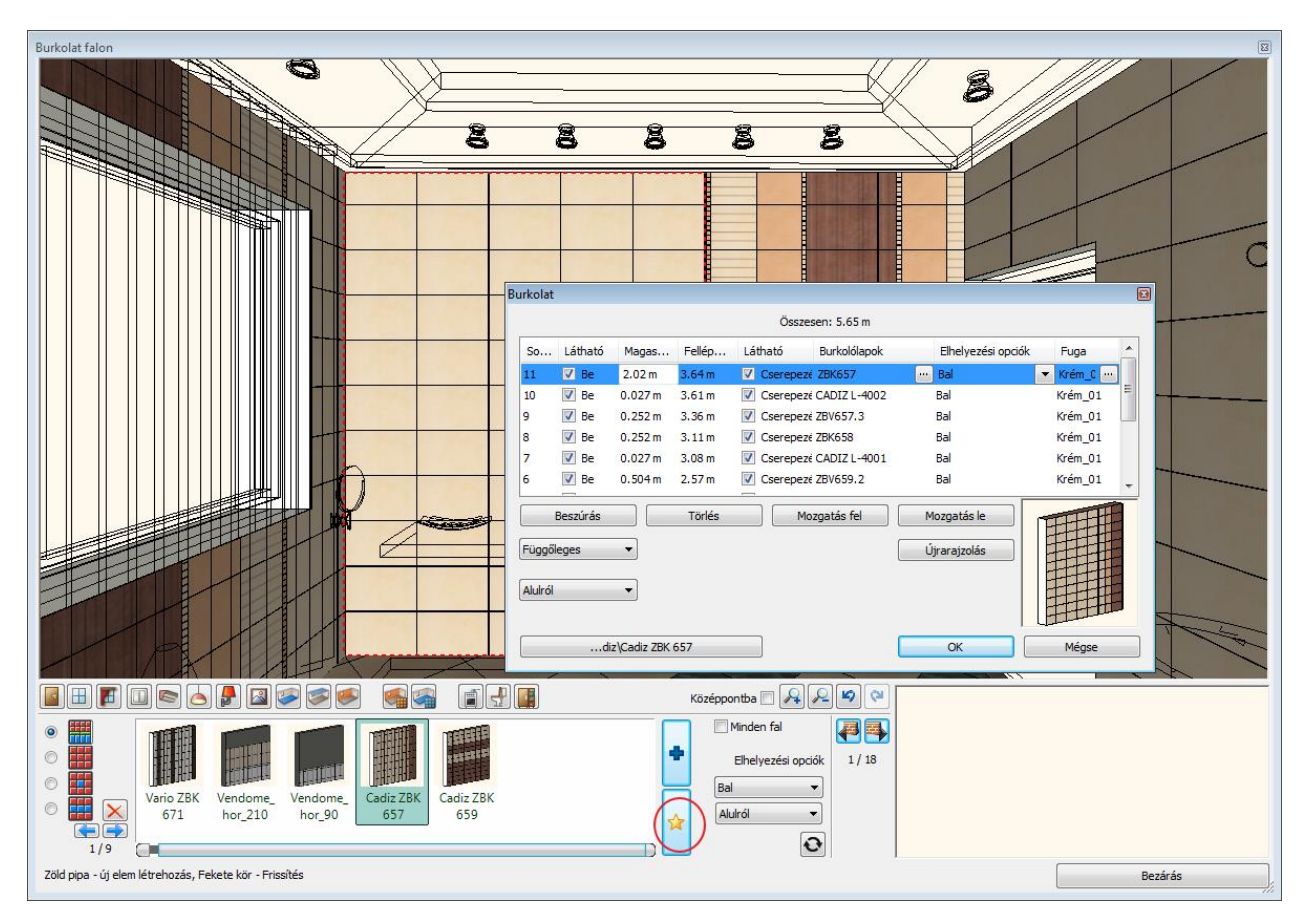

# <span id="page-19-0"></span>**2.4. Burkolat stílus elhelyezése paranccsal**

Burkolati stílust három módon tudunk paranccsal elhelyezni:

#### *Felső menüsorból*

Attól függően, hogy a program építész vagy belsőépítész változatát használjuk, eltérő a "Burkolat stílus elhelyezés" parancs elérési útja.

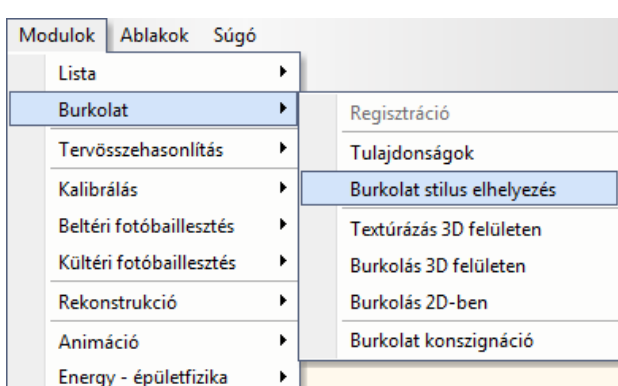

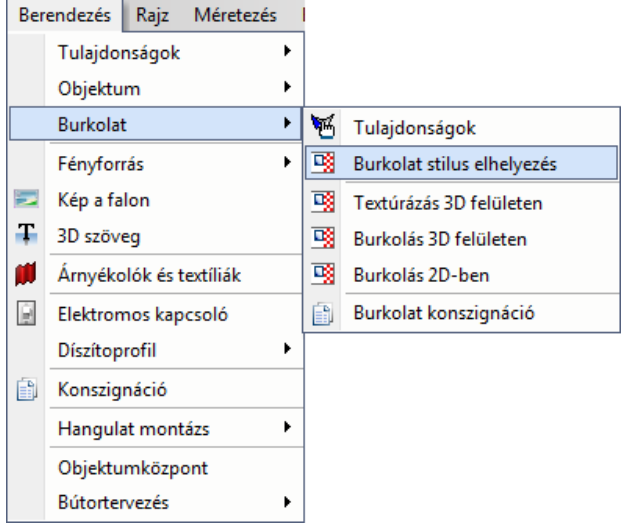

Modulok menü / Burkolat / Burkolat stílus elhelyezés Berendezés menü / Burkolat / Burkolat stílus elhelyezés

#### **Építész mód: Belsőépítész mód**

#### *Oldalmenüből*

Az Oldalmenüből csak az Interior változatban tudjuk a parancsot előhívni a következő elérési útvonalon: *Berendezés menü / Burkolat / Burkolat stílus elhelyezés*

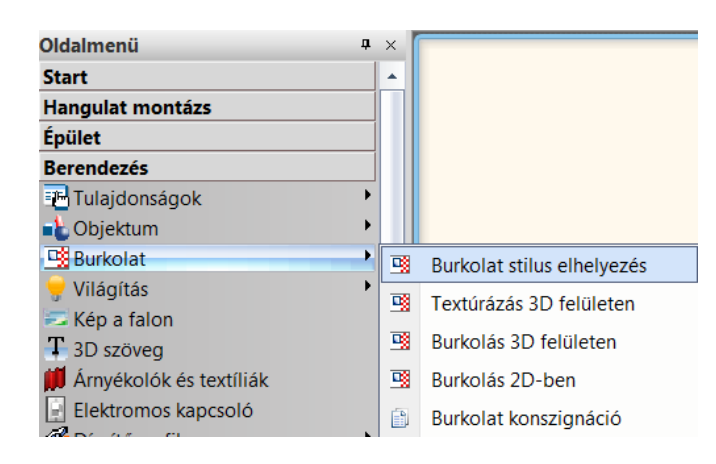

#### *Helyi menüből*

A falra az egér jobb gombjával kattintva megjelenik a fal helyi menüje, ahol a *Burkolat* pont alatt találjuk a *Burkolat stílus elhelyezés*t. Ez a parancs csak a 3D-ablakbeli modellre kattintva jelenik meg.

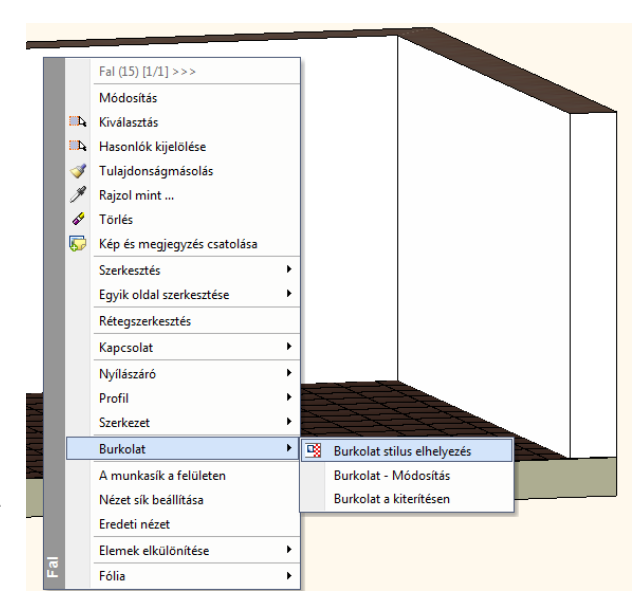

# <span id="page-21-0"></span>**3. Lámpacsoportok**

#### *Komplex világítás tervezés lámpacsoportokkal*

A lámpacsoportok parancs lehetővé teszi a mennyezeten, vagy a karnis előtt futó világítás, vagy rejtett világítás kiépítését, profilos díszlécekkel, álmennyezettel együtt vagy anélkül.

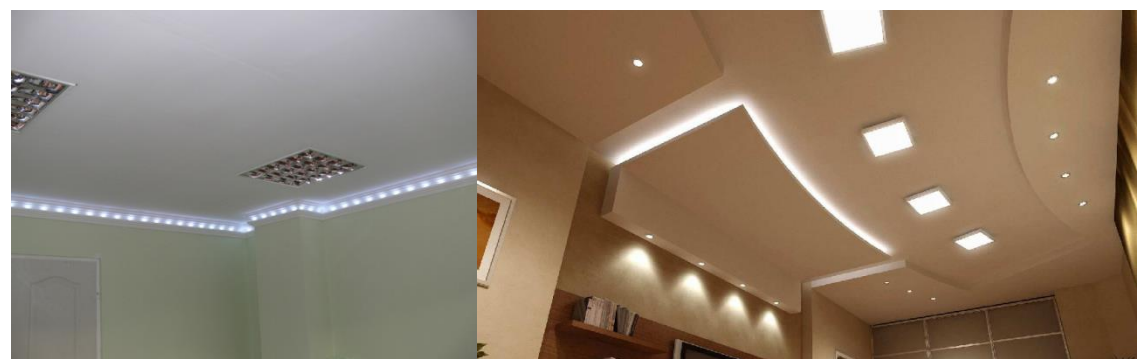

A Lámpacsoportok elhelyezése paranccsal gyorsan készíthet megvilágítás variációkat

- a lámpatestek elhelyezkedésének,
- a fényforrások darabszámának,
- a fogadó fal-és álmennyezet profilok alakja, színe, textúrája változtatásával.

# <span id="page-21-1"></span>**3.1. Lámpacsoportok elhelyezése**

A **Lámpacsoportok elhelyezése** parancs lehetővé teszi a mennyezeten, vagy a karnis előtt futó világítás, vagy rejtett világítás kiépítését, profilos díszlécekkel, álmennyezettel együtt vagy anélkül. A parancs az **Épület menü – Fényforrás** parancsok között vagy az oldalmenüben az **Épület – Világítás** parancsok

- között található. Adjon meg egy nyitott vagy zárt útvonalat, amely mentén a lámpákat elhelyezi. Az útvonal megadásához használhatja a megjelenő alparancsokat. Ha az egér jobb gombjával kattint, akkor a **Profildefiníciók** alparancsokat tudja használni. Zárt
	- útvonal megadásakor a közrezárt területen belül is létrehozhat lámpakiosztást.
- Az útvonal megadása után megjelenik a *Világítás* párbeszédablak, ahol meghatározhatja a lámpák végleges kiosztását.

A *Világítás* párbeszédablakban nyomon követheti a módosításokat a felül megjelenő 3D és az oldalt megjelenő 2D előnézeti ablakokban. A tabulátor gombokon lépkedve különböző műveletekre van lehetőség az egyes lapokon.

#### *Lámpa kiválasztása*

Ezen a lapon kiválaszthatja azt a lámpát, amelyet elhelyez. A kiválasztható lámpákat ábrázoló képek melletti vezérlőgombok segítségével lehetőség van másik lámpa kiválasztására és a lámpa objektum tulajdonságainak módosítására. A *Tükrözés* opcióval tükrözheti a lámpa objektumot.

Lehetőség van az egyes lámpa objektumok X/Y/Z koordináta tengelyek körüli elforgatására valamint az X/Y/Z tengelyek menti eltolására.

#### N *Profil*

Ezen a lapon az útvonal mentén húzott profilos test és az álmennyezet tulajdonságai adhatók meg a bal oldali három tabulátor gombhoz tartozó lapokon.

ſ. A **Keresztmetszeti profil** lapon megadhatja annak a testnek a profil keresztmetszetét, amelyet az útvonal mentén létre akar hozni. A kiválasztható profilokat ábrázoló képek melletti vezérlőgombok segítségével választhat másikat a meglévő profilok közül vagy létrehozhat új profilt a profilszerkesztő parancsok segítségével. Előredefiniált profilok használata esetén módosíthatja a szélesség és magasság értékeket. Lehetőség van a kiválasztott profil szerkesztésére és a módosítások elmentésére is. Amennyiben nem kíván profilos testet létrehozni az útvonal mentén, kapcsolja ki *Az útvonal menti profil látható* opciót. Ha útvonalnak zárt profilt adott meg, akkor a közrezárt területen létrejön egy álmennyezet, ha be van kapcsolva az *Álmennyezet* opció. Ekkor megadhatja az álmennyezet vastagságát a *Vastagság* érték megadásával.

回 A **Kivágás** lapon megadhatja, hogy az egyes lámpatestek milyen alakú profilt vágjanak ki maguk körül az útvonal mentén létrehozott testből ill. az álmennyezetből. A kivágás a megadott profillal a lámpatest aljától a tetejéig jön létre. A kiválasztható profilokat ábrázoló képek melletti vezérlőgombok segítségével választhat másikat a meglévő profilok közül vagy létrehozhat új profilt a profilszerkesztő parancsok segítségével. Előredefiniált profilok használata esetén

módosíthatja a szélesség és magasság értékeket. Lehetőség van a kiválasztott profil szerkesztésére és a módosítások elmentésére is. Amennyiben nem kíván kivágást létrehozni, kapcsolja ki a *Kivágás a lámpatesteknek* opciót.

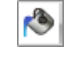

Az **Anyag** lapon megadhatja az útvonal mentén létrehozott test anyagát.

#### *Kiosztás módja*

Ezen a lapon a lámpa kiosztások adhatók meg az útvonal mentén. Amennyiben a lámpacsoportot egy zárt útvonal mentén helyezte el, lehetősége van a közrezárt területen belüli lámpakiosztások meghatározására is.

Ezen a lapon definiálhatja a lámpakiosztást a megadott útvonal mentén, valamint az útvonal csomópontjain és végpontjain. A *Lámpakiosztás engedélyezve az útvonalon* opcióval engedélyezheti az útvonal menti lámpakiosztást. Választhat a *Teljes útvonalon* vagy a *Szakaszonként* elvégezhető kiosztások között. Ennek megfelelően megadhatja az *Elemszám*, *Távolság*, *Első* és *Utolsó* értékeket attól függően, hogy milyen elhelyezési opciókat választ. Ezeket az értékeket a mellettük megjelenő lakat gombok segítségével rögzítheti vagy rábízhatja automatikus számításukat a programra.

Az egyes paraméterek jelentése:

Elemszám – az elhelyezett lámpák száma

Távolság – a lámpák közötti távolság

Első – az első lámpa távolsága a kezdőponttól

Utolsó – utolsó lámpa távolsága a végponttól

A *Lámpa kiosztás a csomópontokon* opció segítségével az útvonal csomópontokban is el lehet helyezni lámpákat. A *Lámpák engedélyezve a végpontokon* opció segítségével az útvonal végpontokban is el lehet helyezni lámpákat.

Ezen a lapon definiálhatja a lámpakiosztást a megadott zárt útvonal által közrefogott területen belül mátrixos elrendezésben, amennyiben a *Lámpa kiosztás engedélyezve a területen opció be van kapcsolva*. Nyitott útvonal mentén ez a lap nem elérhető. A kiosztás paraméterei és az elhelyezési opciók hasonlóak az útvonal menti kiosztáshoz, azzal a különbséggel, hogy ezek a mátrix soraira és oszlopaira külön-külön is megadhatók a bal ill. a jobb oldalon, ha az *Egyező*  opció ki van kapcsolva, továbbá a teljes mátrix elforgatási szöge is megadható.

# *Általános beállítások*

Ezen a lapon megadhatja a lámpacsoport relatív magasságát és a 2D megjelenítés tulajdonságait, a színt, a fóliát, a vonalvastagságot, a vonaltípust és a prioritást.

A szimbolikus 2D ábrázolásnál négyféle mód közül lehet választani:

- Felülnézet az álmennyezet és a lámpák felülnézeti takartvonalas ábrázolása jelenik meg.
- \* Szimbólum csak a lámpák helyén a kiválasztott 2D szimbólum jelenik meg,
- Felülnézet profillal a felülnézeten kívül az útvonal profilja is megjelenik,
- Szimbólum profillal a szimbólumon kívül az útvonal profilja is megjelenik.

# *Mentés*

Ezen a lapon az újonnan létrehozott vagy módosított lámpacsoportot el tudja menteni az objektumkönyvtárba a *Mentés*  vagy a *Mentés mint* gombbal. Ugyanitt lehetőség van betölteni a már meglévő lámpacsoportokat és azokon módosítani.

# <span id="page-22-0"></span>**3.2. A lámpacsoport egyes elemeinek módosítása**

Az elhelyezett lámpacsoport elemeit egyenként módosíthatja az alaprajzon vagy a 3D ablakban.

- Nyomja le a billentyűzeten az Alt gombot, majd ezzel egyidejűleg kattintson az egérrel a lámpacsoportra. Ekkor láthatóvá válnak a lámpacsoport egyes elemei és a lámpacsoport nyitott vagy zárt útvonala.
- A lámpacsoport egyes elemeit jelző markerekre kattintva lehetőség van az egyes lámpák megmutatására/elrejtésére, a fények kikapcsolására/bekapcsolására, mozgatására, forgatására, emelésére és tükrözésére.
- Az egyedi lámpamódosításokat az *Alaphelyzetbe állítás* paranccsal lehet törölni.

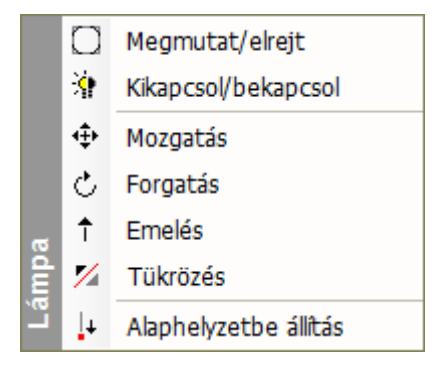

 A lámpacsoport helyi menüjéből lehetőség van az összes egyedi módosítás törlésére is az *Egyedi lámpa módosítások törlése* paranccsal.

# Az **Emelés** parancs csak a 3D ablakban működik.

**!** Az egyedi módosítások vagy azok egy része elveszhet, ha a lámpacsoportot a *Világítás* párbeszédablakban úgy módosítja, hogy az a lámpák kiosztását is érinti.

# <span id="page-23-0"></span>**3.3. A lámpacsoport fényforrásainak módosítása**

A lámpacsoport jellemzője, hogy csak egyféle lámpákból állhat, s ezeknek a lámpáknak a fényforrásai azonos beállításokkal rendelkeznek. A lámpacsoportot így egyetlen lámpa képviseli. A fényforrás beállításokat a következőképpen tudja elérni:

- Válassza ki a lámpacsoportot.
- A **Tulajdonságok** lapon kattintson a *Fényforrások* gombra. Ekkor megjelennek a *Fényforrás és lámpa böngésző* párbeszédablakban a kiválasztott lámpacsoport lámpáinak fényforrás tulajdonságai.
- A továbbiakban a fényforrás jellemzőket ugyanúgy módosíthatja, mint az egyedi lámpák esetében.

# <span id="page-24-0"></span>**4. Látszólagos anyagok**

A tervezés során az építészeti,vagy belsőépítészeti koncepció változása gyakran új anyagok, színek hozzárendelését igényli.

A látszólagos anyagok nem tartalmaznak valódi megjeleníthető anyagot, csak egy hivatkozást egy másik, valódi anyagra. Ezért a megjelenésük folyamatosan változtatható az éppen hivatkozott anyagok megjelenítésével. A látszólagos anyagok csoportosan stílusokba szervezhetők, így egy épület, egy belsőtér változatainak előállítása csak egy kattintás.

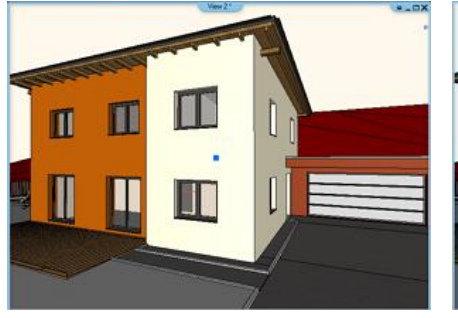

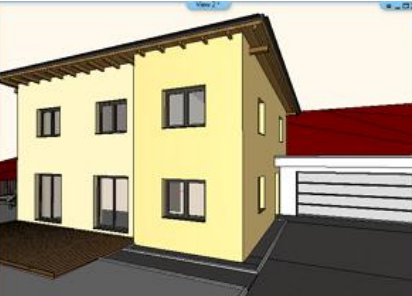

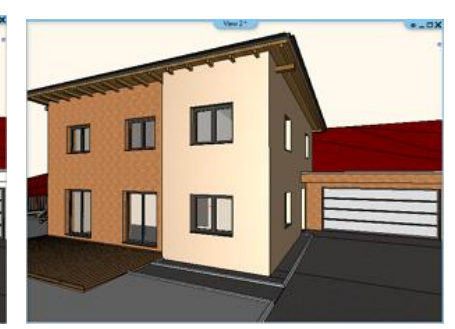

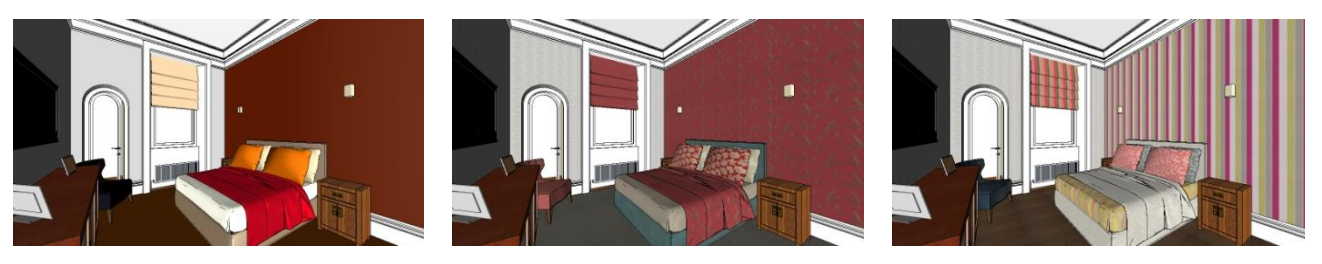

# <span id="page-24-1"></span>**4.1. Látszólagos anyag létrehozása**

Látszólagos anyagok az Objektumközpontból hozhatók létre. Az *Anyagok* - *Látszólagos anyagok* kategóriában vannak ilyen előre létrehozott anyagok. Ezeket használhatja a terveiben, illetve létrehozhat újakat. Javasoljuk, hogy egységes, beszédes neveket használjon.

A név két részből áll. Az első a hivatkozás, a második a valódi anyagnév. A valódi anyagnevet <> jelek közé tesszük. A könyvtárban a jól láthatóság végett narancssárgával jelöljük őket. Pl. Falfesték 01 < Világos szürke>

A létrehozás a következőképpen történik:

 Kattintson a Beállítások ikonra, majd válassza a *Látszólagos anyag létrehozása* utasítást:

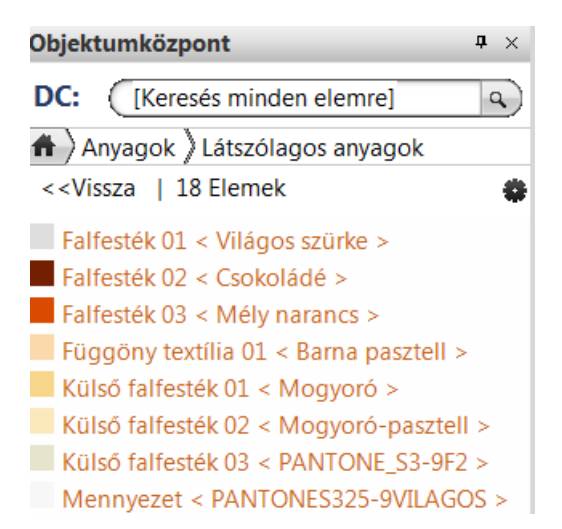

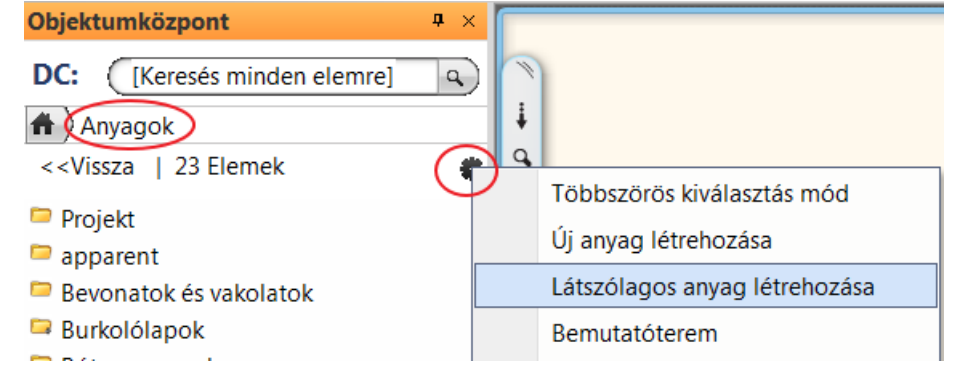

A párbeszédablakban adja meg a látszólagos anyag nevét: pl. *bútorszín 01* 

- Adja meg a kategória nevét. Javasoljuk, hogy a felajánlott *Látszólagos anyag* kategóriát tartsa meg, így egy helyen lesznek ezek az anyagok.
- Válasszon ki egy valódi anyagot, amit a névhez rendel.

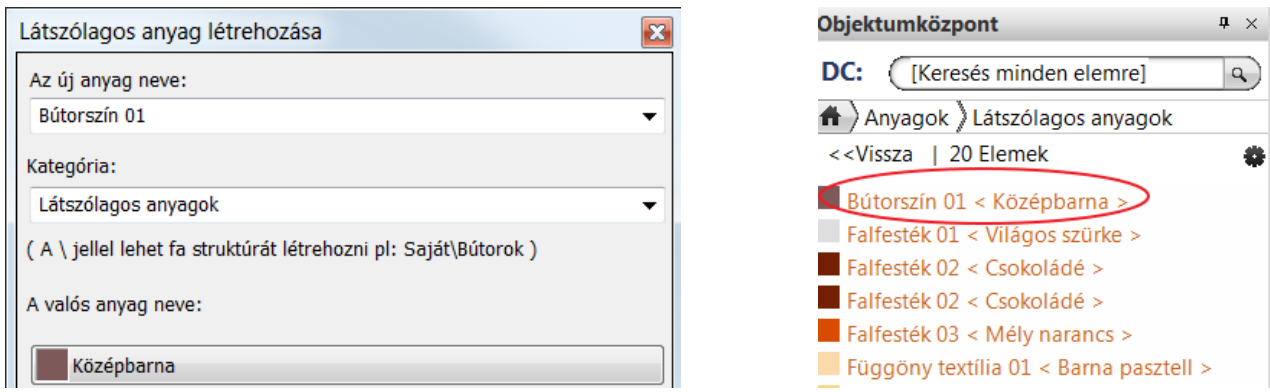

 Csak annyi látszólagos anyagot hozzon létre, amennyire feltétlenül szüksége van, hogy a jellegzetes, nagy felületeken a különböző anyagváltozatokat be tudja mutatni.

# <span id="page-25-0"></span>**4.2. Látszólagos anyag kezelő**

Hozza létre a projektet a látszólagos anyagok használatával. A látszólagos anyagokat a jellegzetes, a projektet meghatározó felületeken használja. Ezután lehetősége van arra, hogy a projektben használt látszólagos anyagokat stílusként elmentse.

Készítsen különböző verziókat, minden verziót stílusként elmentve. A stílusok váltogatásával gyorsan meg tudja jeleníteni a különböző anyagváltozatokat a projektben, erről pillanatképet, vagy renderinget készítve.

#### *Látszólagos anyag stílusok létrehozása és alkalmazása*

- Az *Objektumközpont – Anyagoknál* kattintson a *Beállítások* ikonra.
- A megjelenő menüből válassza a *Látszólagos anyag kezelő* utasítást
- Megjelenik a *Látszólagos anyag kezelő*, amely a projekt kategóriában levő látszólagos anyagokat tartalmazza az eredeti anyag hozzárendeléssel.
- Ezt az első anyagváltozatot mentse el egy stílusba a *Nincs stílus gombra* kattintva: pl. style\_01

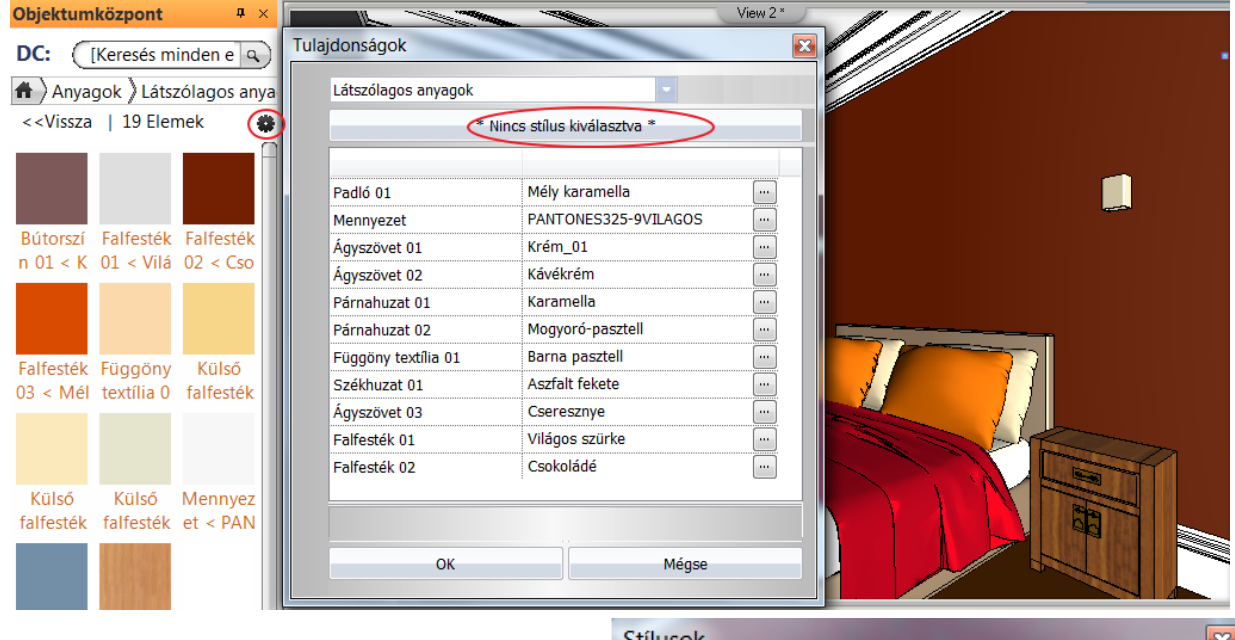

- A látszólagos anyagokhoz egyenként rendeljen másik anyagot. Ezzel létrejön a második anyagverzió.
- Ezt is mentse el egy másik stílusba és így tovább.
- Az ablak bezárása után frissítse a 3D modellt, annak újraépítésével. Ekkor a modellben megjelenik az aktivált stílusnak megfelelő anyag változat.

Az alábbiakban néhány példát láthat a különböző anyagváltozatokra a látszólagos anyagok

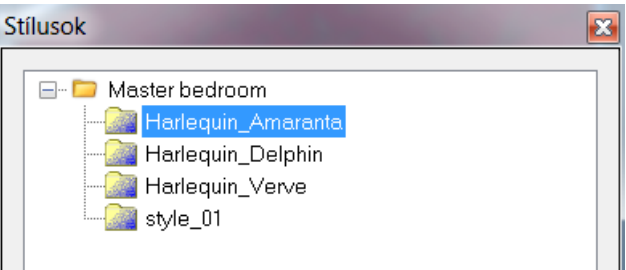

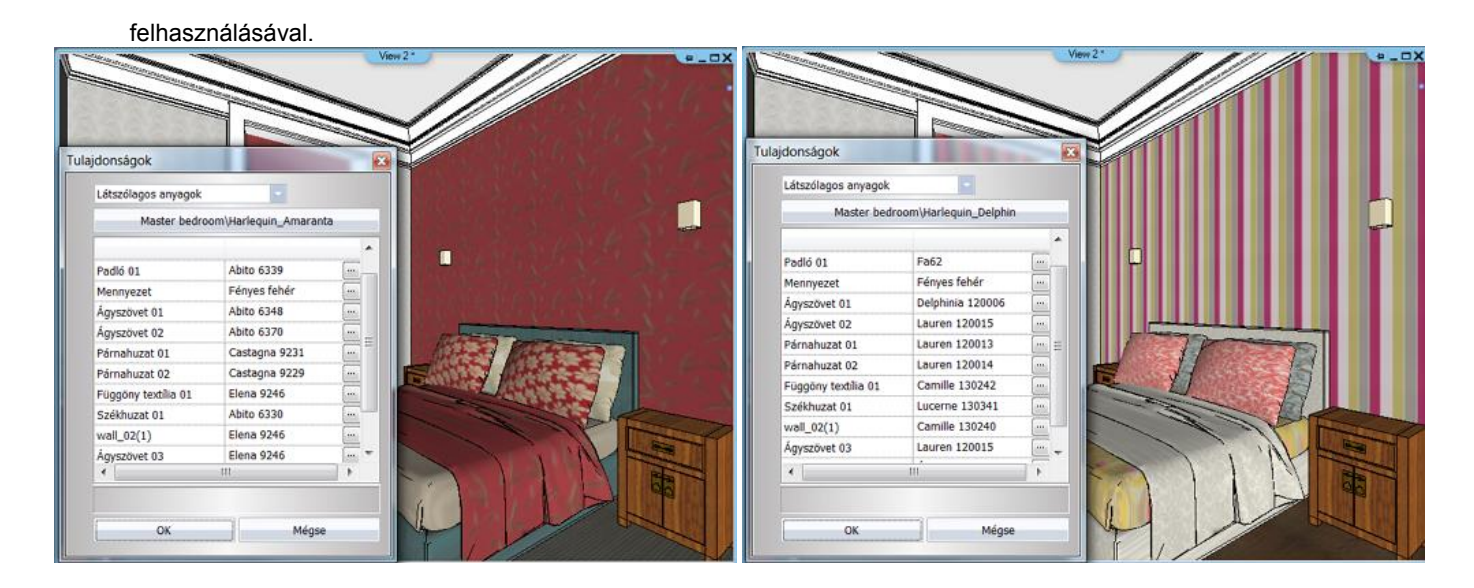

#### *Látszólagos anyag stílusok alkalmazása sablonból*

Az *Objektumközpont – Sablonokból* az így létrehozott stílusokat gyorsan alkalmazhatja a projektre: Az elmentett stílusok a *Projekt – Látszólagos anyagok* kategóriában találhatók.

- Fogd és vidd módszerrel húzza rá a kiválasztott stílust a modellre.
- Válassza az *Aktiválás* menüpontot és építse újra a 3D modellt.

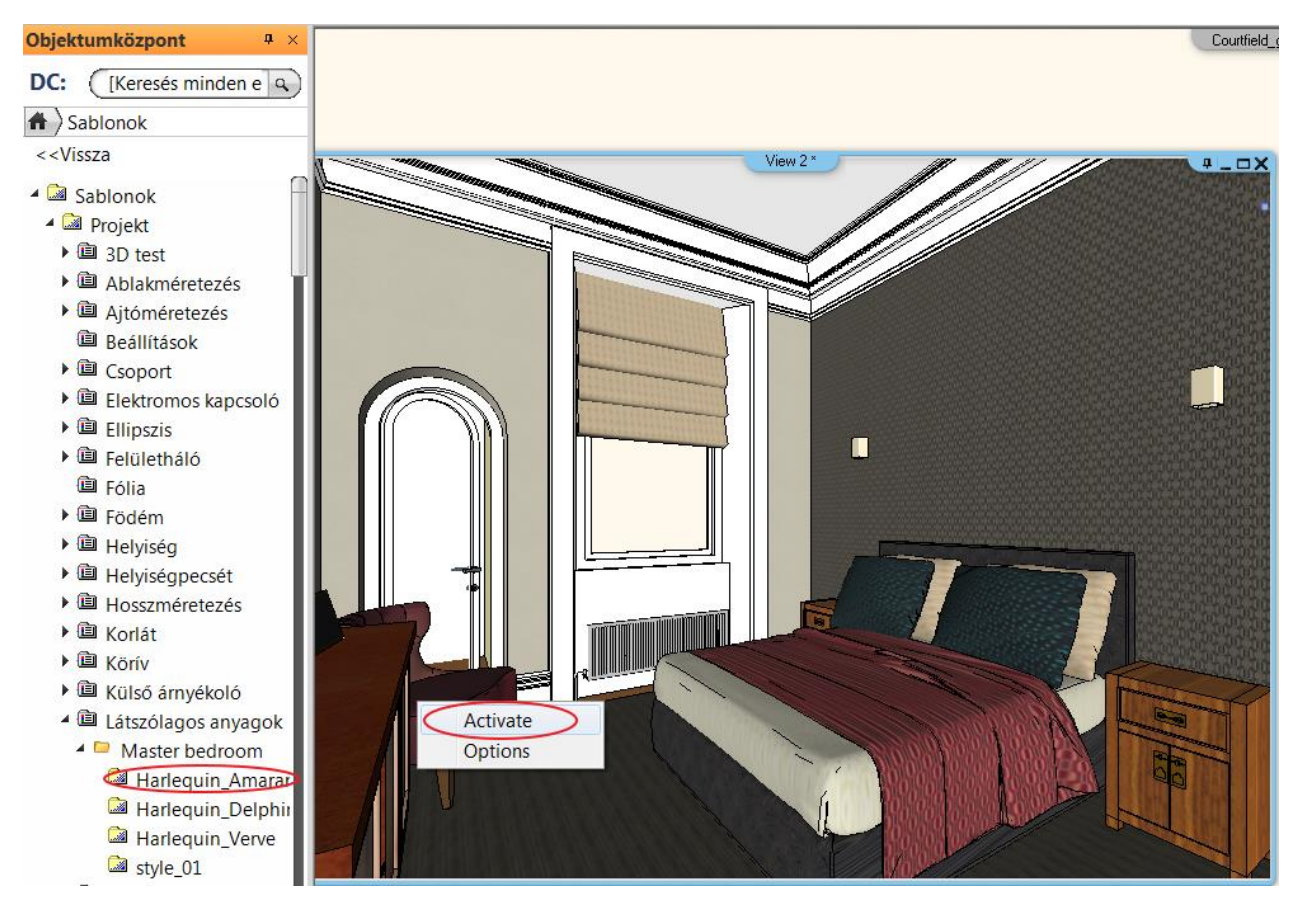

Az Opcióra kattintva innen is elérhető a *Látszólagos anyag kezelő*.

# <span id="page-26-0"></span>**4.3. Anyag átalakítása látszólagos anyaggá**

Ennek a módszernek a használatát akkor javasoljuk, ha már a projekt készen van, a meghatározó, jellegzetes felületekhez már hozzá van anyag rendelve és ennek a különböző változatait kívánja előállítani. Ekkor a könyvtárban lévő látszólagos anyagok használata többlet munkát jelenthet, hiszen újból hozzá kellene rendelni a felületekhez. Ezért lehetőség van a Projektben lévő anyagokat átalakítani látszólagos anyaggá. Ezek a látszólagos anyagok csak a projekten belüli használatra lesznek létrehozva.

- A projektben válassza ki azt az elemet, amelyiknek az anyagát át kívánja alakítani látszólagos anyaggá.
- Az *Anyagok* ablakban kattintson a *Beállítások* ikonra és válassza *az Átalakítás látszólagos anyaggá* utasítást, majd OK.

Anyagok

Fliese<sub>6</sub>

 $\overline{4}$ 

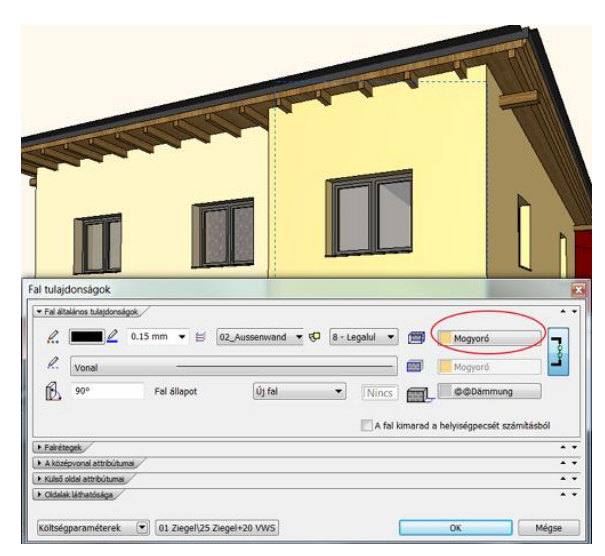

Természetesen az *Objektumközpont* - *Anyag – Projekt*

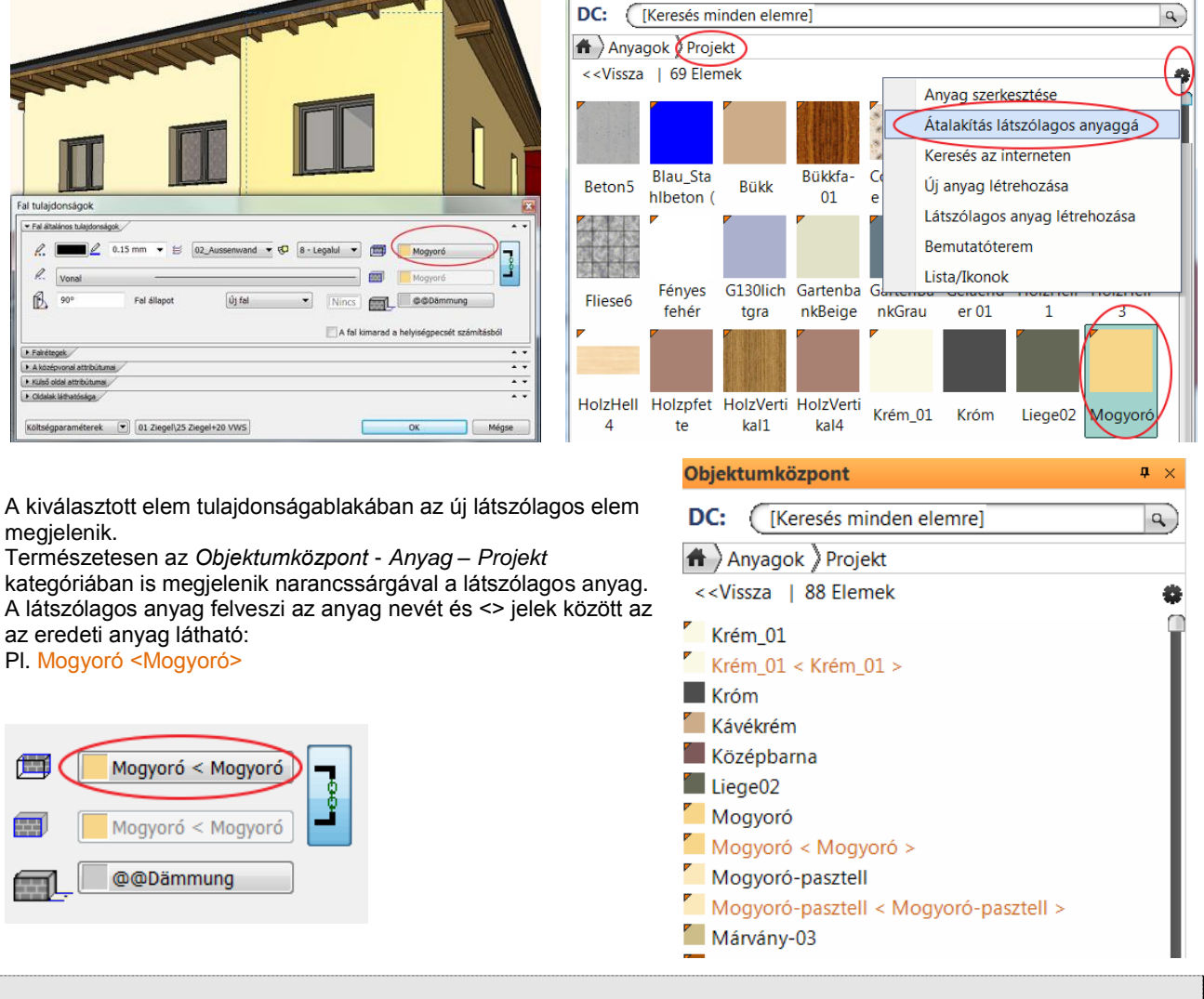

az eredeti anyag látható: Pl. Mogyoró <Mogyoró>

Mogyoró < Mogyoró

Mogyoró < Mogyoró

@@Dämmung

megjelenik.

価

**A** 

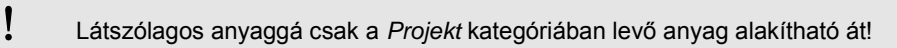

Miután az így létrehozott látszólagos anyagok a *Projekt* kategóriában vannak, megjelennek a *Látszólagos anyag kezelőben*. Itt is javasolt a stílusok készítése az előző pontban leírtak alapján.

#### *Néhány példa:*

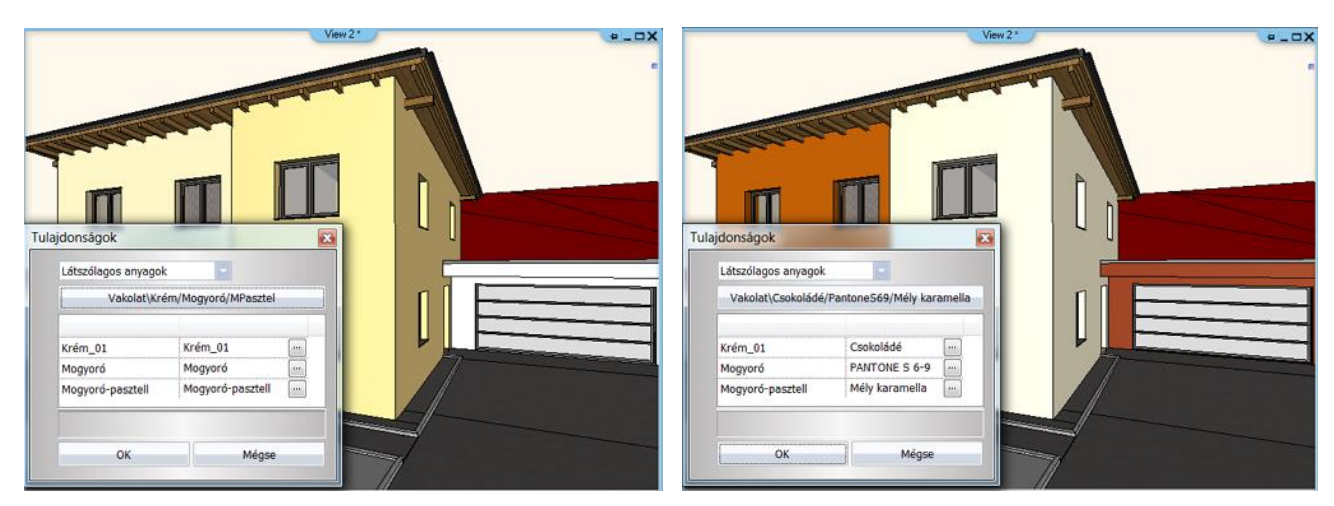

# <span id="page-28-0"></span>**5. Renderelés fejlesztések / utóeffektek**

Az ARCHLine.XP renderelő alkalmazás egyszerű kezelőfelületén kész sablonok közül válogatva könnyen kiválaszthatja a megfelelő beállításokat a renderelés elkezdése előtt. Ezt követően a progresszív renderelési eljárásnak köszönhetően már a kép megjelenítésének korai szakaszában megítélheti a teljes kép helyességét, akár úgy, hogy renderelés közben tetszőlegesen nagyítja, kicsinyíti és mozgatja a raszterképet. A renderelés folyamatát, ha szükséges menet közben leállíthatja, és bizonyos alapvető beállításokat módosítva azonnal újraindíthatja a renderelést.

Kifejezetten hasznos, hogy emellett az úgynevezett utóeffektek segítségével a kép számítása és megjelenítése közben is módosításokat végezhet például a kép fényességén vagy kontrasztján külön képszerkesztő alkalmazás használata nélkül.

# <span id="page-28-1"></span>**5.1. Progresszív renderelés**

A modell képének létrehozása egy úgynevezett progresszív módszerrel történik, melynek köszönhetően a renderelés korai szakaszában először szemcsés, majd egyre finomabb képet jelenít meg a program. Ennek köszönhetően hamarabb megítélhető a teljes kép helyessége, s szükség esetén megszakítva a renderelést, egyes beállítások módosításával azonnal újra renderelhető a tartalom. Szemben tehát a hagyományos, sávos, fentről-lefelé történő megjelenítéssel, jelentős időt takaríthat meg a teszt renderelések során ennek a megoldásnak köszönhetően.

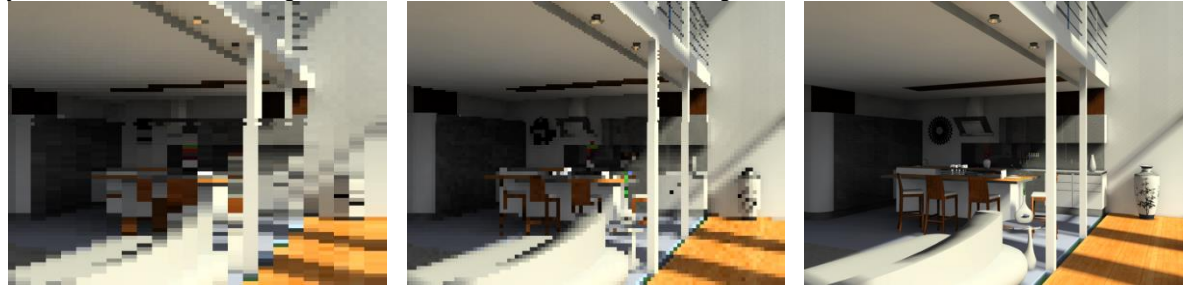

# <span id="page-28-2"></span>**5.2. Render sablonok**

A sablonok olyan kész összeállítások, amelyek a Sugárkövetés, Globális illumináció, Radiozitás és Árnyalás pontossága értékeit automatikusan megadják. Eközben a profik számára továbbra is elérhetőek és módosíthatóak maradnak a sablonokhoz tartozó részletes beállítások is. A Sablonok a Fotórealisztikus megjelenítés párbeszédablak Minőségi beállítások elnevezésű részében találhatók.

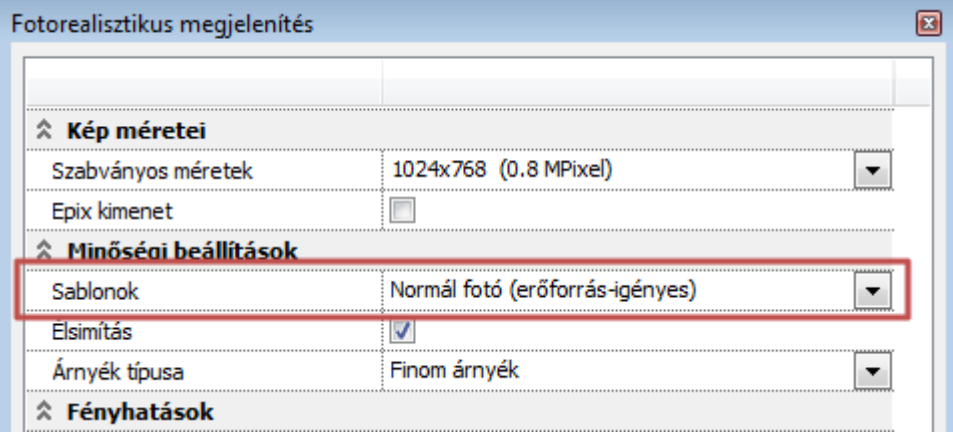

A program a következő lehetőségeket kínálja fel a sablonok közötti választásnál:

- Egyszerű kép
- Gyors fotó
- Normál fotó (erőforrás-igényes)
- Részletes (erőforrás-igényes)
- Egyéni

Ahogyan arra az elnevezések utalnak, egyes beállítások egyszerűbb, és várhatóan gyorsabban elkészülő képet, más beállítások összetettebb, részletgazdagabb árnyalású és várhatóan hosszabb idő alatt elkészülő képet eredményeznek. A beállítások közötti legfontosabb eltérés tehát a végeredmény várható részletgazdagságában és a kép készítésére fordított időben fejezhető ki. A Normál fotó és Részletes sablon esetében a zárójelben feltüntetett "erőforrás-igényes" jelző utal arra, hogy ezen sablonok esetében a részletgazdagabb árnyalás érdekében ugyanazon gép számítási kapacitását tekintve nagyobb számítási idő várható. A két sablont összehasonlítva az eltérés az árnyalások és a szórt fények

ábrázolásában jelentkezik a Részletes beállítás javára, tapasztalatok alapján a Normál fotó elkészítési idejéhez mérten egy nagyságrenddel nagyobb renderelési időért cserébe.

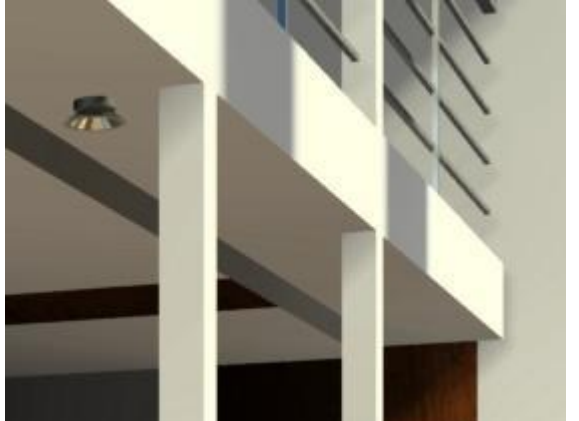

Egyszerűbb árnyalások és szórt megvilágítás

Gyors fotó sablon

Rövid renderidő

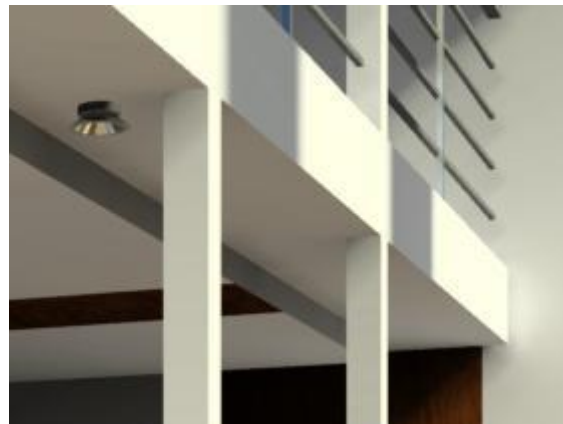

Részletes sablon Jóval pontosabb árnyalások és szórt megvilágítás Hosszabb renderidő

Külön figyelmet érdemel az Egyéni sablon. Ezt a sablont választva láthatóvá válnak egy korábban kiválasztott másik sablon beállításai, s tetszőleges értékek megadásával teljesen egyedi értékek mellett is készíthetőek renderelt képek.

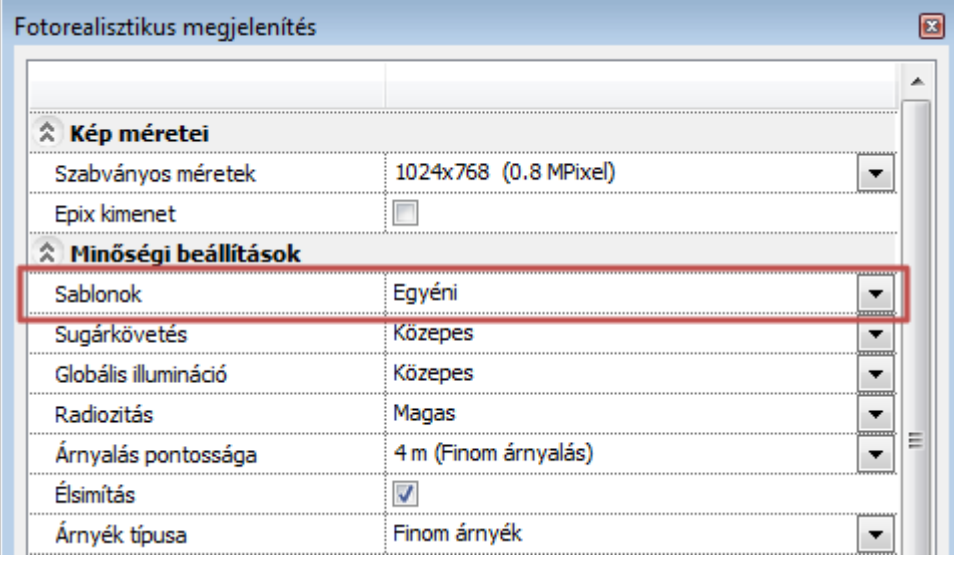

Az Egyéni sablon alkalmazása segítségével egy-egy projekt aktuális jelenetére szabhatóak a beállítások, s ezzel várhatóan renderelési idő takarítható meg azokban az esetekben, amikor a kész sablonok nem bizonyulnak ideálisnak.

A fentiekre példa lehet, ha például a jelenetben található modellhez képest az alkalmazott Árnyalás pontossága túlságosan elnagyolt. Ilyenkor ugyanis előfordulhat, hogy a renderelő nem tudja elkészíteni a képet. Ebben az esetben a renderelő erre figyelmeztet is, és az Egyéni sablont választva az Árnyalás pontossága tetszőleges, az előzőnél alacsonyabb értékre állítható a listából választva, vagy begépelve.

#### *Radiozitás*

A Radiozitás röviden olyan globális illuminációs eljárást takar mely a felületekről visszaverődő szórt fények és az anyagtulajdonságtól függő saját sugárzás összegzését veszi figyelembe a másodlagos szórt megvilágítás számítása során. A programban alacsonyabb és magasabb szintű Radiozitás beállítások találhatóak, melyek közül az alacsonyak kisebb, míg a magasak nagyobb erőforrás-igénnyel bírnak.

Gyakorlati oldalról megközelítve a Radiozitás különböző szintű beállításaival az olyan felületek árnyalása és megvilágítottságának ábrázolása számítható pontosabban, amelyeket nem vagy minimális mértékben ér direkt fénysugár. Jó példa erre egy olyan helyiség, amelynek ablaka szabad külső térre néz, ám az adott napszakban nem jut be direkt fény a helyiségbe. Ilyenkor a Radiozitás alkalmazása kedvezően hat a belső tér felületeinek árnyalására, világosabbá téve annak falait és mennyezetét, bizonyos mennyiségű többlet számításért cserébe.

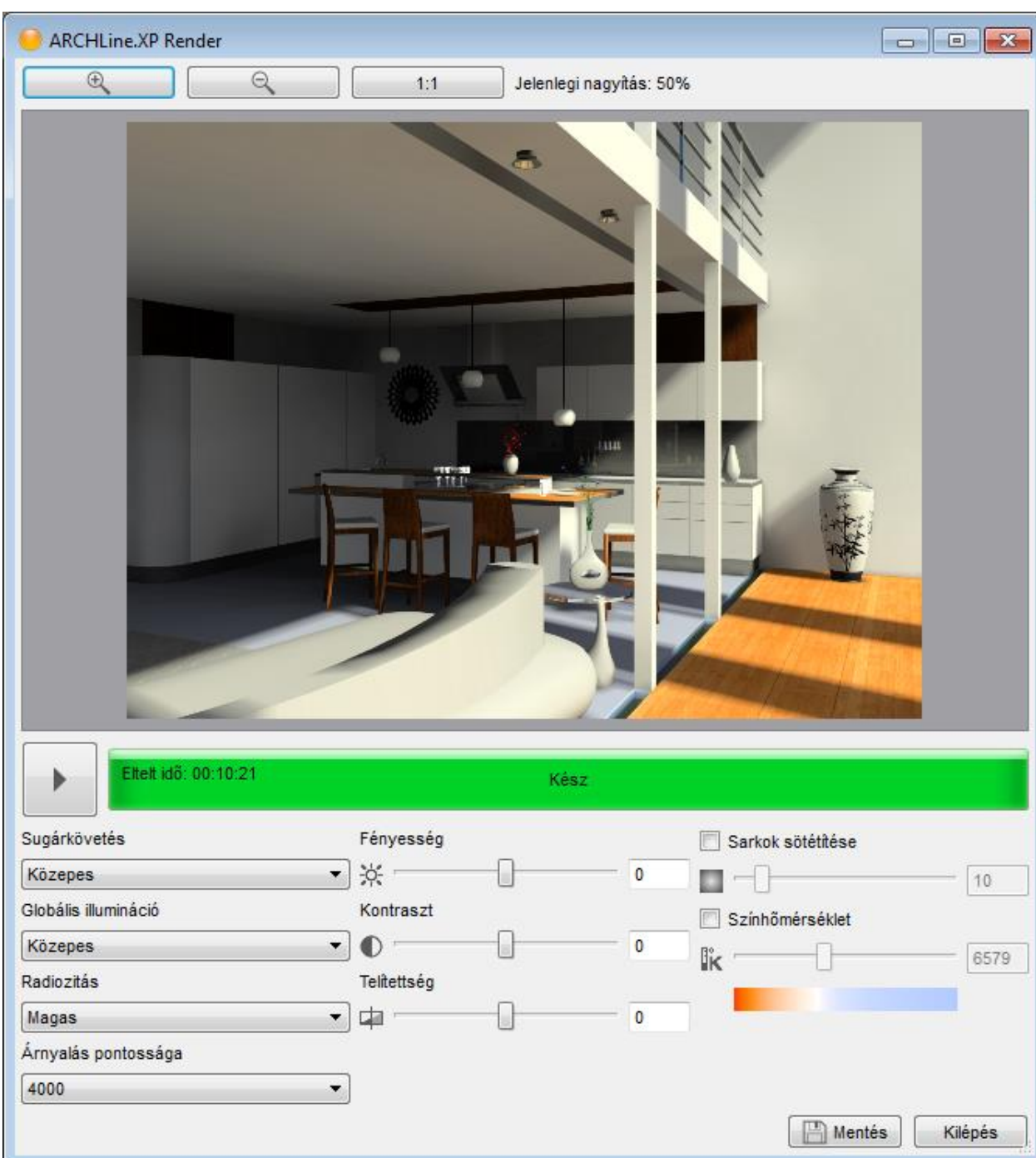

# <span id="page-30-0"></span>**5.3. Az ARCHLine.XP Render kezelőfelülete**

### <span id="page-30-1"></span>**5.3.1. Képtér**

Az ARCHLine.XP Render ablak legnagyobb felületét a Képtér és az ahhoz közvetlen kapcsolódó nagyítóeszközök foglalják el. A renderelési folyamat elején a Képteret egy a 3D ablak tartalmáról készített képernyőkép tölti ki, ezt letakarva jelenik meg fokozatosan a renderelt kép.

#### *Nagyítás / Kicsinyítés*

A Képtérben megjelenített képet akár renderelés közben is nagyíthatja és kicsinyítheti a Képtér felett elhelyezett kezelőgombokkal. Ugyanezt megteheti az egérgörgő használatával is, ha a kép fölé mozgatja az egeret majd elkezd görgetni felfelé illetve lefelé a nagyítás illetve a kicsinyítés érdekében. Az aktuális nagyítás mértékéről a kezelőgombok mellett jobbra található szöveg ad tájékoztatást. Valós vagy eredeti méretben is megtekintheti a képet az 1:1 gomb megnyomásával.

#### *Mozgatás*

A Képtér tartalmát akár renderelés közben is mozgathatja, amennyiben az nagyobb, mint a rendelkezésre álló terület. Ehhez mozgassa az egeret a kép fölé, nyomja le és tartsa nyomva az egér görgőjét és mozgassa az egeret.

#### *Leállítás / Újrarenderelés gomb*

A Képtér alatt bal oldalt található a Leállítás / Újrarenderelés gomb. A renderelés megkezdését követően ezzel a gombbal lehet megszakítani a renderelést. A gomb megnyomását követően azonnal leáll a renderelés. Ezt követően elérhetővé válnak a renderelés minőségét befolyásoló beállítások (Sugárkövetés, Globális illumináció, Radiozitás és Árnyalás pontossága). Ezeket megváltoztatva az Újrarenderelés gombot megnyomva újraindítható a renderelés.

#### *Folyamatjelző sáv*

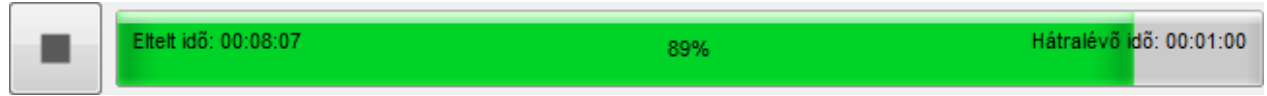

A Képtér alatt található Folyamatjelző sáv tájékoztat arról, hogy adott pillanatban éppen mivel foglalkozik a renderelő. A renderelő ablak megjelenését követően egy modell feldolgozási fázis következik, amely során még nem történik kép számítás. A modell méretétől függően ez hosszabb vagy rövidebb időt vehet igénybe. Ezt a fázist követi a képszámítási fázis. Ebben az esetben a Folyamatjelző sáv bal oldalán a program megjeleníti a kép kiszámítására eddig fordított időt. Középen a folyamat állapotát olvashatjuk százalékban kifejezve, jobb oldalt pedig a becsült hátralévő idő.

#### <span id="page-31-0"></span>**5.3.2. Utóeffektek**

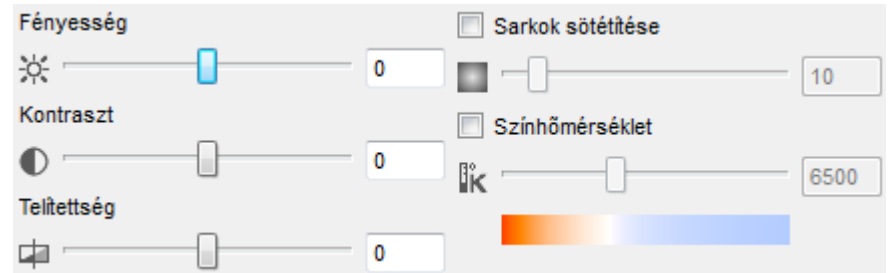

Gyakori, hogy egy hosszú renderfolyamat végén szükségessé válik a kép bizonyos jellemzőinek utólagos hangolása. Ebben a feladatban segítenek a renderelő alkalmazásba épített utóeffektek. Az utóeffektek lehetőséget adnak többek között a kép fényerejének és kontrasztjának a módosítására, nem csak a renderelés után, de már a kép készítése közben is!

#### *Fényesség*

A Fényesség utóeffekt segítségével a kész (vagy éppen készülő) kép tartalmának fényességét lehet megváltoztatni. A csúszka mozgatásával, vagy -100 és +100 közötti tetszőleges érték megadásával sötétebbé, vagy világosabbá tehető a képi tartalom.

Figyelem: Ez az érték nem egyezik a renderelés előtt beállítható Fényerő értékkel. A Fényesség beállítás célja, hogy a megadott fényerővel készített képen utólag finomítani lehessen.

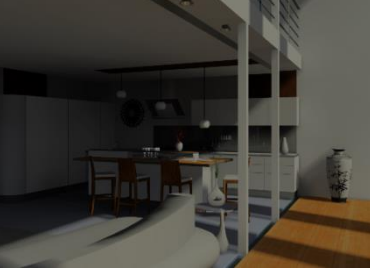

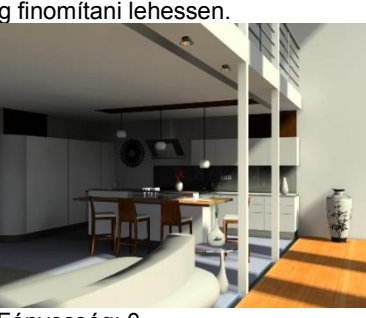

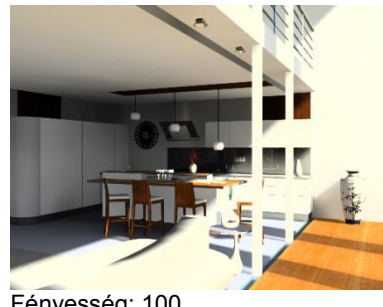

Fényesség: -100 Fényesség: 0 Fényesség: 100

#### *Kontraszt*

A Kontraszt utóeffekt segítségével a kész (vagy éppen készülő) kép tartalmának kontrasztját lehet megváltoztatni. A csúszka mozgatásával, vagy -100 és +100 közötti tetszőleges érték megadásával kevésbé, vagy erősen kontrasztossá tehető a képi tartalom.

Figyelem: Ez az érték nem egyezik a renderelés előtt beállítható Kontraszt értékkel. A Kontraszt utóeffekt beállítás célja, hogy a megadott Kontraszt beállítások mellett készített képen utólag finomítani lehessen.

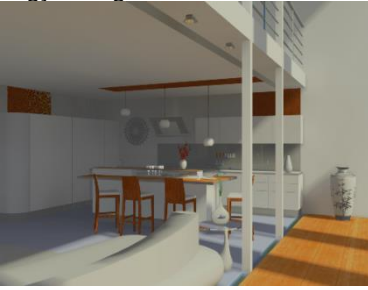

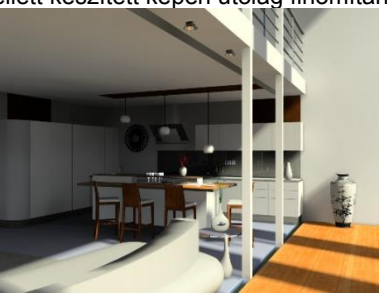

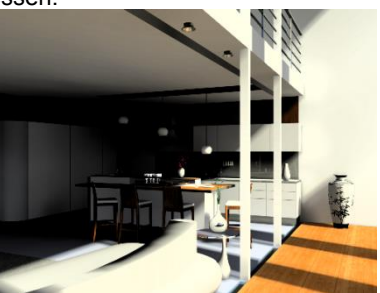

Kontraszt: -100 Kontraszt: 0 Kontraszt: 100

#### *Telítettség*

A Telítettség értékének növelésével vagy csökkentésével megváltoztathatja a kép színeinek élénkségét, telítettségét. Alacsony értéket használva a kép színei elkezdenek eltűnni, míg magas értékeket használva túltelített nagyon élénk színeket kapunk.

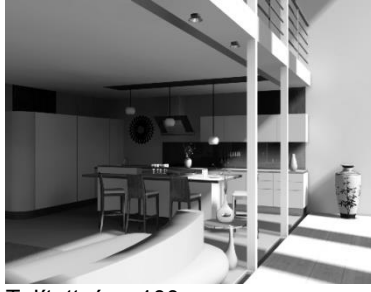

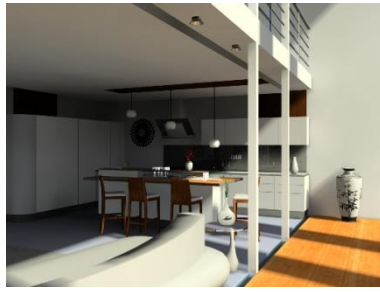

Telítettség: -100 Telítettség: 0 Telítettség: 100

#### *Sarkok sötétítése*

A Sarkok sötétítése utóeffekt segítségével egy közkedvelt képi hatást az egyes fotókon megjelenő elsötétedő képszéleket, képsarkokat lehet bekapcsolni, illetve szabályozni.

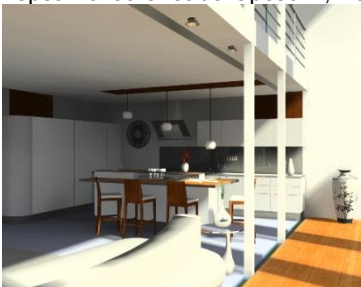

Sarkok sötétítése: Kikapcsolva Sarkok sötétítése: 50 Sarkok sötétítése: 100

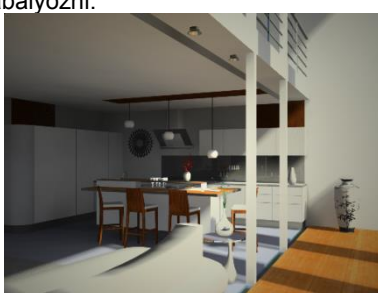

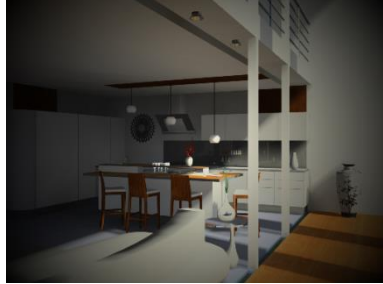

#### *Színhőmérséklet*

A Színhőmérséklet utóeffekt segítségével melegebb, illetve hidegebb tónusú képek állíthatók elő. A Színhőmérséklet utóeffekt mértékegysége a Kelvin, ahol alacsonyabb színhőmérséklethez melegebb (vöröses narancssárgába hajló) míg magasabb színhőmérséklethez hidegebb (égkékbe hajló) színek érhetők el. Ezzel a hatással a megvilágítás változtatása nélkül érhetőek el ugyanarról a képről különböző benyomásokat keltő képek.

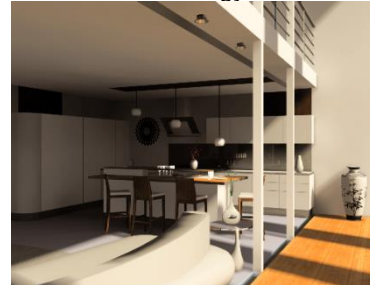

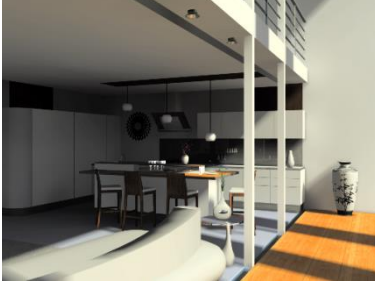

Színhőmérséklet: 3500 K Színhőmérséklet: 6500 K Színhőmérséklet: 9500 K

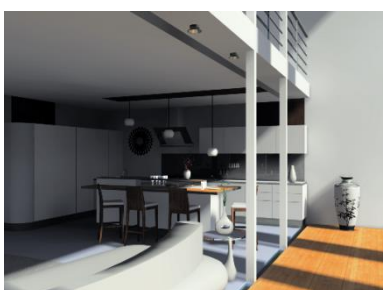

# <span id="page-33-0"></span>**6. Új korlát tervezés koncepció**

#### *Kiosztási szabályok*

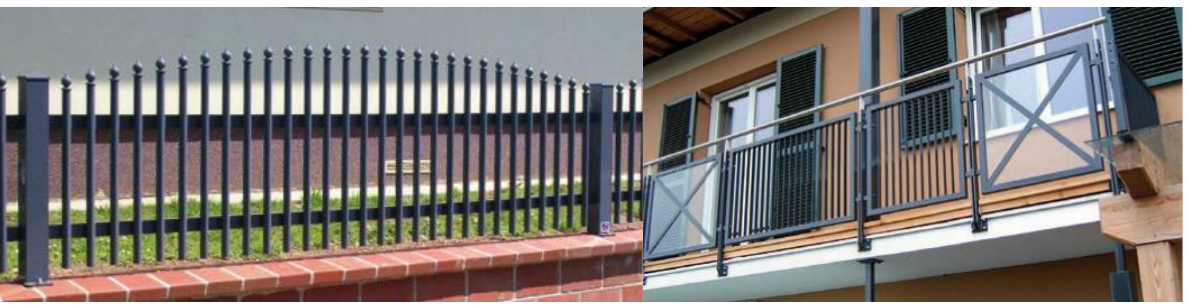

A korlát tervezés módszere alapjaiban módosult, lehetővé téve a kivitelezés szintű korlát, vagy egyéb elválasztó elemek, mint pl. kerítés megtervezését.

A korlát létrehozásához meg kell határozni:

- *a* **Korlátszerkesztő segítségével a korlát tulajdonságait.**
- **a korlát elhelyezésekor a korlát nyomvonalát.**

#### *Korlát tulajdonsága – korlátszerkesztő*

A korlát tervezés módszere lehetővé teszi a kivitelezés szintű korlát, vagy egyéb elválasztó elemek, mint kerítés megtervezését.

A *Korlát eszközre* az egér jobb gombjával kattintva, vagy az *Épület menü – Tulajdonságok – Korlát* parancs aktiválásával megjelenik a korlátszerkesztő, ahol három egymást követő párbeszédablakban, vagyis három lépésben adhatja meg ezeket az értékeket:

- I. Balusztrádszerkesztés
- II. Karfaszerkesztés
- III. Általános beállítások

 A korlát tulajdonságokat a megadásuk után mentse el **stílusba**. A korlát elhelyezésekor a korlátszerkesztő nem jelenik meg, hanem a megadott útvonal mentén az aktuális stílus beállításaival elkészül a korlát.

# <span id="page-33-1"></span>**6.1. Korlát tulajdonsága - Balusztrádszerkesztés**

Az első párbeszédablakban a balusztrád tulajdonságait állíthatja be. A korláton az ismétlődő és egyedi elemek létrehozását az alábbi lehetőségek segítik:

- ◆ A perióduson belül ismétlődő elemek (elsődleges kiosztás) (elsődleges balusztrádkiosztás)<br>◆ Perióduson belül nagy lépésköz
- 
- $\div$  Perióduson belül második periódus
- A periódusokat elválasztó sarokelemek (Balusztrádok a sarokpontokon gomb)
- Egyedi komponensek, mint keretek, rudak, egyedi mintaelemek (Egyedi komponensek gomb)

(Balusztrádok nagy lépésközzel gomb)<br>(Köztes balusztrád gomb)

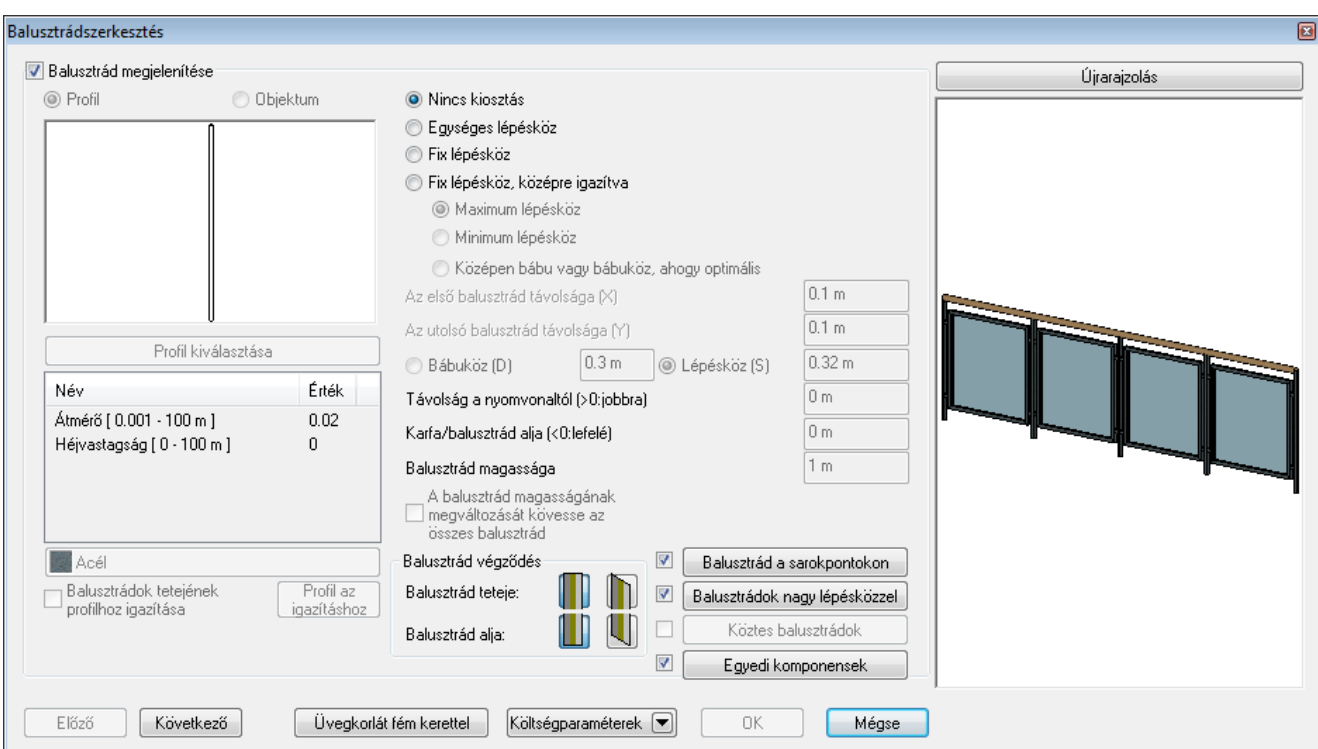

#### **Korlát balusztrád nélkül:**

Létrehozhat olyan korlátot, amihez nem tartozik balusztrád. Ekkor a **Balusztrád megjelenítése** opciót kapcsolja ki. A program csak a karfát hozza létre. Ilyen kapaszkodót helyezhet el például a lépcsőnek a fal menti oldalára.

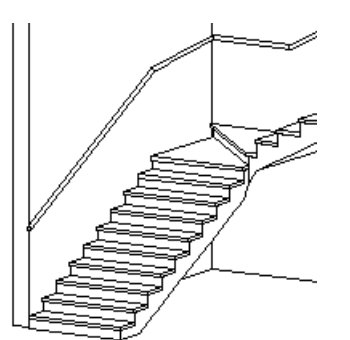

#### **Korlát balusztráddal:**

Ha a korláthoz tartozik balusztrád, *kapcsolja b*e a **Balusztrád megjelenítése** opciót.

A balusztrád típusát megadhatja objektummal vagy profillal.

**!** Objektummal vagy profillal csak akkor tudja megadni a balusztrád típusát, ha a kiosztási módok egyike ki van választva. Ha a **Nincs kiosztás** opció be van kapcsolva, akkor csak a **Balusztrád a sarokpontokon**, a **Balusztrádok nagy lépésközzel** és az **Egyedi komponensek** lehetőségek állnak rendelkezésre a balusztrádok meghatározásához.

#### <span id="page-34-0"></span>**6.1.1. Balusztrád objektummal**

- Kattintson az **Objektum** opcióra, majd az **Objektum kiválasztás** gombra. Megjelenik az *Objektum kiválasztás* párbeszédablak.
- A *Korlátok* kategóriából válassza ki a kívánt balusztrádot.
- Állítsa be a kiválasztott elem paramétereit. A paraméterek között adja meg az elem anyagát is.
- **Ok** Visszatér a *Balusztrádszerkesztés* párbeszédablakba.

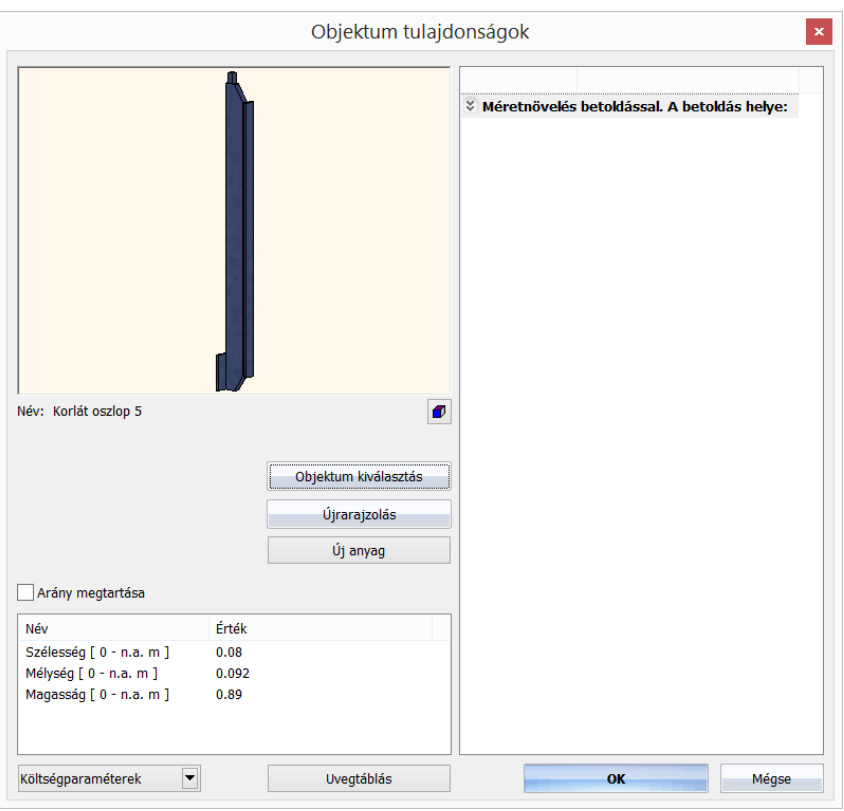

# <span id="page-35-0"></span>**6.1.2. Balusztrád profillal**

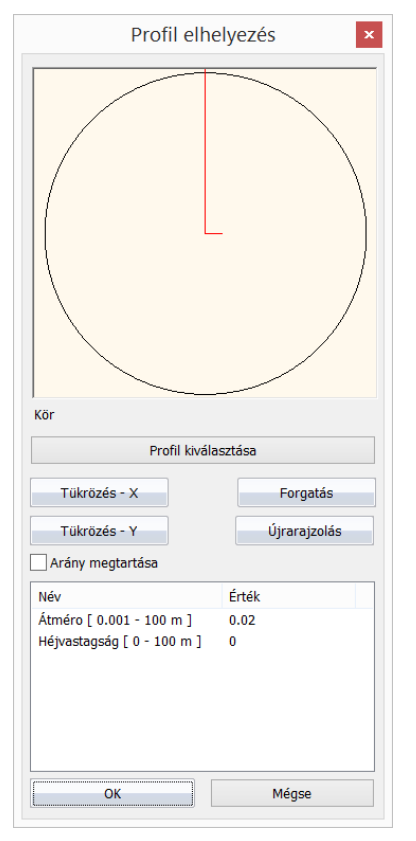

Ha a balusztrádot objektum helyett a keresztmetszeti profijával kívánja meghatározni:

- Kattintson a **Profil** opcióra, majd az **Profil kiválasztás** gombra. Megjelenik az **Profil elhelyezés** párbeszédablak:
- A profil könyvtárból válassza ki a kívánt profilt.
- Állítsa be a kiválasztott elem paramétereit.
- **Ok** Visszatér a *Balusztrádszerkesztés* párbeszédablakba.

#### <span id="page-36-0"></span>**6.1.3. Elsődleges balusztrád kiosztási lehetőségei**

Az előzőleg profillal vagy objektummal megadott balusztrád kiosztását többféle kiosztási szabály szerint lehet megadni.

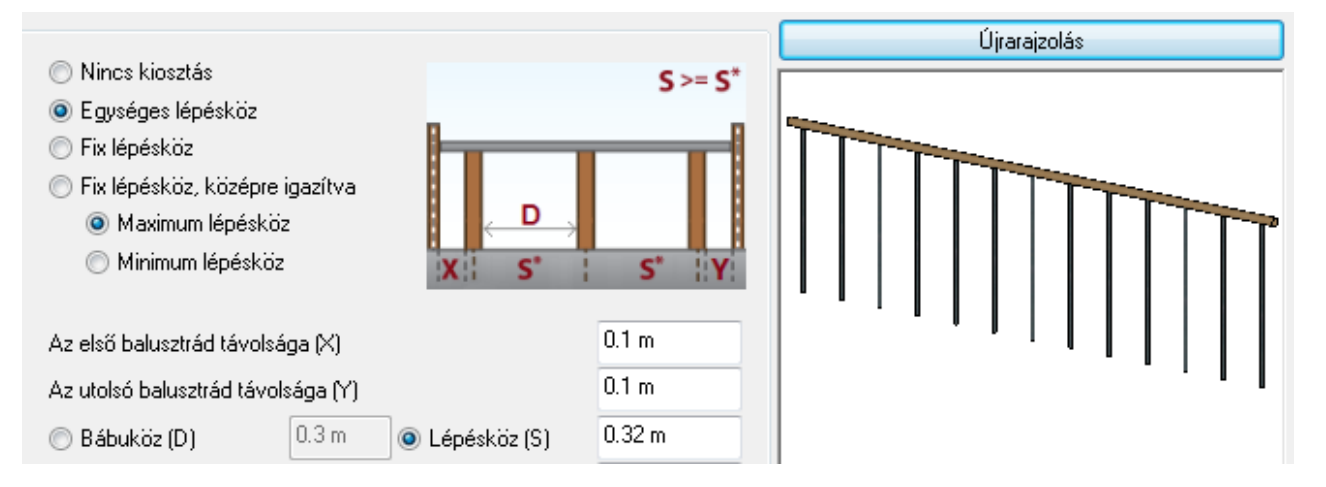

**Egységes lépésköz.** A balusztrádok egymástól való távolsága ilyenkor azonos és az első és utolsó balusztrád távolsága rögzített. A balusztrádok egymástól való távolságát meghatározhatjuk a **Bábuköz (D)** és a **Lépésköz (S)** paraméterekkel. A két opció valójában a távolságok megadását könnyíti, hiszen egyes esetekben két balusztrád közötti rés nagyságát, más esetekben két balusztrád távolságát tudjuk. A lépésköz (S) mindig annyival lesz nagyobb a bábuköznél (D), amekkora a balusztrád elem (profil vagy objektum) szélessége. Megadhatók továbbá **Az első balusztrád távolsága (X)** és **Az utolsó balusztrád távolsága (Y)** paraméterek is. Ezek a korlátszakasz kezdő/végpontja és az első/utolsó balusztrád széle közötti távolságok, a korlát bármelyik végpontjától nézve. Elsődleges szempont a megadott X/Y távolságoknak való megfelelés, másodlagos szempont a D/S paramétereknek való megfelelés. Mivel adott X/Y esetén ritkán adódik pontosan a megadott D/S távolság, választhatunk a **Maximum lépésköz** és a **Minimum lépésköz** opciók között. Előbbi esetben a megadott D/S lépésközzel vagy annál kisebb lépésközzel lesznek kiosztva a balusztrádok, utóbbi esetben a megadott D/S lépésközzel vagy annál nagyobb lépésközzel lesznek kiosztva a balusztrádok.

Példa: X=Y= 7 cm, D=5 cm és 13 cm-es balusztrád szélesség esetén egy 2.85 m hosszú kerítés esetén 16 db balusztrád adódik ki a maximum lépésköz opcióval, ami D\*= 4.2 cm-es rést jelent két balusztrád között. Minimum lépésköz opcióval 15 db balusztrád adódik D\*=5.4286 cm-es résekkel a balusztrádok között.

**Fix lépésköz.** A balusztrádok egymástól való távolsága (S vagy D) és az első balusztrád távolsága (X) rögzített, tehát pontosan annyi, amennyit megadtunk. Az utolsó balusztrád távolsága (Y) ilyenkor nem adható meg. A **Kezdőponttól** és a **Végponttól** opciókkal megadható, hogy a rögzített X és S/D távolságokat a korlát elejétől vagy a korlát végétől kezdje-e el felmérni a program. Az előbbi példa alapján 16 db balusztrád adódik 5 cm-es résekkel a kerítésléc között, de az utolsó kerítéslécet már csak 8 cm szélességben rajzolja ki a program 13 helyett.

#### <span id="page-36-1"></span>**6.1.4. Elsődleges balusztrádok elhelyezési paraméterei**

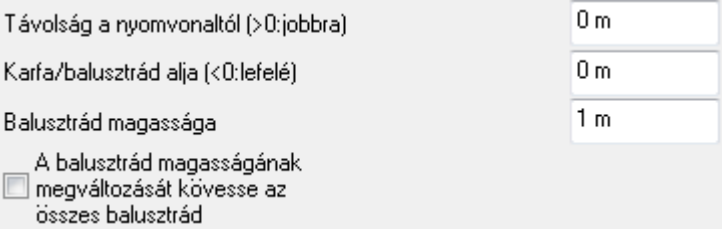

**Távolság a nyomvonaltól (>0: jobbra).** A korlát nyomvonalához képest vízszintes irányban ekkora távolsággal tolja el a balusztrádokat az útvonal mentén a program. Például lépcsők esetében a balusztrádokat így lehet a lépcsőtest oldalán elhelyezni.

**!** <sup>A</sup>*Távolság a nyomvonaltól* mezőben megadott értékkel csak a balusztrádokat tolja el, a karfánál külön meg kell adni az eltolást!

**Karfa/balusztrád alja (<0: lefelé).** Itt lehet meghatározni, hogy a balusztrádok milyen magasságból induljanak a korlát nyomvonalához képest.

**Balusztrád magassága.** Itt az egyes balusztrád elemek magassága adható meg. Ha a balusztrád objektummal lett létrehozva, akkor a magasság itt nem állítható.

**A balusztrád magasságának megváltozását kövesse az összes balusztrád.** Az elsődleges balusztrádok magasságához módosításához igazíthatja a többi balusztrád magasságának a módosítását a következőképpen:

- Jelölje be **A balusztrád magasságának megváltozását kövesse az összes balusztrád** opciót.
- Kapcsolja be azoknak a balusztrádoknak a megjelenítését, amelyeket be akar vonni a magasság módosításába.
- Kattintson az **Újrarajzolás** gombra a bekapcsolt elemekkel létrehozott korlát előnézetének frissítéséhez.
- Módosítsa a **Balusztrád magassága** értéket a kívánt magasságra.
- Kattintson az **Újrarajzolás** gombra. Az összes megjelenített balusztrád magassága egységesen módosulni fog, ugyanakkor **A balusztrád magasságának megváltozását kövesse az összes balusztrád** opció automatikusan kikapcsolódik. Például ha az elsődleges balusztrád magasságát 0.2 méterrel megemelte, akkor a **Köztes balusztrádok** és a **Balusztrádok nagy lépésközzel** lapokon beállított balusztrádok magassága is 0.2 méterrel fog emelkedni, amennyiben ezek a balusztrádok is be lettek vonva a módosításba.

#### <span id="page-37-0"></span>**6.1.5. Balusztrádok tetejének profilhoz igazítása**

A perióduson belül megadható egy profil, amelyhez a balusztrádok egyedi magassága igazítható.

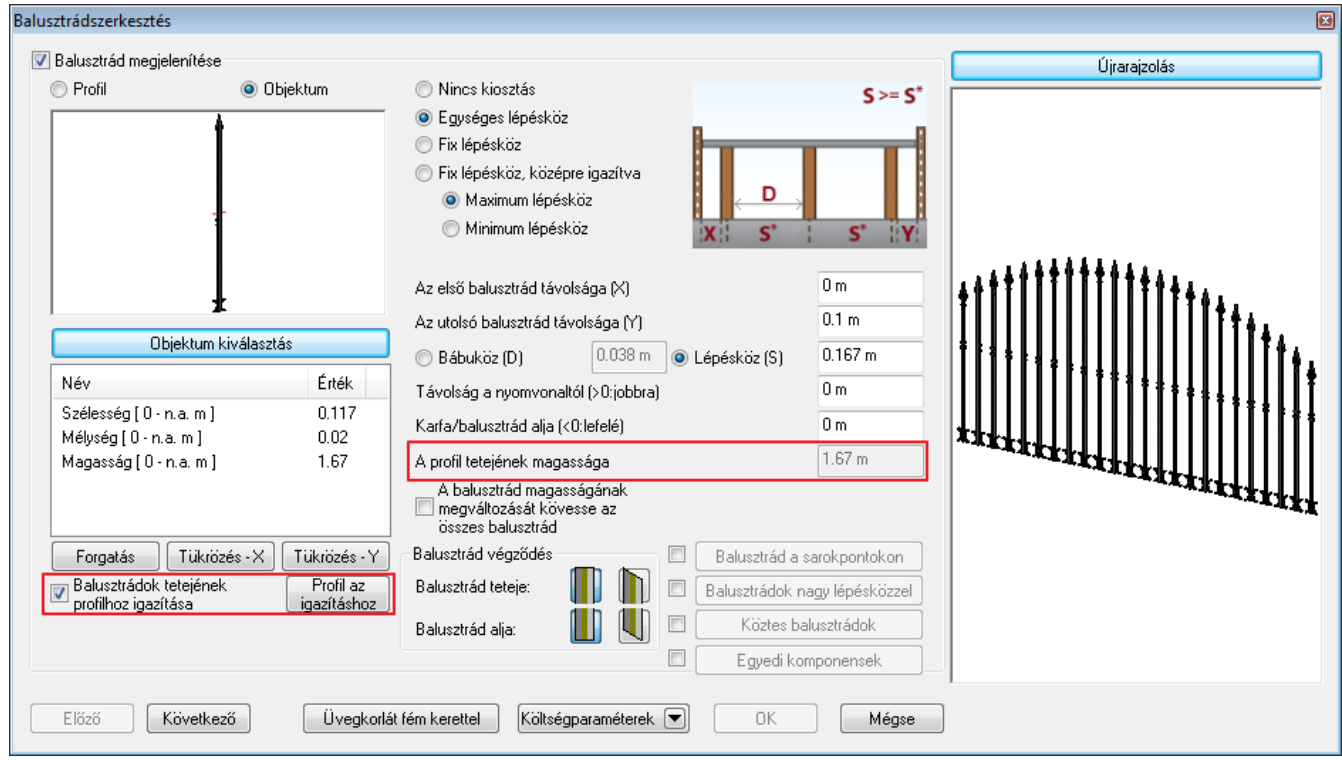

- Kapcsolja be a **Balusztrádok tetejének igazítása profilhoz** opciót.
- A továbbiakban **Balusztrád magassága** helyett a **Profil tetejének magassága** jelenik meg a párbeszédablakban. Ha a balusztrád objektummal lett létrehozva, akkor a beviteli mező inaktív, mert az értéket az objektum magassága határozza meg. Ha a balusztrád profillal lett létrehozva, akkor a beviteli mezőben megadhatja a **Profil tetejének magassága**  értéket.
- Kattintson a **Profil az igazításhoz** gombra és válassza ki a *Körszelet magassággal és szélességgel* profilt.

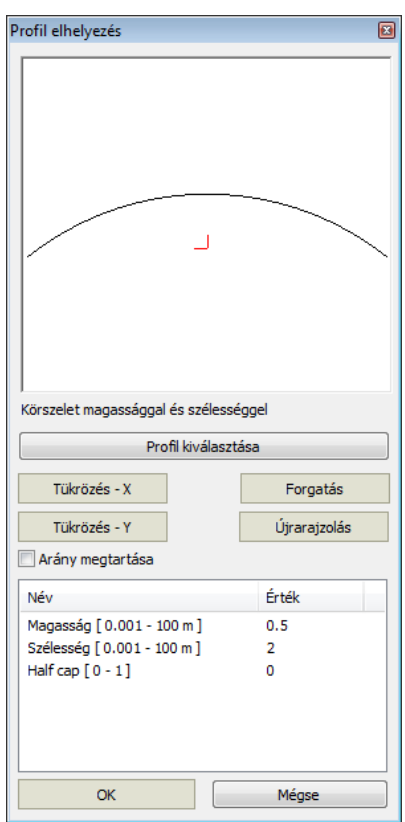

A profil tetejének megadása után a balusztrádokat a program az adott ívhez igazítja.

Az objektum nyújtása egy vágósík megadásával befolyásolható.

A tulajdonság neve méretnövelés betoldással és az Objektum tulajdonságok párbeszédablakban található. A 3 fő irányban az objektum méretéhez képest százalékos arányban kijelölhető egy vágósík, amely mentén az objektumot a program kettévágja, majd megnöveli méretét és összeköti a szétvágott részeket egy azonos keresztmetszettel betoldott testtel. Így el lehet érni, hogy nem lineáris transzformációval is lehessen egy objektum méretét megváltoztatni. A jelenlegi példában ezért marad a balusztrád közepe táján található díszítés a nyújtás után továbbra is azonos magasságban, vízszintesen.

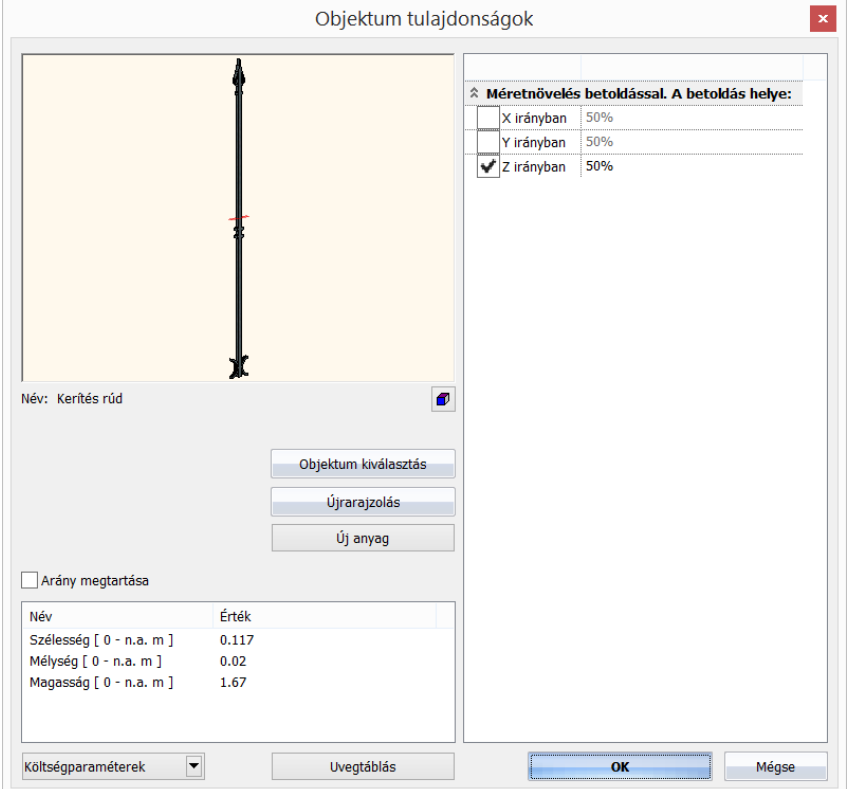

# <span id="page-39-0"></span>**6.1.6. Balusztrádok alsó és felső végződése**

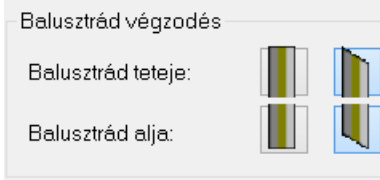

Kiválaszthatja a balusztrádok alsó és felső végződését, amely lehet vízszintes vagy ferde. Ennek akkor van jelentősége, ha a balusztrád nyomvonala függőleges irányban is változik. A balusztrádok ferde végződése ekkor ezt a függőleges irányt követi.

# <span id="page-39-1"></span>**6.1.7. Másodlagos balusztrádok meghatározása**

#### *Köztes balusztrádok*

Gyakran előforduló eset, hogy a kerítésléceket két sorban helyezik el egymás mögött úgy, hogy a második sor az első sor köztes réseit fedi. Erre is lehetőséget nyújt a program.

- Kattintson a **Köztes balusztrádok** gomb melletti jelölő négyzetre, majd magára a gombra.
- A megjelenő *Köztes balusztrádok* párbeszédablakban lehetősége van egy második balusztrád kiosztás paramétereinek megadására az elsődleges balusztrádkiosztáson felül.

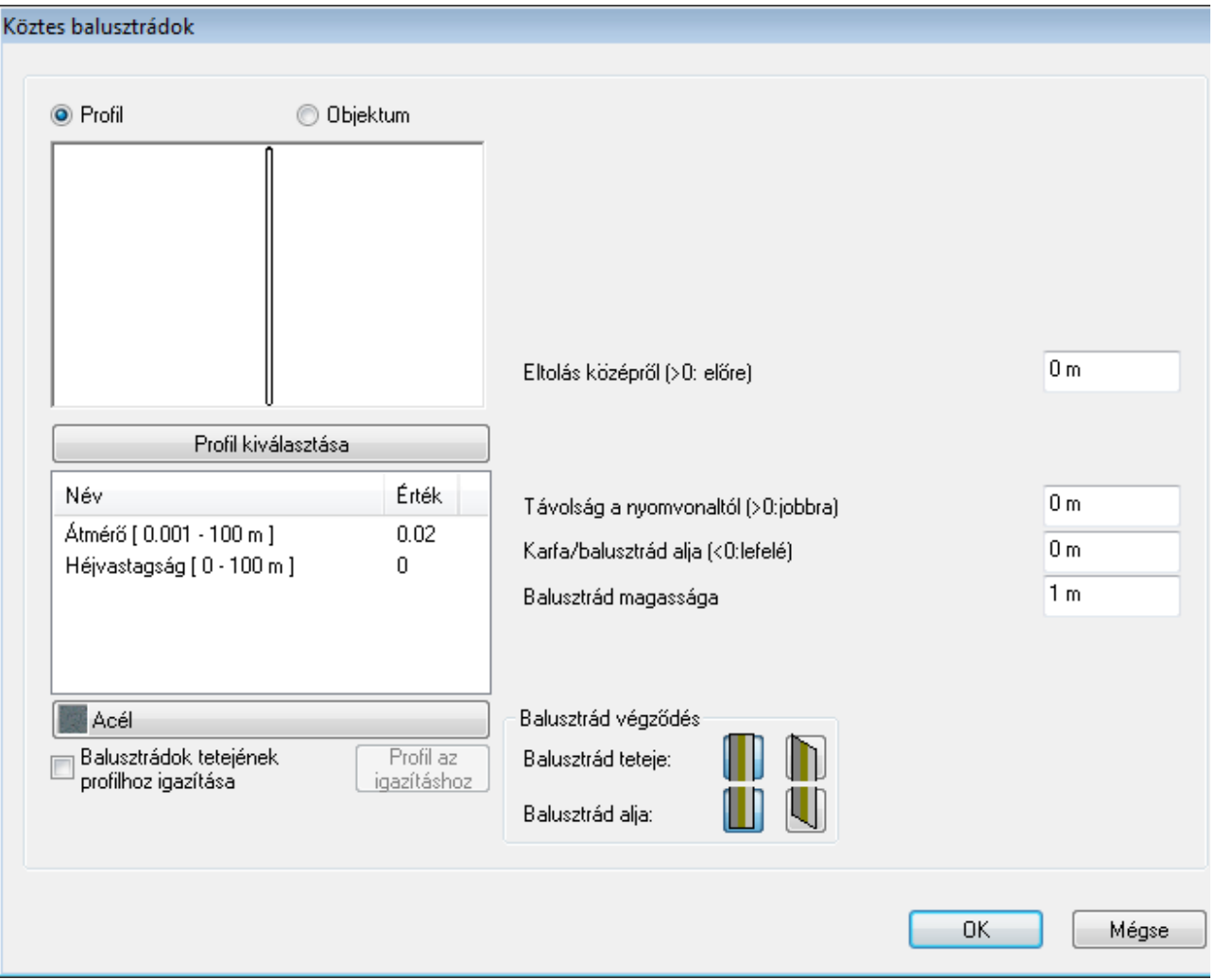

A kiosztás módja ugyanaz, mint amit a *Balusztrádszerkesztés* ablakban megadott. Megadhat más profilt vagy objektumot, a balusztrád tetejét igazíthatja egy másik profilhoz, megadhat egy eltolást az **Eltolás középről (>0: előre)** paraméterrel a köztes pontokhoz képest, külön beállíthatja a **Távolság a nyomvonaltól (>0: jobbra)**, a **Karfa/balusztrád alja (<0:lefelé)**, a **Balusztrád magassága** paramétereket. A balusztrád végződést is külön meg lehet adni.

#### *Balusztrád az útvonal sarokpontjaiban*

A sarokponti balusztrád egy magas korlátpillér a lépcsőfejnél vagy lépcsőlábnál, mely alátámasztja a korlátot.

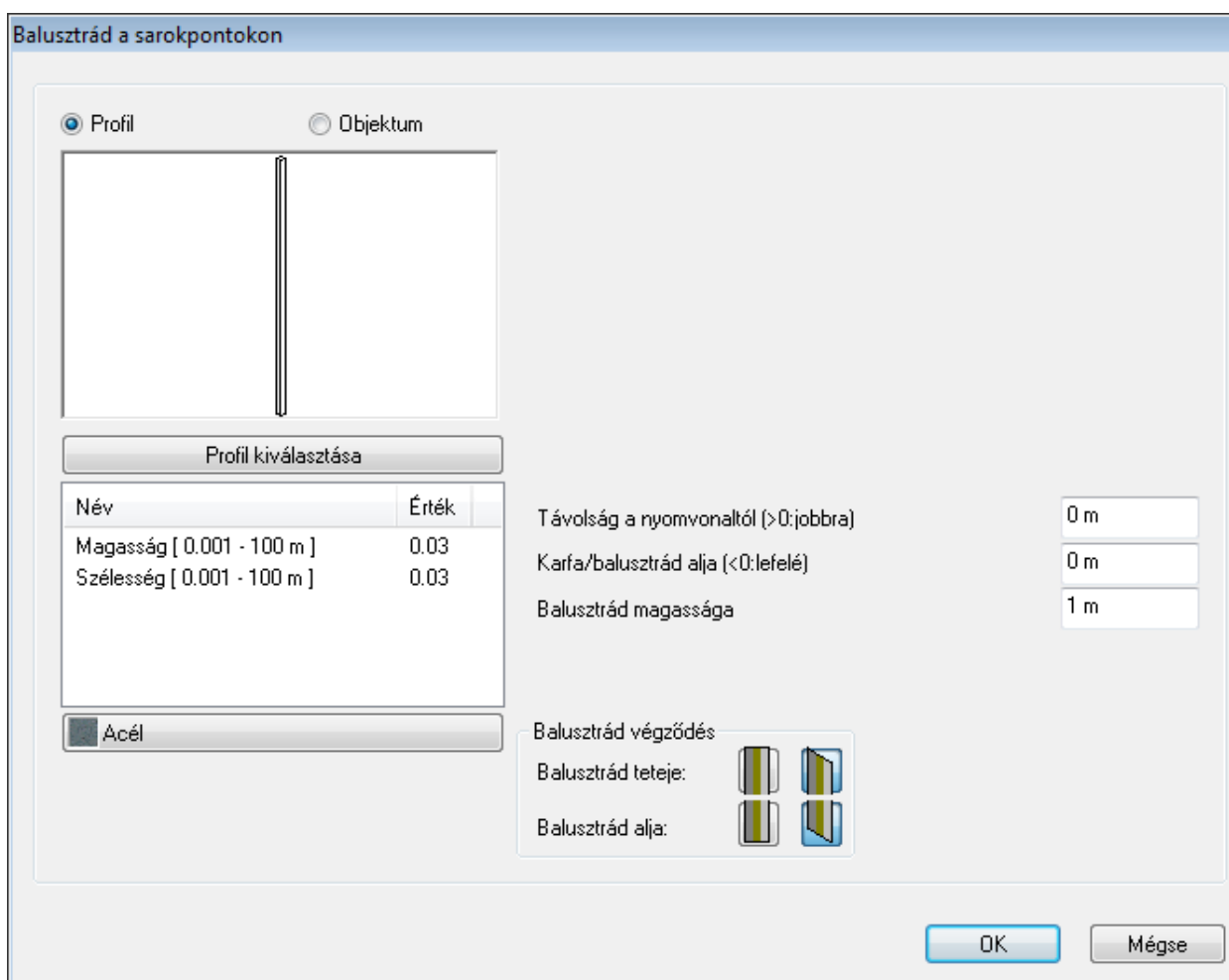

Meghatározhatja az útvonal sarokpontokba kerülő balusztrádot a balusztrád megadásakor vagy későbbi módosításkor.

- Miután bejelölte a **Balusztrád az útvonal csomópontjaiban** jelölő négyzetet, válasszon objektumot vagy profilt a *Balusztrád a sarokpontokon* párbeszédablakból, majd állítsa be a profil/objektum és azok elhelyezésének tulajdonságait. A program minden csomópontba ezt az objektumot helyezi el.
- Zárja be a párbeszédablakot az **OK** gombbal, hogy visszatérjen a *Balusztrádszerkesztés* párbeszédablakba.
- A sarokpontokban elhelyezett balusztrád elemek módosíthatják az elsődleges és másodlagos balusztrádok kiosztását is, ezért kattintson az **Újrarajzolás** gombra, ha látni szeretné a módosításokat az előnézeti ablakban. A módosítás hatása abban jelentkezik, hogy a sarokpontban elhelyezett sarokponti elem objektum szélességének felével a kiosztás útvonalának hossza mindkét végénél megrövidül.

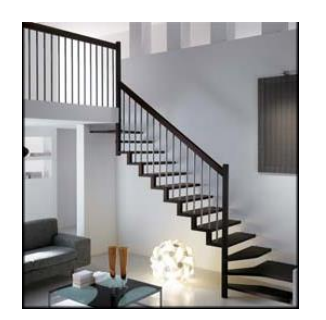

#### *Balusztrádok nagy lépésközzel*

A korlát útvonal csomópontok között is elhelyezhetők balusztrádok más kiosztási szabályokkal, mint az elsődleges balusztrádok esetén.

 Kattintson a **Balusztrádok nagy lépésközzel** gomb melletti jelölő négyzetre, majd magára a gombra. Ekkor megjelenik a *Balusztrádok nagy lépésközzel* párbeszédablak. Itt hasonlóképpen lehet megadni a profillal vagy objektummal létrehozott balusztrád kiosztását a korlát nyomvonal két sarokpontja között, mint a *Balusztrádszerkesztés* párbeszédablakban.

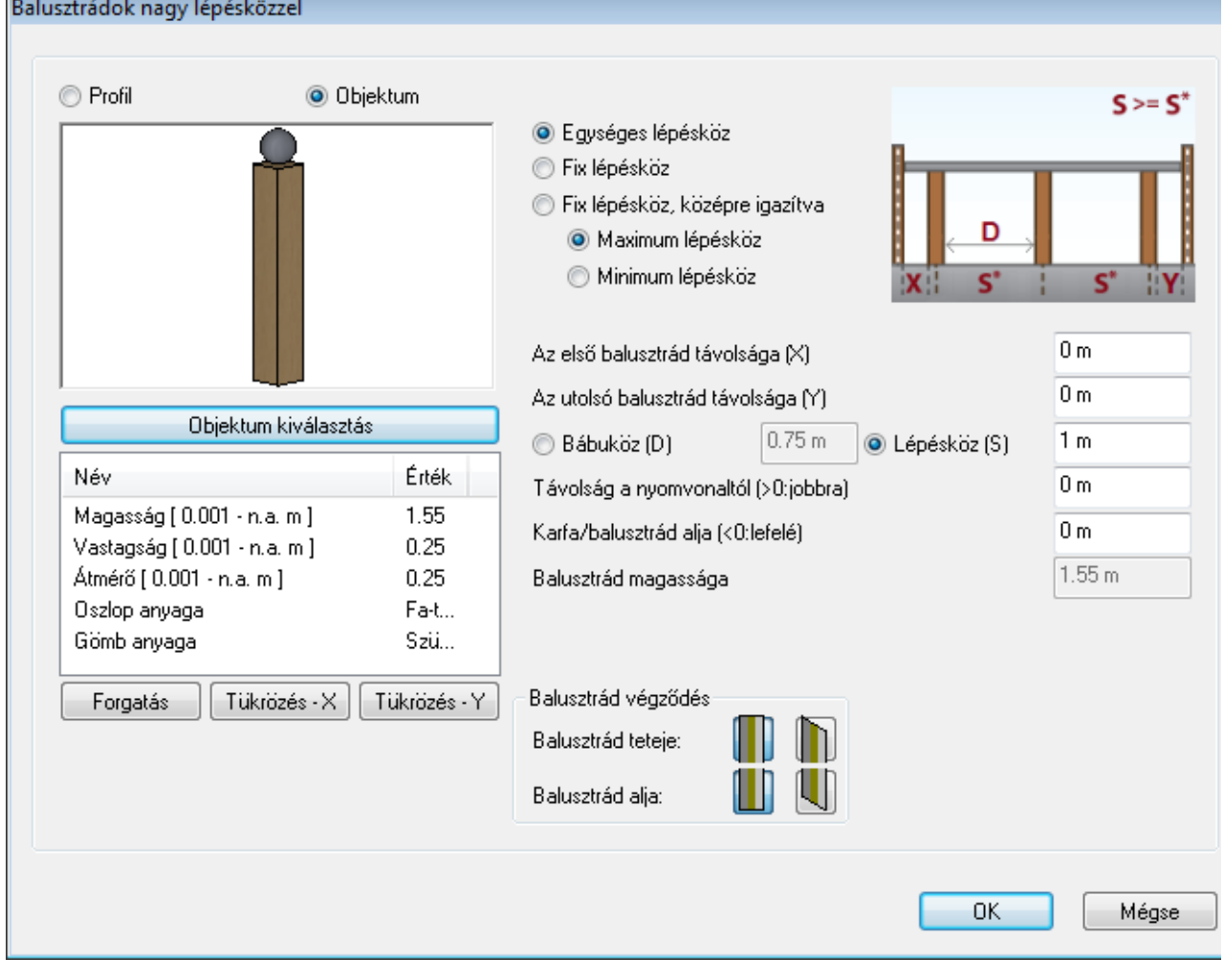

 A beállítások után kattintson az **OK** gombra. Ezzel visszatér a *Balusztrádszerkesztés* párbeszédablakba és az előnézeti ablakban rögtön láthatja a változásokat.

Az alábbi ábrán két sarokponti balusztrád és két nagy lépésközzel kiosztott balusztrád látható:

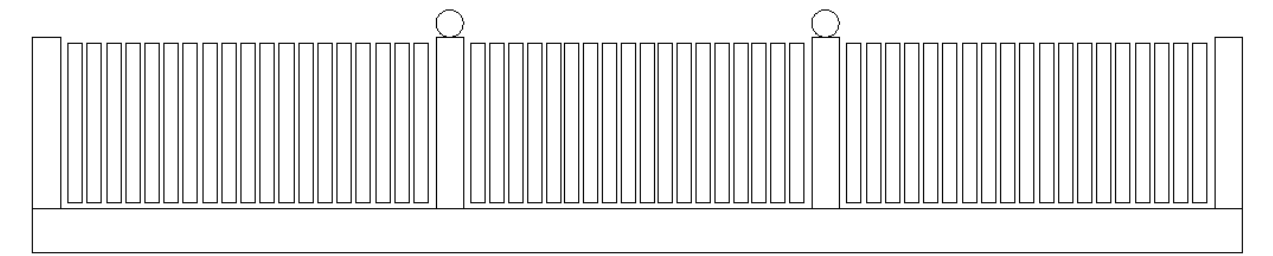

A nagy lépésközzel kiosztott balusztrádok között ugyanaz az általános balusztrádkiosztás érvényes az elsődleges és köztes balusztrádokra, mint amit megadott a *Balusztrádszerkesztés* párbeszédablakban. Ennek megfelelően a **Balusztrádok tetejének profilhoz igazítása** opció bekapcsolásával a profil a nagy lépésközzel kiosztott balusztrádok között lesz érvényes. Ezt az esetet mutatja a következő ábra:

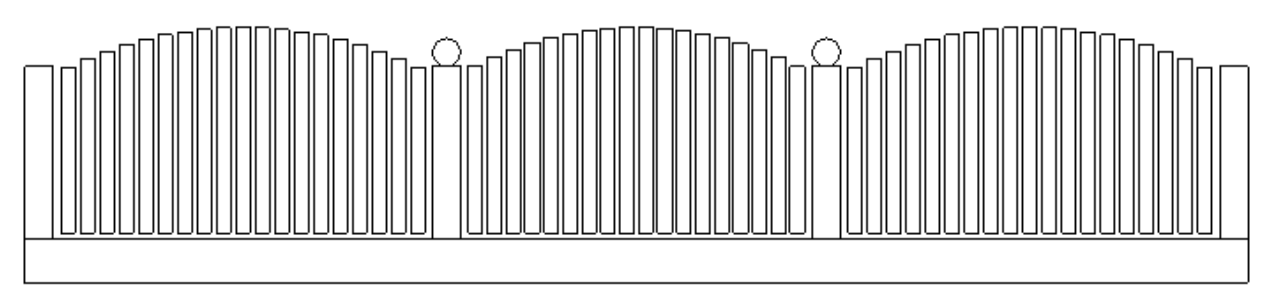

Г

#### <span id="page-42-0"></span>**6.1.8. Egyedi komponensek**

A fentieken kívül lehetőség van egyedi, nem ismétlődő komponensek korláthoz való hozzáadásához is. Ehhez kattintson a *Balusztrádszerkesztés* párbeszédablakban az **Egyedi komponensek** opcióra. A megjelenő *Egyedi komponensek* párbeszédablakban a következő komponenseket tudja hozzáadni:

- Objektum
- Rúd
- ❖ Keret
- Profil útvonalon

Az egyes elemek a párbeszédablakban egy táblázatos listában jelennek meg. A listában kiválasztott elem az előnézeti ablakban kijelölésre kerül, így könnyen beazonosítható.

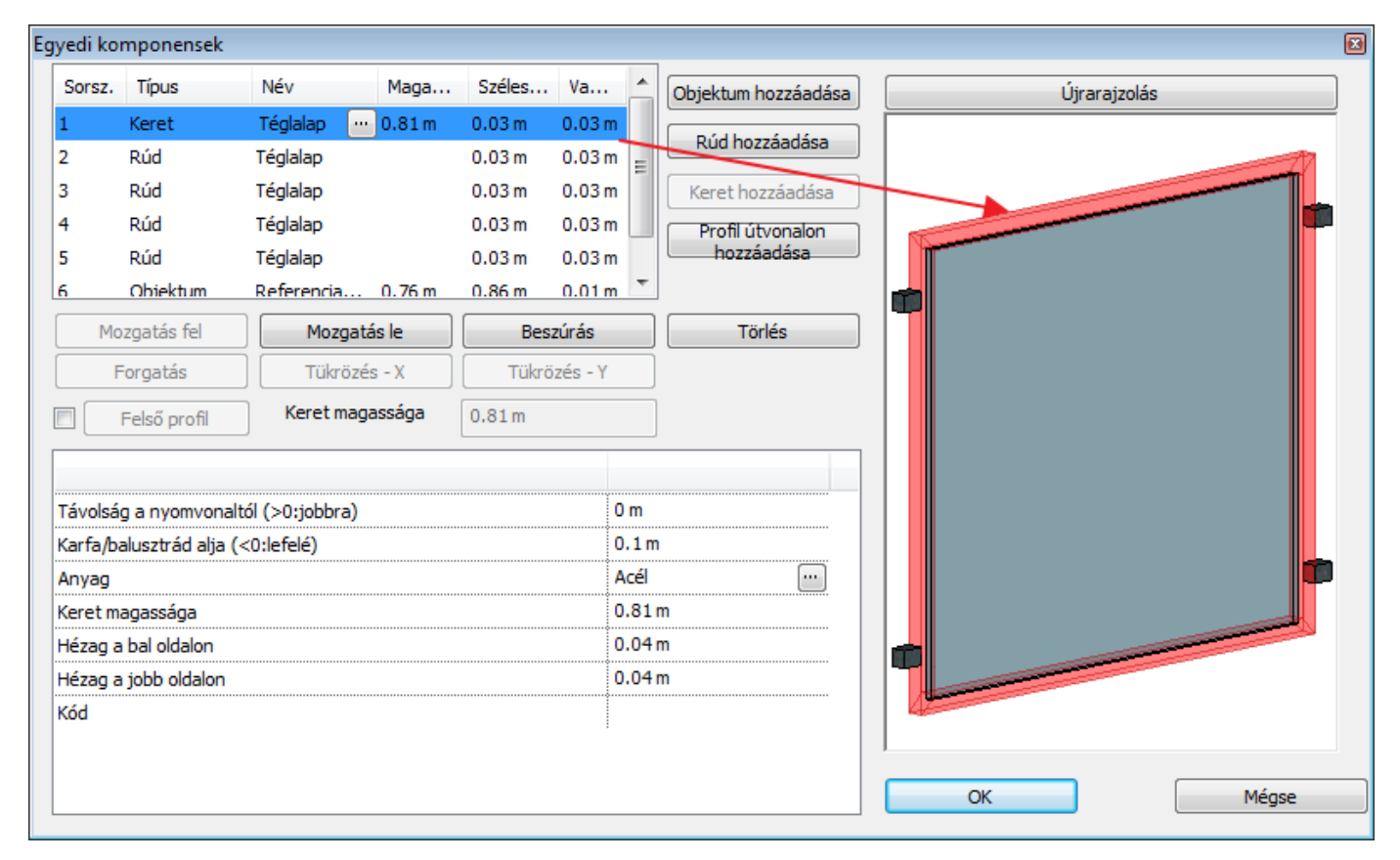

#### *Objektum hozzáadása*

- Objektum hozzáadásához kattintson az **Objektum hozzáadása** gombra. A párbeszédablak bal felső részében ekkor megjelenik egy újabb komponens a listában sorszám, típus (objektum), név, magasság, szélesség és vastagság paraméterekkel.
- Kattintson a név oszlopban a hármaspont gombra, ha módosítani kívánja az objektumot. Ekkor az *Objektum tulajdonságok* párbeszédablakban megadhatja azokat a magasság, szélesség és vastagság paramétereket, amelyek megjelennek az egyedi komponensek listában is.
- Az egyedi komponensek listája alatti gombokkal forgatni (**Forgatás** gomb) és tükrözni (**Tükrözés-X** és **Tükrözés-Y** gombok) is tudja az objektumot.
- Párbeszédablak bal alsó sarkában megadhatja az elhelyezés paramétereit: **Távolság a nyomvonaltól (>0: jobbra):** a nyomvonaltól számított vízszintes eltolást adhatja meg. **Karfa/balusztrád alja (<0: lefelé):** megadhatja, hogy az objektum milyen magasságban helyezkedjen el. **Hossz igazítása a rendelkezésre álló szélességhez:** az objektumot automatikusan olyan hosszúra nyújtja, hogy az kitöltse a két sarokponton elhelyezett vagy nagy lépésközzel kiosztott balusztrádok közötti távolságot. Például ha felfogató füleket helyezünk el objektumként és az egyikre alkalmazzuk ezt az opciót, akkor a fület kinyújtja a program a sarokponti és a nagy lépésközzel kiosztott balusztrád között.

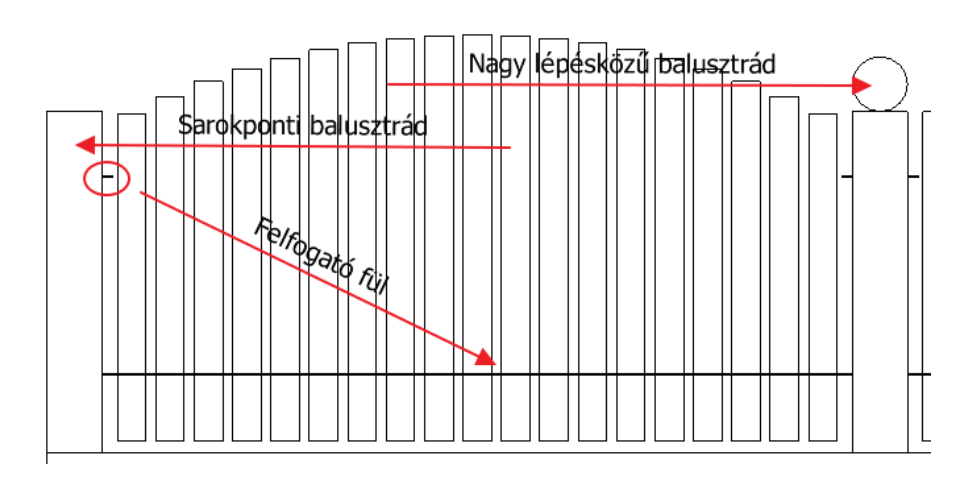

**Túlnyúló részek levágása:** ha olyan méretű objektumot adott meg, amely túlnyúlik a sarokponti vagy nagy lépésközzel kiosztott balusztrádok közötti helyen, akkor a program automatikusan levágja a túlnyúló részeket, így az nem nyúlik bele a következő korlát periódusba.

**Magasság igazítása a kerethez:** ez az opció akkor áll rendelkezésre, ha az *Egyedi komponensek* párbeszédablakban keretet is hozzáadtunk már a korláthoz. Ekkor az objektum magasságát a program akkora méretűre változtatja, hogy a magassága éppen a keret függőleges oldalának magasságával egyezzen meg, egyúttal az objektum **Karfa/balusztrád alja** paraméter is automatikusan megváltozik.

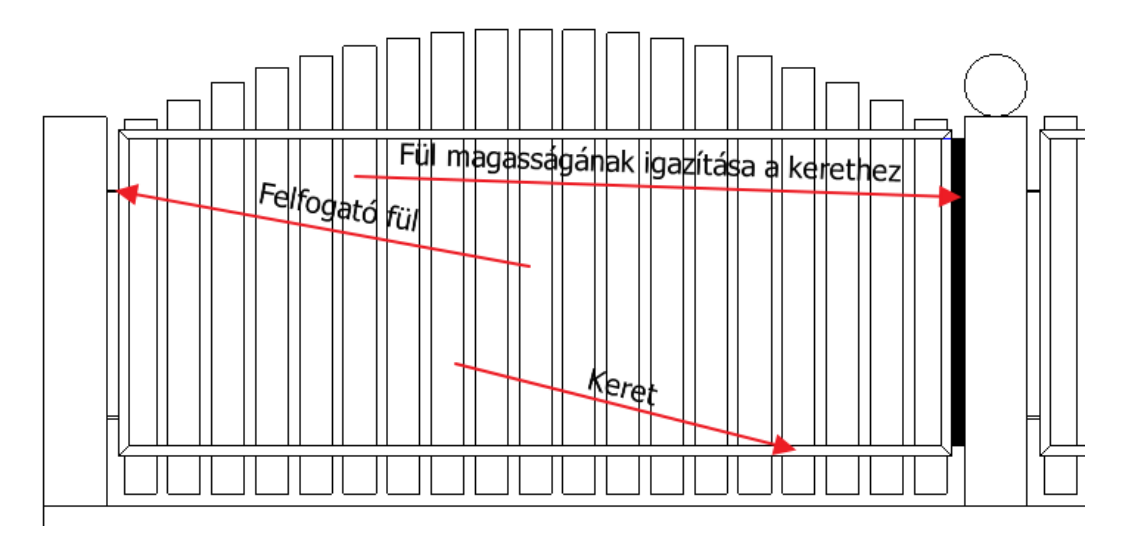

**Elhelyezési opciók:** itt megadható egy legördülő menüben, hogy a korlátperiódus bal vagy jobb oldalára vagy középre helyezze-e a program az objektumot. A **Bal/Jobb/Közép** választástól függően további finombeállítások adhatók meg: **Távolság a jobb széltől (>0: befelé)**, **Távolság a bal széltől (>0: befelé)**, **Eltolás középről (>0: előre)**.

**Balusztrádok tetejének vágása profillal:** ez az opció csak akkor áll rendelkezésre, ha a **Felső profil** opciót használja az *Egyedi komponensek* párbeszédablakban. Az opció használatával az egyedileg megadott objektumokat a megadott felső profillal vágja el a program.

**Az alak kövesse az emelkedést:** abban az esetben, ha a korlát nyomvonala nem vízszintes, lehetőség van beállítani, hogy az objektum kövesse-e az emelkedést, vagy vízszintes maradjon.

A **Kód mezőbe** az egyedi objektummal kapcsolatos információkat lehet beírni, pl. egy alkatrész cikkszámát.

#### *Rúd hozzáadása*

- Rúd hozzáadásához kattintson a **Rúd hozzáadása** gombra. A párbeszédablak bal felső részében ekkor megjelenik egy újabb komponens a listában sorszám, típus (rúd), név, szélesség és vastagság paraméterekkel. A magasság mező üresen marad.
- A név oszlopban kattintson a hármaspont gombra a *Profil elhelyezés* párbeszédablak megnyitásához, ahol meghatározhatja, hogy milyen keresztmetszeti profillal szeretné a rudat létrehozni. Az itt megadott szélesség és magasság értékek beíródnak az egyedi komponensek lista szélesség és vastagság mezőibe az *Egyedi komponensek*  párbeszédablakban.
- A bal alsó sarokban a következő rúd paraméterek határozhatók meg: **Távolság a nyomvonaltól (>0: jobbra)**: a nyomvonaltól számított eltolást adhatja meg a korlát nyomvonalához képest. **Karfa/balusztrád alja (<0: lefelé):** megadhatja, hogy a rúd milyen magasságban helyezkedjen el. **Anyag**: megadhatja a rúd anyagát.

**A rúd állása**: vízszintes, függőleges, két átlós vagy ferde (tetszőleges dőlésszög) irányokat lehet megadni. Átlós irány esetén a bal felső -> jobb alsó vagy a bal alsó -> jobb felső opciók közül lehet választani. Ha már van keret definiálva egyedi komponensként, akkor attól függően, hogy milyen rúd állást választott, használhatja az **Igazítás a keretig** opciót. **A hossz igazítása a rendelkezésre álló szélességhez**: a rúd állásától függően használhatja az opciót. A rúd ilyenkor kitölti a korlátperiódust.

A **Vízszintes** opció esetén meg lehet adni, hogy az alak kövesse-e az emelkedést abban az esetben, ha a korlát útvonala nem vízszintes.

**A rúd hossza:** a rúd hosszát egyedileg is megadhatja. Egyedi rúdhossz megadása esetén lehetőség van a korlátperióduson belül középre, jobbra vagy balra igazítani a rudat, illetve további pozíció finomhangolásra van lehetőség az **Eltolás középről (>0: előre)**, a **Távolság a bal széltől (>0: befelé)** és a **Távolság a jobb széltől (>0: befelé)**  paraméterek megadásával. A **Többszörös elhelyezés** opcióval lehetőség van többszörözni a rudat különböző szabályok szerint. Meg lehet adni a többszöröződés irányát és lépésközét. Irány szerint lehet vízszintes, függőleges és a rúd irányára merőleges a többszörözés. Meg lehet adni továbbá a lépésközt a két rúd középpontja közötti távolsággal vagy a két rúd közötti rés megadásával. Vízszintes és függőleges rúdállás esetén a többszörözés irányára három helyett csak két lehetőség van.

A **Kód mezőbe** a rúddal kapcsolatos információkat lehet beírni, pl. a rúd cikkszámát.

#### *Keret hozzáadása*

- Keret hozzáadásához kattintson a **Keret hozzáadása** gombra. Ekkor az egyedi komponensek listája kibővül egy keret típusú elemmel és a továbbiakban a **Keret hozzáadása** gomb inaktívvá válik. Ebből az elemből csak egyet lehet létrehozni.
- A név oszlopban kattintson a hármaspont gombra a **Profil elhelyezés** párbeszédablak megnyitásához, ahol meghatározhatja, hogy milyen keresztmetszeti profillal szeretné a keretet létrehozni. Az itt megadott szélesség és magasság értékek beíródnak az egyedi komponensek lista szélesség és vastagság mezőjébe az *Egyedi komponensek*  párbeszédablakban.

A következő tulajdonságok adhatók meg:

**Távolság a nyomvonaltól (>0: jobbra)**: a nyomvonaltól számított eltolást adhatja meg, így pl. a kerítésléceket felfogató keretet tud létrehozni a kerítéslécek mögé.

**Karfa/balusztrád alja (<0: lefelé):** megadhatja, hogy a keret milyen magasságban helyezkedjen el. **Anyag**: megadhatja a keret anyagát.

**A keret magassága:** ez lesz a vízszintes útvonalon elhelyezett keret alja és teteje közötti távolság. Ez a paraméter jelenik meg az egyedi komponensek listájának magasság oszlopában is.

**Hézag a bal oldalon**: a korlátperiódus elején a kezdő balusztrád elem és a keret közötti rés.

**Hézag a jobb oldalon**: a korlátperiódus végén a keret és az utolsó korlátelem közötti rés.

**Kód:** a kerettel kapcsolatos információkat lehet beírni, például a keret cikkszámát.

#### *Profil útvonalon hozzáadása*

Ezzel a funkcióval egyedi díszítőelemeket tud hozzáadni a korláthoz.

- Kattintson a **Profil útvonalon hozzáadása** gombra. Ekkor az egyedi komponensek listája kibővül egy profil útvonalon típusú elemmel.
- A név oszlopban kattintson a hármaspont gombra a *Profil elhelyezés* párbeszédablak megnyitásához, ahol meghatározhatja, hogy milyen keresztmetszeti profillal szeretné a profil útvonalon komponenst létrehozni. Az itt megadott szélesség és magasság értékek közül a magasság érték beíródik az egyedi komponensek lista vastagság mezőjébe. A következő tulajdonságok adhatók meg:

**Távolság a nyomvonaltól (>0:jobbra)**: a nyomvonaltól számított eltolást adhatja meg.

**Karfa/balusztrád alja (<0: lefelé)**: megadhatja, hogy az elem milyen magasságban helyezkedjen el.

**Anyag**: megadhatja a komponens anyagát.

**Elölnézeti profil**: ez határozza meg azt az útvonalat, amely mentén a program az egyedi komponensek listájában a név mezőben megadott keresztmetszeti profilt végighúzza a program.

**!** Elölnézeti profilként csak zárt profilt adhat meg.

**Elhelyezési opciók:** itt megadható egy legördülő menüben, hogy a korlátperiódus bal vagy jobb oldalára vagy középre helyezze-e a program a komponenst. A **Bal/Jobb/Közép** választástól függően további finombeállítások adhatók meg: **Távolság a jobb széltől (>0: befelé)**, **Távolság a bal széltől (>0: befelé)**, **Eltolás középről (>0: előre)**. **Elforgatási szög**: az elölnézeti profilt síkban elforgathatja a függőlegeshez képest a megadott szöggel. Példa: profil útvonalon, középre helyezve elforgatás nélkül és 45 fokos elforgatással:

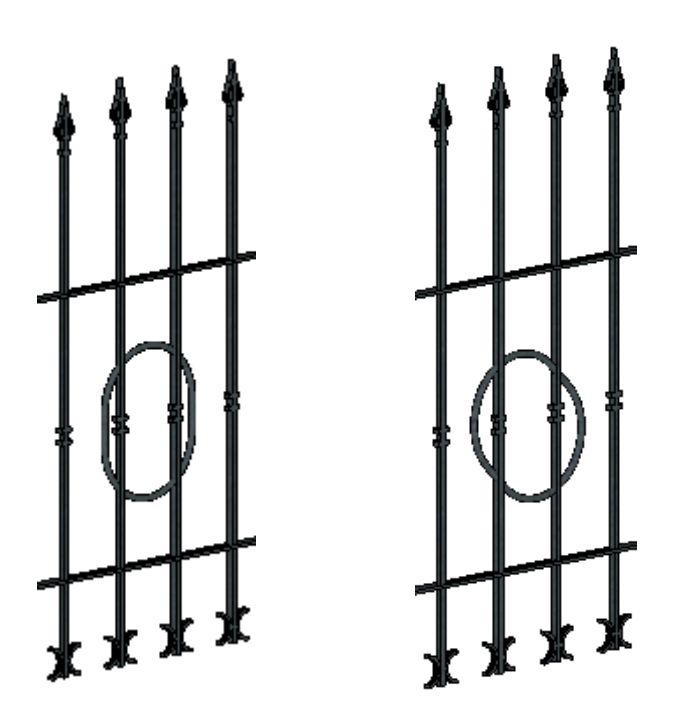

**Az alak kövesse az emelkedést:** abban az esetben, ha a korlát nyomvonala nem vízszintes, lehetőség van beállítani, hogy az egyedi komponens kövesse-e az emelkedést, vagy vízszintes maradjon.

Példa: profil útvonal mentén, téglalapos elölnézeti profillal, útvonal emelkedés követésével és anélkül:

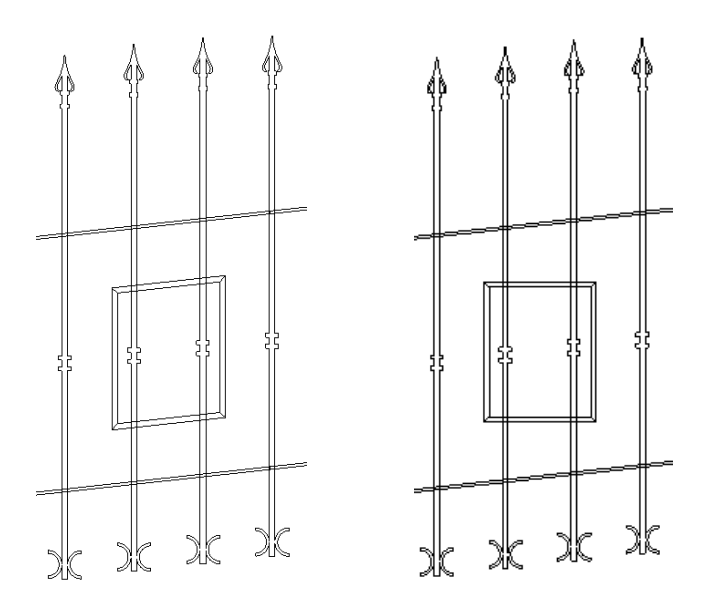

**Vágja el a rudakat**: ha a profil útvonalon komponens elölnézeti profilja metszi a rúd komponenseket, akkor megadható, hogy a profil belsejébe nyúló rúd szakaszokat eltávolítsa-e a program. A vágás akkor is létrejön, ha a profil útvonalon és a rúd komponensek nyomvonaltól való eltolása különböző.

Példa: profil útvonal mentén, téglalapos elölnézeti profil, a profilba benyúló rudak vágása nélkül és vágással:

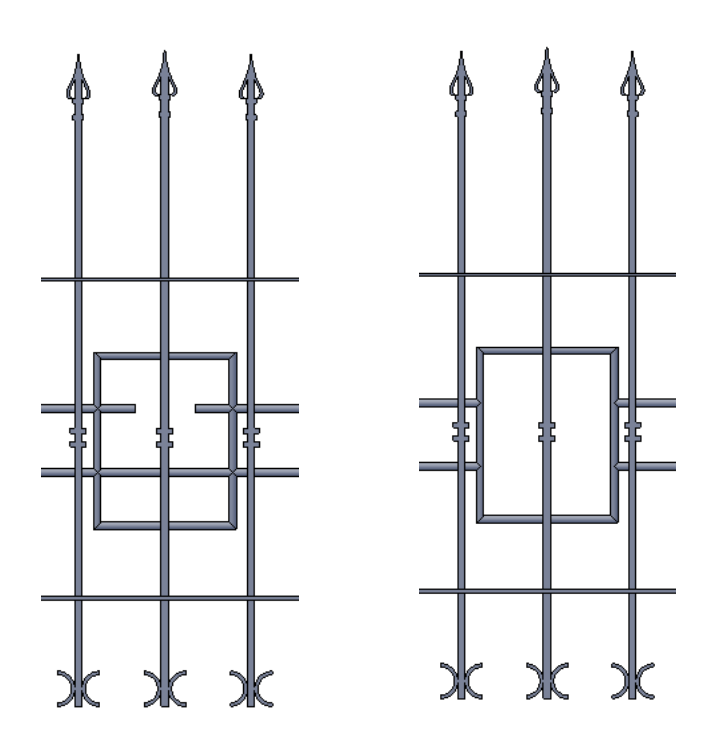

A **Kód mezőbe** az egyedi objektummal kapcsolatos információkat lehet beírni, például a díszítőelem cikkszámát.

- Kattintson az **Újrarajzolás gombra**, hogy láthassa a változásokat az *Egyedi komponensek* párbeszédablak előnézeti ablakában.
- Kattintson az **OK** gombra, hogy visszajusson a *Balusztrádszerkesztés* párbeszédablakba. Itt is kattintson az **Újrarajzolás**  gombra, hogy lássa a módosításokat az előnézeti ablakban.
- Kattintson a **Következő** gombra, hogy megjelenítse a második párbeszédablakot a karfa szerkesztéséhez.

# <span id="page-46-0"></span>**6.2. Korlát tulajdonsága - Karfaszerkesztés**

A megjelenő párbeszédablakban beállíthatja a karfa tulajdonságait.

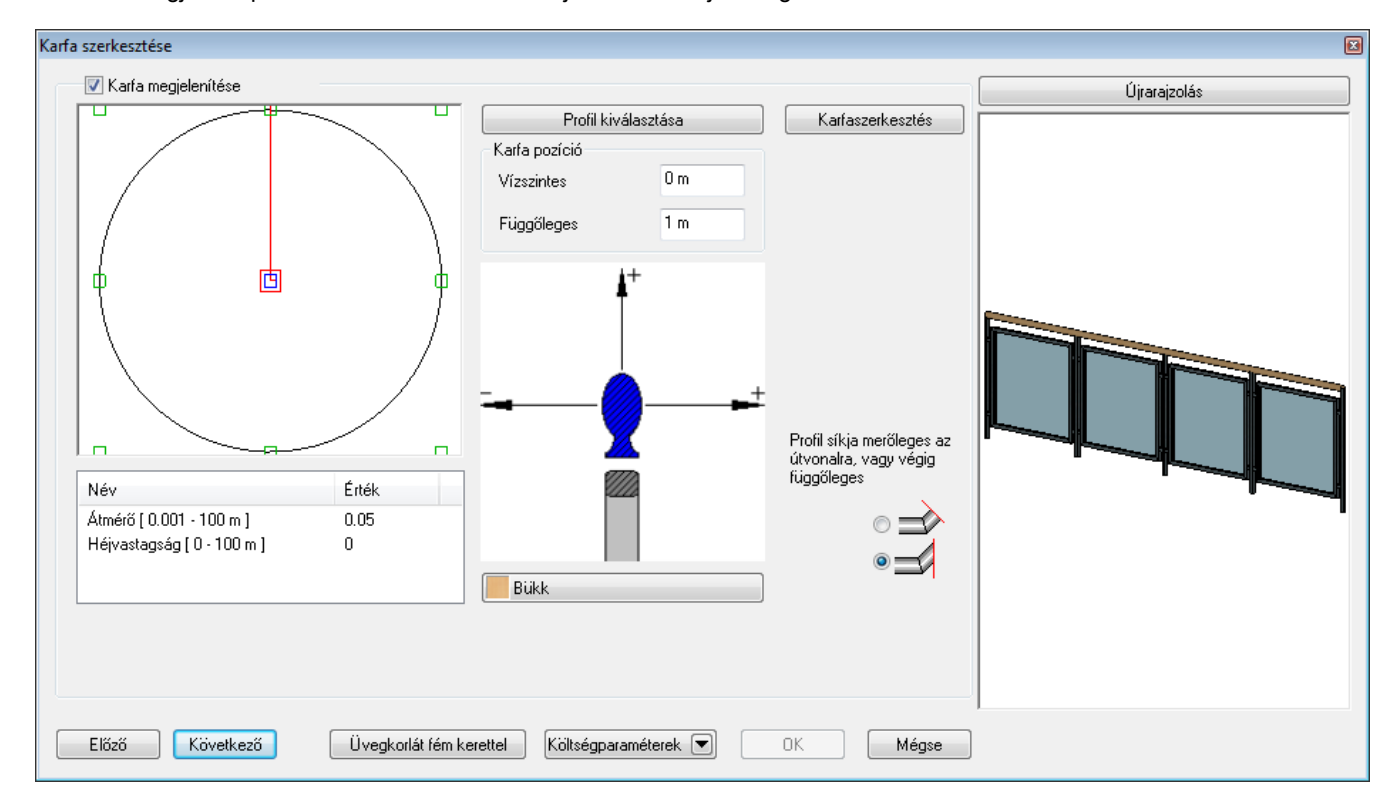

A program csak akkor rajzolja ki a karfát, ha a **Karfa engedélyezése** opció bekapcsolt állapotban van.

 Ha a **Profil kiválasztása** gombra kattint, megjelenik **Profil elhelyezés** párbeszédablak, ahonnan kiválaszthatja a kívánt profilt.

**Ok** Visszatér a *Karfa szerkesztése* párbeszédablakba.

*A Karfa szerkesztése* párbeszédablakban folytassa a beállításokat:

- Határozza meg a karfa vízszintes és függőleges távolságát a korlát nyomvonalától a **Karfa pozíció** részben. Negatív és pozitív értéket is megadhat.
- A párbeszédablak közepén lévő kép alatti gomb az anyag beállítására szolgál. Erre a gombra kattintva megjelenik az *Anyag* párbeszédablak, melyben kiválaszthatja, milyen anyagot rendel a karfához.
	- Válassza ki, hogy a karfa keresztmetszeti profil síkja merőleges vagy függőleges legyen a korlát útvonalra.

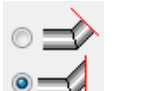

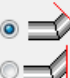

A profil síkja függőleges: A profil síkja merőleges:

 Ha több karfát is hozzá szeretne adni a korláthoz, akkor kattintson a **Karfaszerkesztés** gombra. Ekkor megjelenik a *Karfaszerkesztés* párbeszédablak, ahol egy táblázatban megjelennek a karfák. A táblázat alatti gombokkal beszúrhat sorokat, törölhet sorokat ill. fel-le mozgathatja a táblázatban az egyes sorokat. Egy sorban egy karfa paraméterei láthatók. A *Sor* oszlopban a karfa sorszáma látható. A *Karfa szerkesztése* párbeszédablakban mindig az 1-es sorszámú karfa paraméterei jelennek meg. A *Profil* oszlopban a karfához rendelt profil látható. A hármaspont gombra kattintva megjelenik a *Profil elhelyezés* párbeszédablak, ahol módosíthatja a profilt. Az *Anyag* oszlopban a karfához rendelt anyag látható. A hármaspont gombra kattintva az *Anyagok* párbeszédablak jelenik meg, ahol módosítani tudja az anyagot. A *Vízszintes eltolás* és a *Függőleges eltolás* oszlopokban megadhatja a karfa vízszintes és függőleges eltolását a korlát nyomvonalától.

Ha végzett a karfa beállításokkal, kattintson a **Következő** gombra, hogy megjelenítse az *Általános beállítások* párbeszédablakot.

# <span id="page-47-0"></span>**6.3. Korlát tulajdonsága - Általános beállítások**

Ebben a részben a program megjeleníti az egész korlátot, a beállított értékeknek megfelelően.

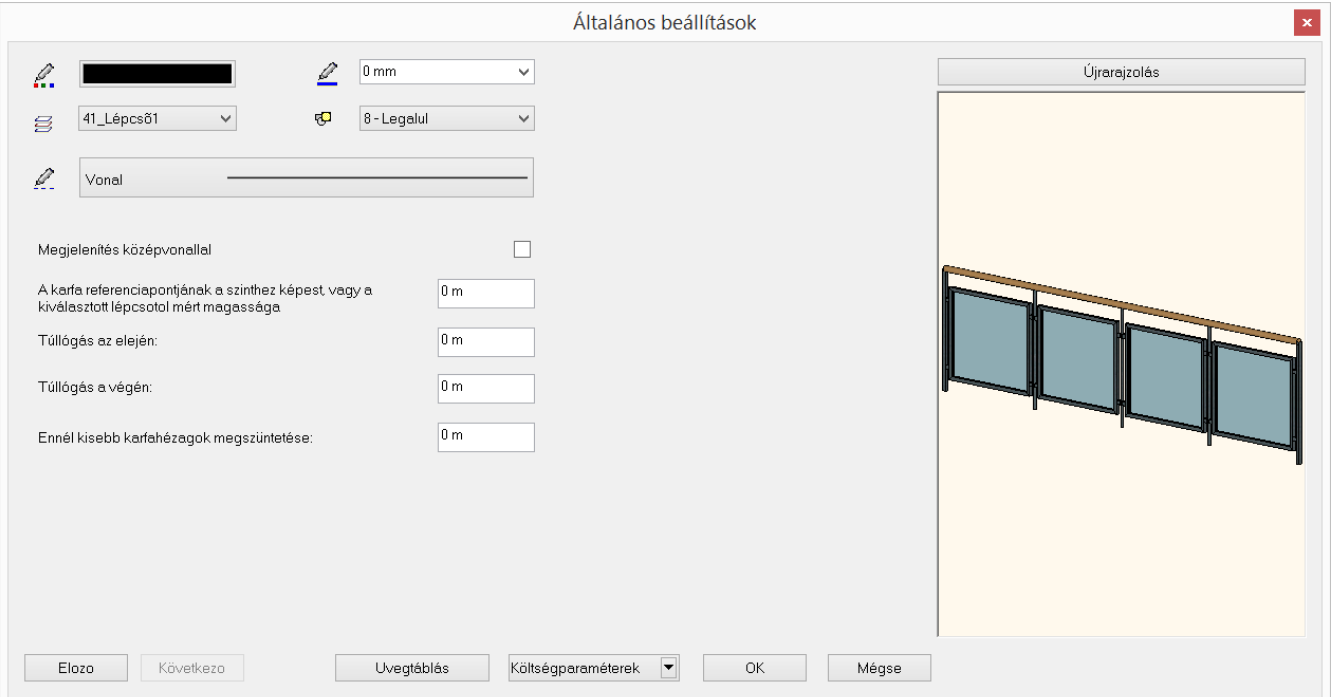

Beállíthatja, hogy a korlátot melyik *fóliá*ra tegye, valamint azt, hogy milyen legyen a korlát színe, vonaltípusa és vonalvastagsága az alaprajzon, ill. a 3D-s környezetben.

A **Megjelenítés középvonallal** opciót akkor használja, ha azt szeretné, hogy az alaprajzon a korlát egy vonallal legyen ábrázolva. Ha nem használja ezt az opciót, akkor az elkészült korlát 3D modelljének felülnézete jelenik meg az alaprajzon. **A karfa referenciapontjának a szinthez képest vagy a kiválasztott lépcsőtől mért magassága**: itt kell megadni, hogy a korlát alsó pontja milyen magasságban legyen a lépcsőtől, illetve a nyomvonaltól, amire elhelyezi.

Ha útvonallal helyezi el a korlátot, akkor az aktív szint 0 magasságától méri az itt megadott magasságot. Ezt az értéket felülírhatja, amikor elhelyezéskor az útvonal pontjainak magasságát kéri a program.

**Túllógás az elején**: ha a korlátot a lépcső oldalára helyezi a **Korlát lépcső oldalán** paranccsal, a program automatikusan meghosszabbítja a korlátot a megadott értékkel vízszintes irányban az elején.

**Túllógás a végén**: ha a korlátot a lépcső oldalára helyezi a **Korlát lépcső oldalán** paranccsal, a program automatikusan meghosszabbítja a korlátot a megadott értékkel vízszintes irányban a végén.

**Ennél kisebb karfahézagok megszüntetése**: ha az adott értéknél kisebb megszakítás van a karfában, a program folytonossá teszi a karfát.

Ezen a ponton a korlát minden tulajdonságát meghatározta. A megjelenő képen ellenőrizheti a beállítások eredményét. Ha valami nem felel meg a korlát megadásában, az **Előző** gomb megnyomásával visszamehet a második, onnan az első párbeszédablakba, ahol módosíthat a korlát tulajdonságain. Ha elfogadja a beállításokat, kattintson az **Ok** gombra.

# <span id="page-48-0"></span>**6.4. Korlát elhelyezése**

Ha a *Korlát tulajdonságokat* a meghatározásuk után **stílusba** mentette és azt aktiválta, a korlát elhelyezésekor a korlátszerkesztő párbeszédablak nem jelenik meg, hanem a megadott útvonal mentén elkészül a korlát.

A *Korlát eszköz* két lehetőséget ajánl a korlát elhelyezésére:

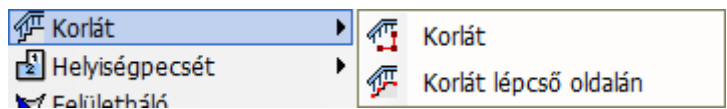

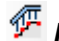

# *Korlát elhelyezése lépcsőre*

A program a lépcső kiválasztott oldalát használja a korlát útvonalaként.

 Kattintson a lépcső egyik oldalára. Az aktív korlát stílussal a korlát létrejön a lépcső oldalán.

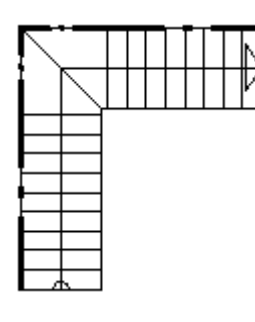

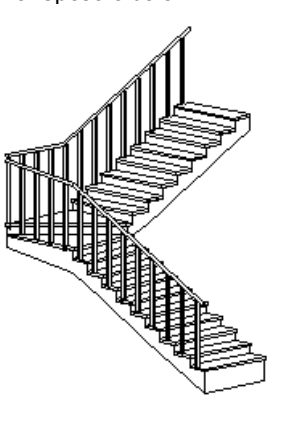

# *Korlát útvonalának megadása*

Meg kell adni az útvonalat, amelyen végighalad a korlát. Az útvonal lehet nyitott vagy zárt.

- Sorban egymásután adja meg az útvonal pontjait.
- Az útvonal tartalmazhat egyenes és íves szakaszokat. Ezek érintőlegesen is kapcsolódhatnak egymáshoz:
- **Enter** befejezi az útvonal megadását.

#### **Útvonalpontok azonos magassággal**

Az útvonal csomópontjainak meghatározása és az *Enter* lenyomása után a program az útvonal minden pontjához a korábban definiált tulajdonságok szerinti magasságot rendeli.

#### *Útvonalpontok különböző magasságokkal*

- Miután meghatározta az út csomópontiait, kiválaszthatia azt, amelyikhez más magasságot kíván rendelni.
- Adja meg a csomópont magasságát a korlátszerkesztőben már megadott alapmagassághoz viszonyítva.
- Ismételje meg a csomópont kiválasztást és magasság meghatározását egy másik csomóponttal.
- Az *Entert* megnyomva a korlát elkészül.

#### *Magasság megadása lépcsővel*

A magasság meghatározásához ki kell választania a lépcső egy pontját.

A csomópont és a **LÉPCSŐ** alparancs kiválasztása után, válassza ki a lépcső egy pontját, hogy megkapja a magasságát.

#### *Tető*

Hasonlóan, válasszon ki egy tetőt a magasság meghatározásához.

 A csomópont és a **TETŐ** alparancs kiválasztása után, válassza ki a tető szélének egy pontját, hogy megkapja a kívánt magasságot. Alapértelmezésként a kiválasztott pont a tetősík legmagasabb pontja. Az **ALUL** alparancs választásánál a kiválasztott pont a tetősík legalacsonyabb pontja lesz.

# <span id="page-49-0"></span>**6.5. Korlát módosítása**

A korlát az elhelyezés után módosítható. A módosítani lehet

- *a tulajdonságait,*
- *az útvonalát és*
- *a korlát geometriáját és komponenseit.*

Ha az egér bal vagy jobb gombjával kattint a korlátra, megjelenik a Helyi menü a tulajdonságmódosító parancsokkal, valamint a korlátszerkesztő parancsokkal.

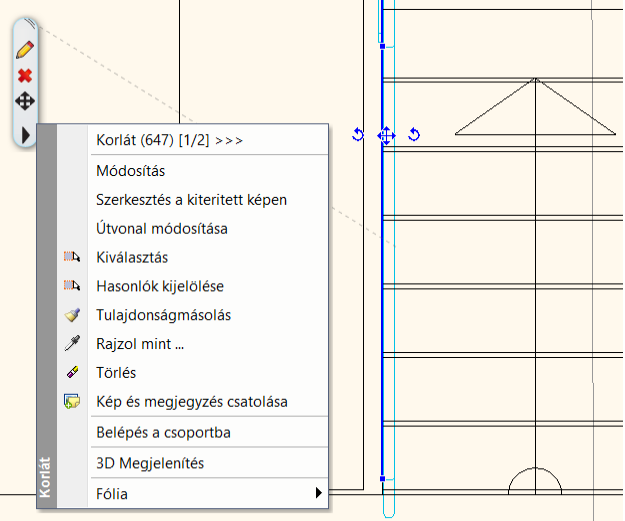

### <span id="page-49-1"></span>**6.5.1. Korlát tulajdonságainak módosítása**

Megjelenik a korlátszerkesztő párbeszédablak, amelyet a korlát létrehozásakor már használtunk. Ilyenkor a korlát összes periódusa vagy az egyedileg nem módosított periódusai egyszerre módosíthatók, újból beállíthatók.

A korlát módosításakor a *Balusztrádszerkesztés* párbeszédablakban megjelennek a **Teljes újragenerálás** és az **Újragenerálás szakaszonként** opciók. A **Teljes újragenerálás** opció bekapcsolásával a módosítások minden korlátperiódusra alkalmazva lesznek. Az **Újragenerálás szakaszonként** opció bekapcsolásával a módosítások csak azon korlátperiódusokra lesznek alkalmazva, amelyeket egyedileg korábban nem módosítottunk. Ha nincs még egyedileg szerkesztett korlátperiódus, akkor az **Újragenerálás szakaszonként** opciót nem lehet bekapcsolni.

 Ha csak egy periódusra érvényes módosításokat akarunk módosítani, akkor válassza a **Szerkesztés a kiterített képen** parancsot.

#### <span id="page-49-2"></span>**6.5.2. Korlát útvonalának módosítása**

A nyomvonalszerkesztéshez a program az *Eszköztárban* megjelenő *Profil szerkesztése* eszköz lehetőségeit kínálja fel. Ekkor a korlát útvonalát az alaprajzon (felülnézetből) lehet szerkeszteni.

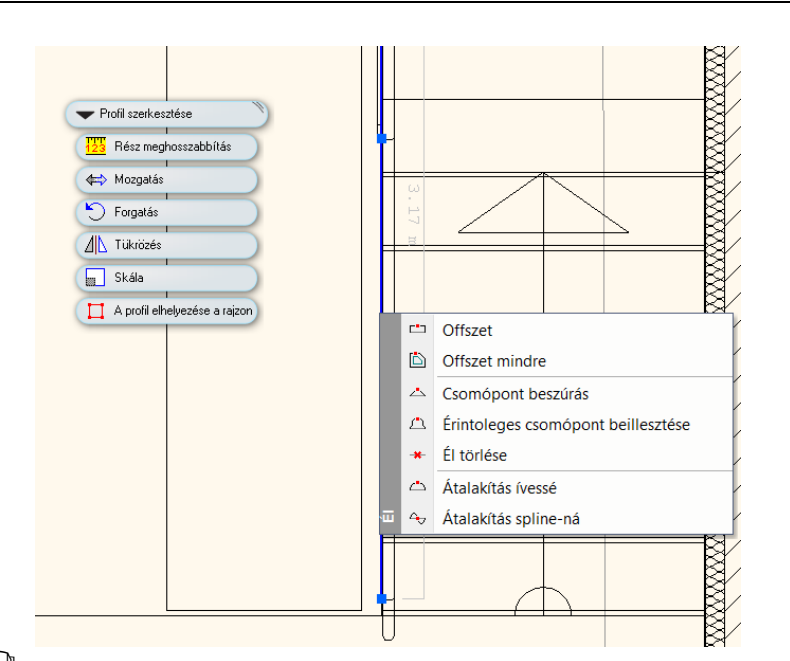

<sup>A</sup>*Profil szerkesztése* menü parancsainak leírását lásd a *8.9.9. Profil utólagos szerkesztéssel* fejezetben.

Az **Útvonal módosítása** paranccsal könnyen elérhető például, hogy a korlát ne a teljes lépcsőn fusson végig, hanem csak az egyik lépcsőkaron. Ehhez az **Él törlése** utasítást kell használni.

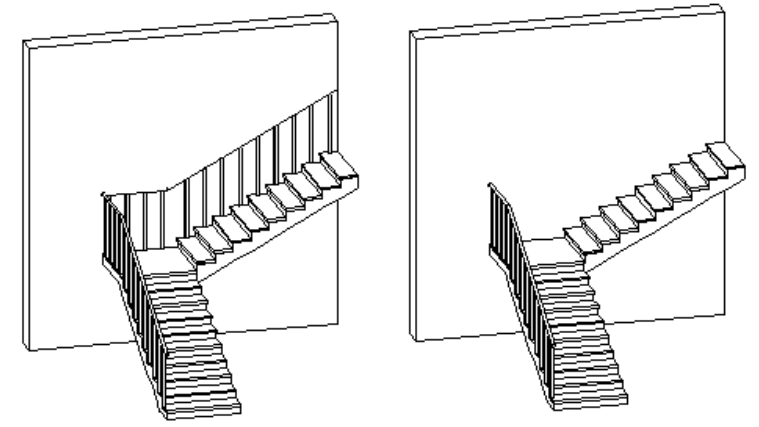

### <span id="page-50-0"></span>**6.5.3. Szerkesztés a kiterített képen**

Ezzel a paranccsal egy létező korlát geometriáját és komponenseit módosíthatja:

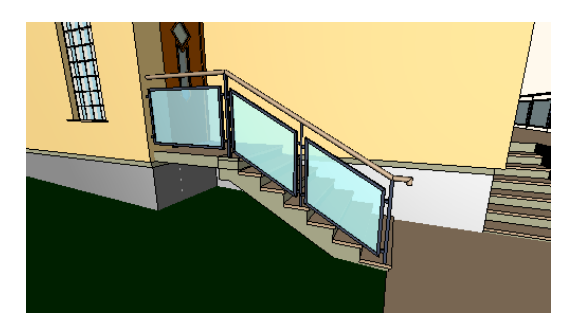

- Helyezze el az oldalnézeti képet az alaprajzon.
- A korlát oldalnézeti képe méretezésekkel ellátva megjelenik az alaprajzon.

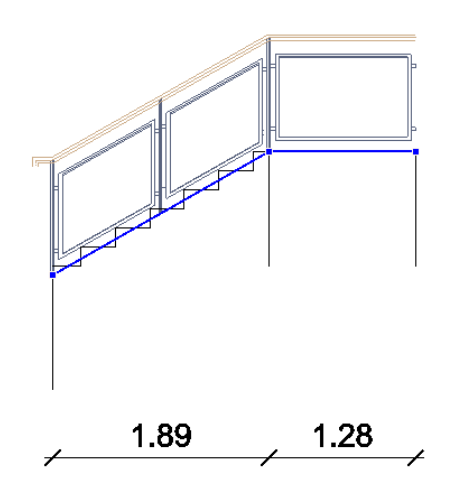

A kiterített képen megjelennek a markerek, amelyekkel a szerkesztés menüket lehet aktiválni: 1. Élmarker kiválasztása

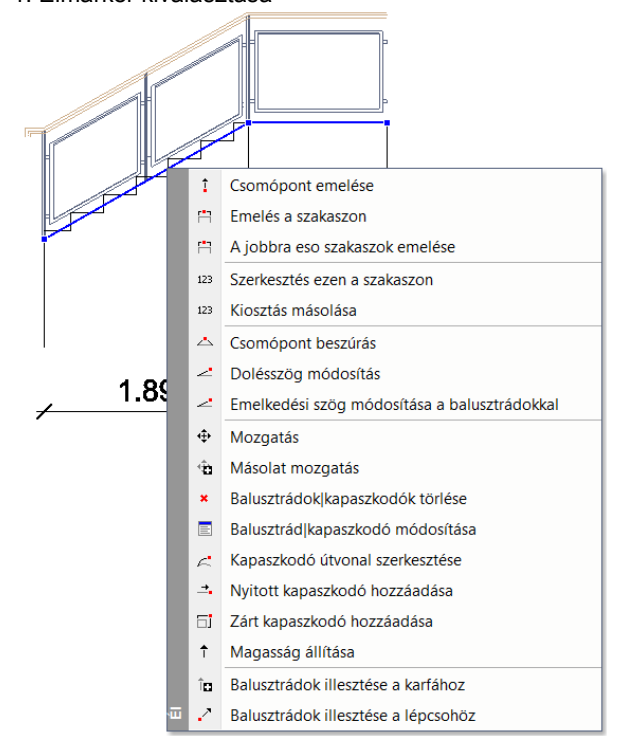

2. Végpont marker kiválasztása

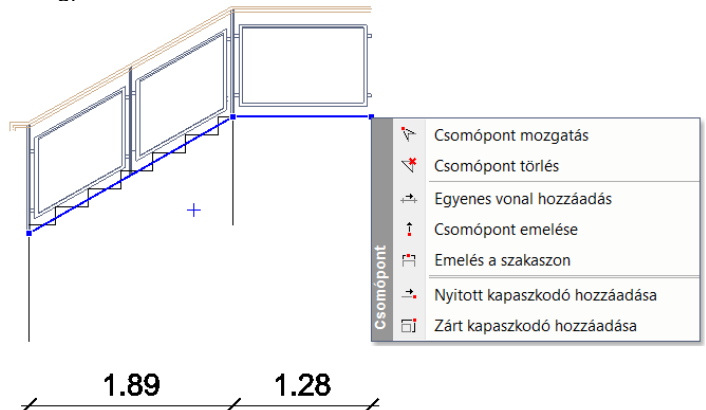

3. Köztes pont kiválasztása

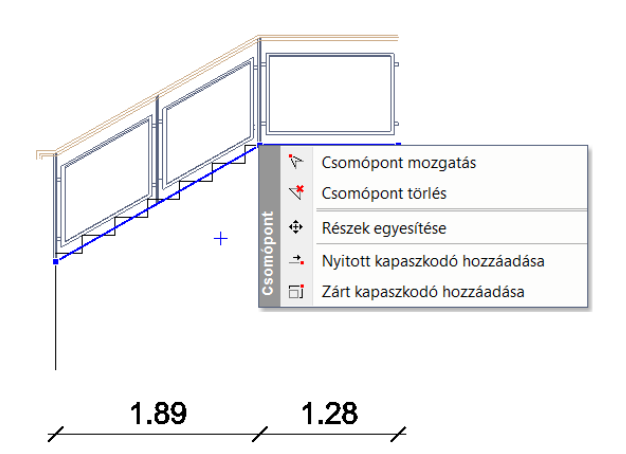

#### *Csomópont emelése*

A parancsot használva a bökési ponthoz legközelebbi csomópont magasságát módosíthatja grafikusan vagy érték megadásával.

#### *Emelés a szakaszon*

A parancsot használva az adott korlátszakasz összes pontjának magasságát egyszerre tudja módosítani grafikusan vagy érték megadásával.

#### *A jobbra eső szakaszok emelése*

A parancsot használva az adott korlátszakasz és az attól jobbra eső korlátszakaszok összes pontjának magasságát egyszerre tudja módosítani grafikusan vagy érték megadásával.

#### *A balra eső szakaszok emelése*

A parancsot használva az adott korlátszakasz és az attól balra eső korlátszakaszok összes pontjának magasságát egyszerre tudja módosítani grafikusan vagy érték megadásával.

#### *Szerkesztés ezen a szakaszon*

A parancsot használva az adott korlátszakaszhoz tartozó balusztrádokat a többi korlátszakasztól függetlenül szerkesztheti a korlátszerkesztő párbeszédablak *Balusztrádszerkesztés* lapján. Megjelenik két új opció is a korábban megismert szerkesztési lehetőségek mellett:

- **Oszlop a kezdőponton**: a jelölő négyzet kikapcsolásával az adott korlátszakasz kezdőpontjából eltávolítható a balusztrád.
- **Oszlop a végponton**: a jelölő négyzet kikapcsolásával az adott korlátszakasz végpontjából eltávolítható a balusztrád.

#### *Kiosztás másolása*

Ezzel a paranccsal a balusztrádkiosztásokat másolhatia egyik korlátszakaszról a másikra. A parancs kiadása után csak sorban rá kell kattintania azokra a szakaszokra, amelyekre át akarja másolni az adott szakasz kiosztási tulajdonságait.

#### *Csomópont beszúrás*

Ezzel a paranccsal az adott korlátszakaszhoz újabb köztes csomópontot adhat hozzá.

#### *Mozgatás*

A parancsot használva elmozgathatja

- a kiválasztott karfát,
- a kiválasztott balusztrádokat csak a korlát útvonalának megfelelő irányba.
- Válassza ki a balusztrádokat, vagy a kapaszkodót.
- Adja meg a referenciapontot.
- Adja meg a balusztrádok/kapaszkodó új helyzetét.

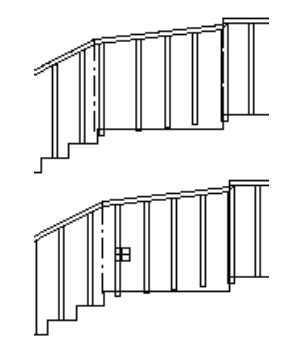

#### *Másolat mozgatás*

A parancsot használva másolhatja:

- a kiválasztott karfát,
- a kiválasztott balusztrádokat, melyeket csak a korlát útvonalának megfelelő irányba mozgathat.
- Válassza ki a balusztrádokat vagy a kapaszkodót.
- Adja meg a referenciapontot.
- Adja meg a balusztrád/kapaszkodó új helyét.

### *Balusztrádok | kapaszkodók törlése*

A parancsot használva a kiválasztott balusztrádokat és karfákat ki tudja törölni.

- Válassza ki a balusztrádokat és kapaszkodókat, amelyeket törölni akar.
- Az **Enter** billentyű lenyomásával törlődnek a kiválasztott elemek.

### *Balusztrád | kapaszkodó módosítása*

A kiválasztott kapaszkodó vagy balusztrád típusát változtathatja a parancs segítségével.

- Válassza ki a balusztrádokat, vagy a kapaszkodót. Megjelenik a párbeszédablak, melyben megváltoztathatja a kiválasztott elem tulajdonságait.
- Pl. változtassa meg a korlát utolsó balusztrádját:

# *Emelkedési szög módosítása balusztrádokkal*

A parancsot használva a korlátot a lépcsőhöz igazíthatjuk. A kapaszkodó felveszi a lépcső szögét, míg a balusztrádok a lépcsőhöz igazodnak. A korlát lépcsőhöz igazítandó szakaszát két balusztrád kiválasztásával szükséges megadni.

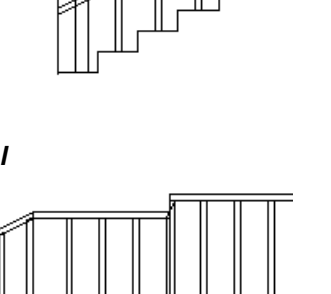

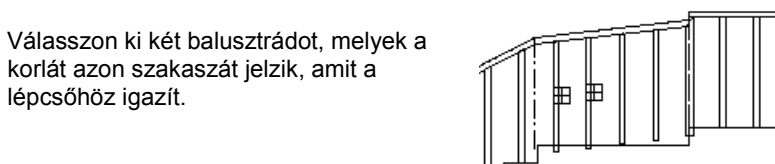

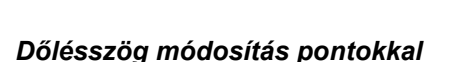

lépcsőhöz igazít.

A kiválasztott kapaszkodó hajlásszögét (a balusztrádokkal együtt) a két megadott pont iránya által definiálhatja.

korlát azon szakaszát jelzik, amit a

- Válassza ki a korlátperiódust, melynek hajlásszögét megváltoztatja.
- Válassza ki az első pontot.
- Válassza ki a második pontot, hogy megadja a kapaszkodó hajlásszögét.

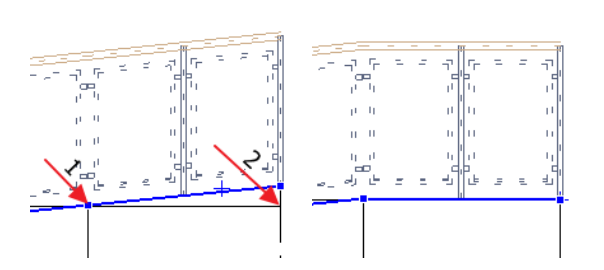

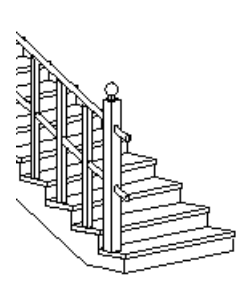

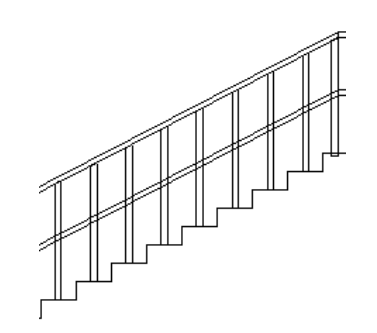

#### *Nyitott kapaszkodó hozzáadása*

Egy nyitott részt illeszthet a kapaszkodóhoz.

- A *Profildefiníciók* alparancsok segítségével adja meg egy nyitott kapaszkodó útvonalát, amelyet elhelyez a korlát kiterített képén. Használhatja a **Nyitott profil** parancsot is az alparancsokból.
- Adja meg a kiválasztott profil referenciapontját. (1-es pont az ábrán).
- Helyezze el az új kapaszkodó részt a korlát kiterített képén. (Válassza ki az ábra 1-es pontját.)

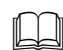

Lásd a leírását a *8.9. Profil megadása* fejezetben.

#### *Zárt kapaszkodó hozzáadása*

Zárt kapaszkodó részt illeszthet a korláthoz:

- Az *Eszköztár – Profildefiníciók* eszköz segítségével adja meg egy zárt kapaszkodó útvonalát, amelyet a korlát kiterített képén elhelyez.
- Adja meg a profil referenciapontját.
- Helyezze el a kapaszkodó útvonalát a korlát kiterített képén.

#### *Kapaszkodó útvonal szerkesztése*

A parancs segítségével megváltoztathatja a kiválasztott kapaszkodó résznek az útvonalát.

- Válassza ki a korlát kapaszkodójának azt a részét, melyet módosítani kíván.
- Használja a **Profilszerkesztés** menü parancsait. (Például a **<Egyenesből íves>** parancsot.)

#### *Balusztrádok illesztése a lépcsőhöz*

A balusztrádokat a lépcsőhöz igazíthatja. Csak a balusztrádok alját illeszti a lépcsőhöz, a *balusztrádok hossza nem változik*. Ahhoz, hogy a korlát pontosan illeszkedjen a lépcsőhöz, használja a **Balusztrádok illesztése a kapaszkodóhoz** parancsot.

 Válassza ki azokat a balusztrádokat, amelyek alsó pontját a lépcsőhöz igazítja.

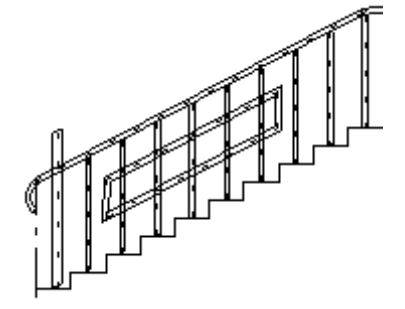

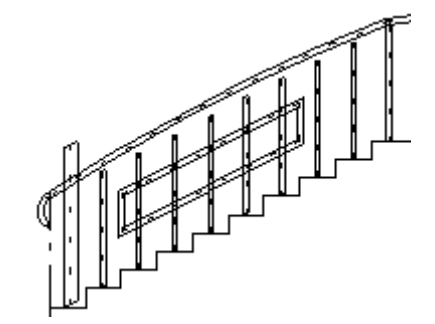

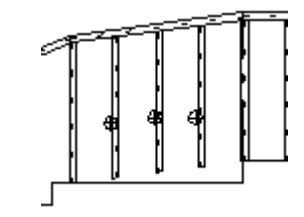

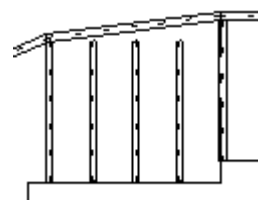

#### *Balusztrádok illesztése a karfához*

A parancs segítségével a balusztrádok tetejét a kapaszkodóhoz igazíthatja.

- Válassza ki a kapaszkodót (ennek megfelelő oldalát), amelyhez a balusztrádok felső pontját igazítja.
- Válassza ki a balusztrádokat, melyek felső pontját a kiválasztott korláthoz igazítja.

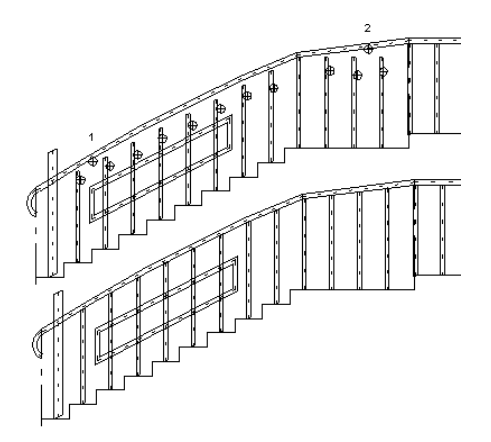

#### *Magasság állítása*

Az utasítás kétféleképpen használható:

- A kiválasztott balusztrádok alját függőleges irányban a megadott ponthoz igazíthatja. Ezzel a balusztrádok hossza nem változik.
- A balusztrádok hosszát egy új csúcspont megadásával változtathatja.
- Válassza ki azt a balusztrádot a korlát kiterített képén, amelyet függőleges irányban elmozgat (a balusztrád alsó pontját kell kiválasztani), vagy amelynek hosszát módosítja (balusztrád csúcspontját válassza ki).
- Adja meg a balusztrád új pozícióját/hosszát.

#### *Egyenes vonal hozzáadás*

A végpont markereknél jelenhet meg ez a parancs. A parancs segítségével egy újabb korlátszakasz adható a korlát elejéhez vagy végéhez.

Kattintson egy pontra a kiterített képen az új korlát végpont meghatározásához.

#### *Részek egyesítése*

A köztes csomóponti markereknél jelenhet meg ez a parancs, amely az egymással szomszédos korlátszakaszok összevonására alkalmas.

Amint kiadja a parancsot, a program automatikusan összevonja a két szomszédos korlátperiódust.

#### *Bontás részekre*

A köztes csomóponti markereknél jelenhet meg ez a parancs akkor, ha ebben a csomópontban korábban már kiadtuk a részek egyesítése parancsot. Ekkor ebben a csomópontban újra részekre lehet bontani a korábban egyesített korlát útvonal szakaszokat.

Amint kiadja a parancsot, a program automatikusan kettébontja a korábban már egyesített k

#### *Csomópont törlése*

Ezzel a paranccsal a korlát útvonal egy csomópontja törölhető.

#### *Csomópont mozgatás*

Ezzel a paranccsal a korlát útvonal egy csomópontja mozgatható.

#### *Csomópont emelése*

Ezzel a paranccsal a korlát útvonal egy csomópontjának magassága módosítható grafikusan vagy érték megadásával.

# <span id="page-56-0"></span>**7. Érintőképernyős gesztus alapú vezérlés**

Az ARCHLine.XP 2014 új verzióját könnyedén kézzel, multi-touch gesztusokkal is lehet irányítani egér és billentyűzet használata nélkül.

A különféle egy vagy két ujjas gesztusokkal minden irányba lehet navigálni, nagyítani, a nézeteket forgatni, és ugyanolyan pontosan lehet elemeket rajzolni, mint az egérrel irányított asztali verzió esetében.

Ahhoz, hogy az ARCHLine.XP 2014 programot gesztusokkal lehessen irányítani, egy tabletre vagy érintőképernyős laptopra vagy asztali gépre van szükség a Windows 8.1 operációs rendszer futtatása mellett. <http://windows.microsoft.com/en-us/windows-8/tablets>

#### Példák a vezérlésre:

Két ujj elhúzásával lehet a rajzot eltolni, az ujjak távolításával, vagy közelítésével lehet nagyítani-kicsinyíteni. A rajzválasztó panel megérintésével lehet lapozni a rajzi ablakok között.

Ha például egy falat szeretnénk rajzolni, a parancs kiadása után érintse meg egy ujjal a rajzlapot. Ekkor automatikusan megjelenik a nagyító és a megfelelő pont megtalálásakor érintse meg még egy ujjal a képernyőt. A második ujj érintésével megadta a fal kezdőpontját. Hasonló módon lehet megadni a fal végpontot is.

Ha mégis nehézkesnek tűnik az ujjakkal vezérlés, akkor alternatív lehetőség egy egyszerű kapacitív stílus használata.

Az ARCHLine.XP érintőképernyős vezérlése könnyen tanulható és ismerős minden okostelefon használó számára..

#### *Elsődleges felhasználói utasítások érintőképernyős vezérlése*

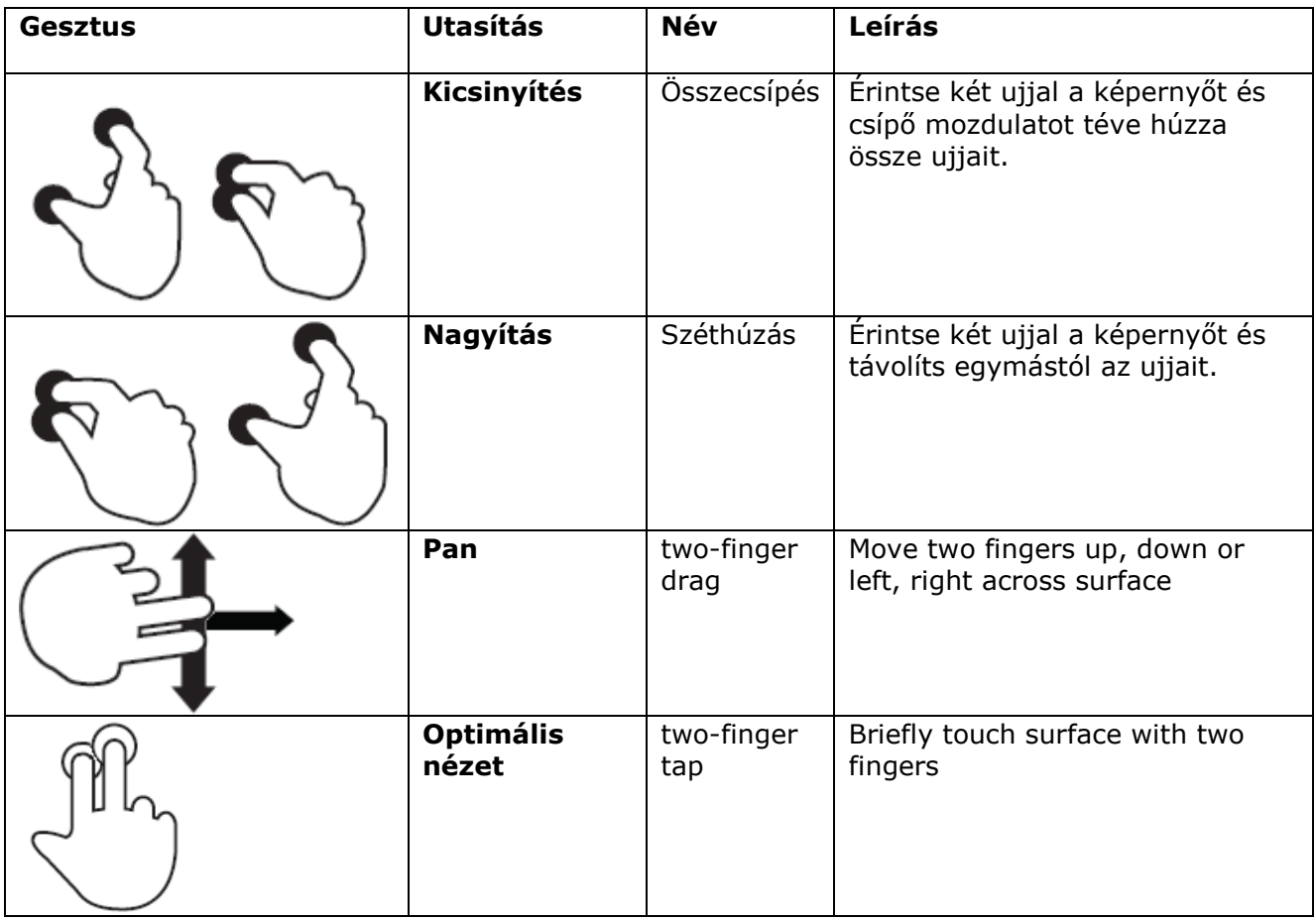

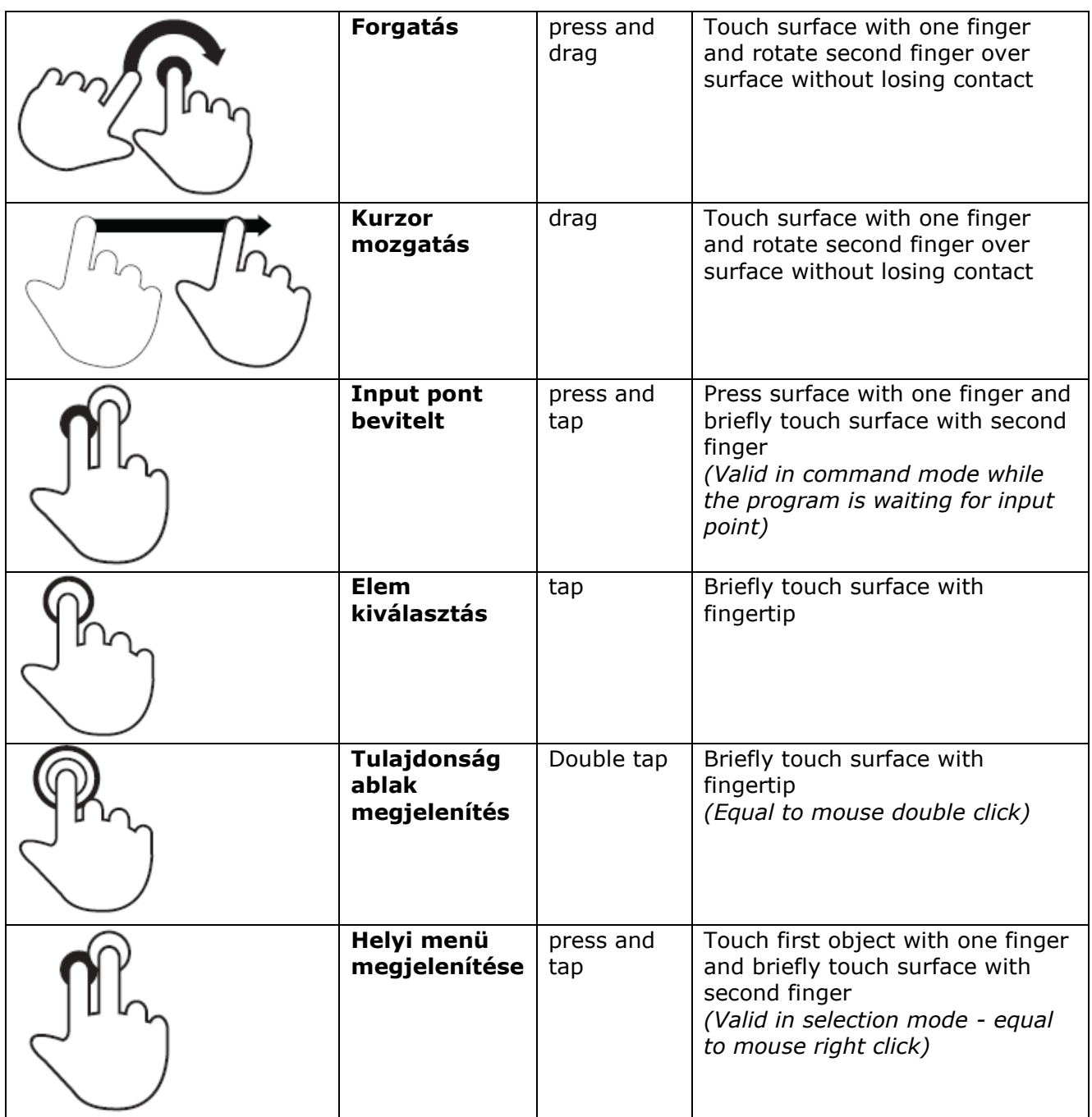

# <span id="page-58-0"></span>**8. ARCHLine Reader**

Az ARCHLine Reader az ARCHLine projektek és rajzok megnyitására, megtekintésére és nyomtatására használható ingyenes szoftver.

A megnyitott terven szabadon lehet navigálni, a színek között váltani, a 3D-ben bejárni és forgatni a modellt. Az ARCHLine Reader párhuzamosan telepíthető a meglévő bármilyen változatú kereskedelmi ARCHLine változat mellé.

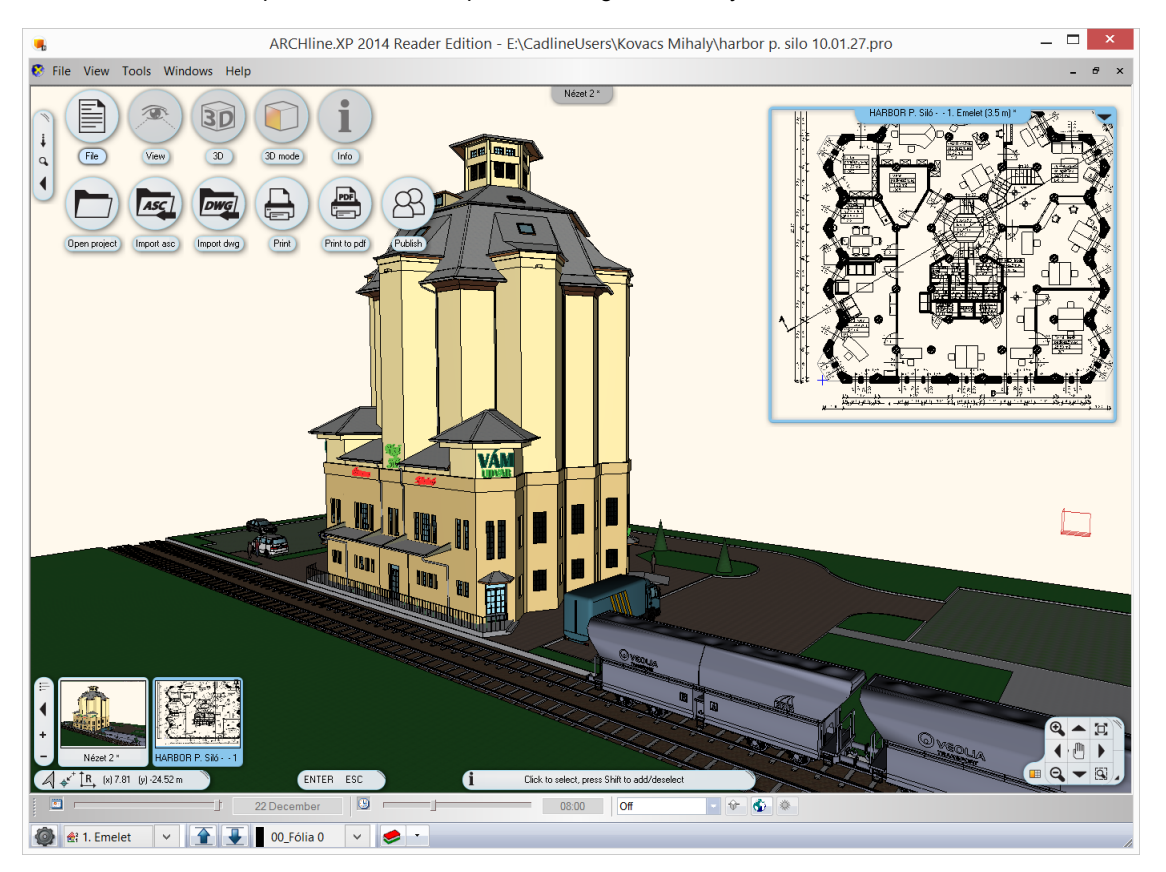

# <span id="page-59-0"></span>**9. Egyéb**

# <span id="page-59-1"></span>**9.1. Új falszerkesztő parancsok**

#### *Köríves fal beszúrása:*

1. Fal kijelölése, 2. Ív kezdőpont kijelölés a falon, 3. Ív végpont kijelölése a falon 4. Sugár megadása

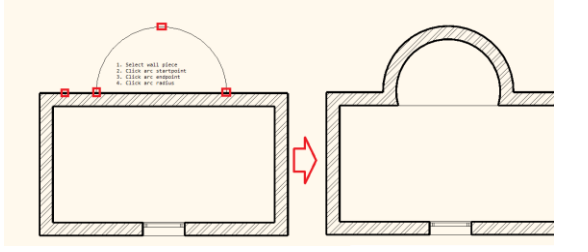

#### *Négyzetes falkiszögellés beszúrása:*

1. Fal kijelölése, 2. kezdőpont kijelölés a falon, 3. végpont kijelölése a falon 4. A kiválasztott szakasz párhuzamos eltolása

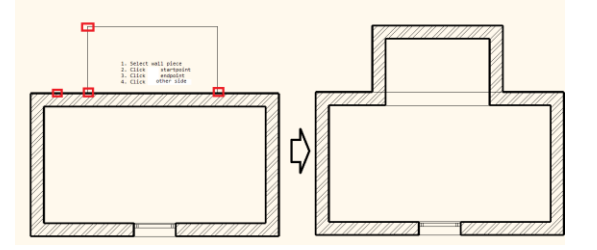

#### *Kiugró ablakfülke beszúrása:*

- 1. Fal kijelölése, 2. kezdőpont kijelölés a falon, 3. végpont kijelölése a falon 4. A kiválasztott szakasz párhuzamos eltolása
- 5. A szimmetrikus trapéz megadása

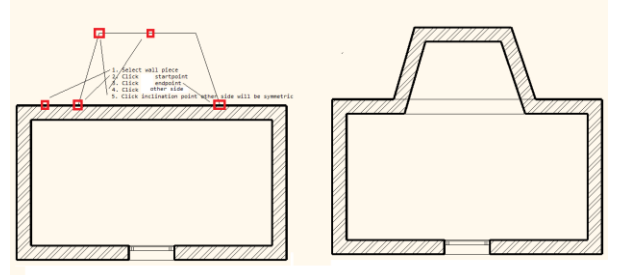

# <span id="page-59-2"></span>**9.2. Födém kivágása a terepből**

A födém a terepből egy kapcsoló beállításával a 3D modell generálása során eltávolítható. Nem szükséges utólagos halmazműveleti kivonást alkalmazni a helyes metszetkép létrehozásához.

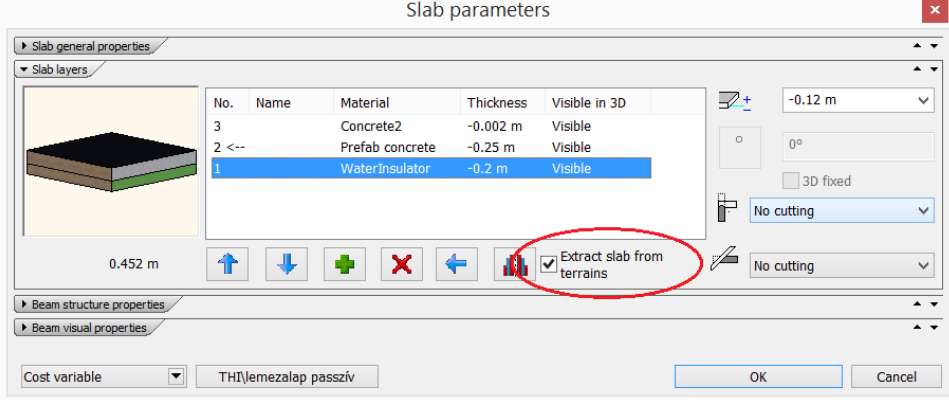

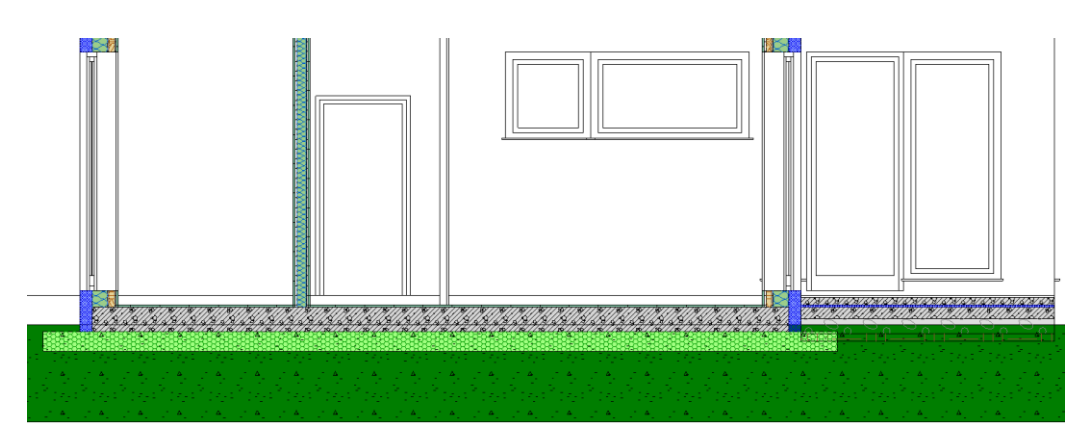

# <span id="page-60-0"></span>**9.3. Szarufák módosított kiosztási szabálya**

Annak érdekében, hogy túl rövid szarufák ne keletkezzenek, a terület (szarufa elhelyezési iránya szerinti) befoglaló

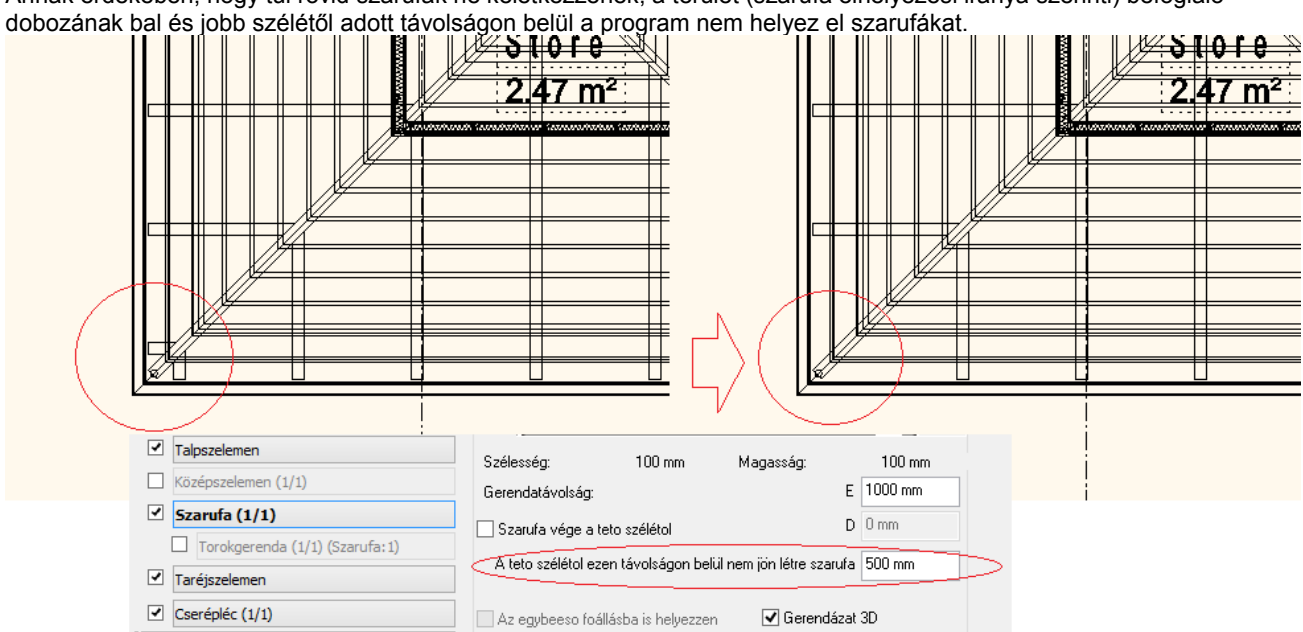

# <span id="page-60-1"></span>**9.4. Metszet listák elhelyezése a terven**

A rajzról kiválasztott metszetek és nyílászárók alapján készített metszetek elhelyezése grafikus táblázat formában a rajzon.

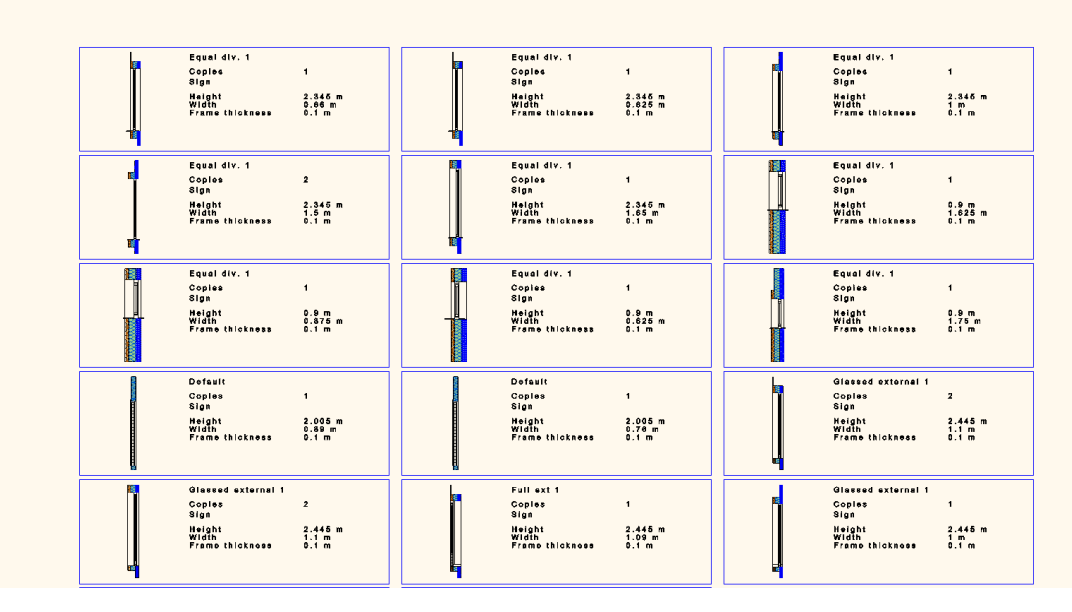

# <span id="page-61-0"></span>**9.5. Frissített SketchUp formátum**

**A SketchUp 2013 megjelenésével új SKP fájl**formátumot vezetett be. Az ARCHLine.XP 2014 kompatibilis az új SKP formátummal, képes fogadni az új SKP formátumban készített 3D modelleket és SKP 2013 formátumban exportálja az ARCHLine.XP 3D modellt.

# <span id="page-61-1"></span>**9.6. Nyílászáró konszignáció jelek és megjegyzések**

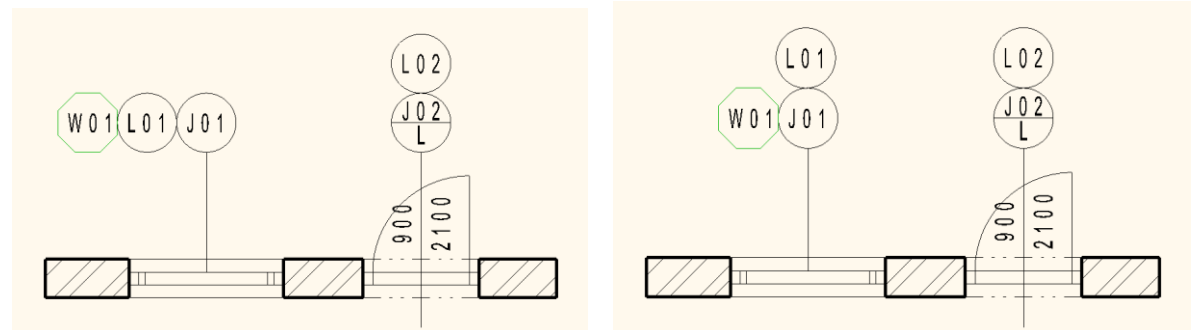

[Buborékszöveg méretének és elrendezésének beállítása, módosítása](javascript:ToggleDiv() A [buborék](javascript:AppendPopup(this,) méretét a buborékszöveg betűméret-beállításához mért %-os arány határozza meg. [További megjelenítési és elrendezési beállítások:](javascript:ToggleDiv()

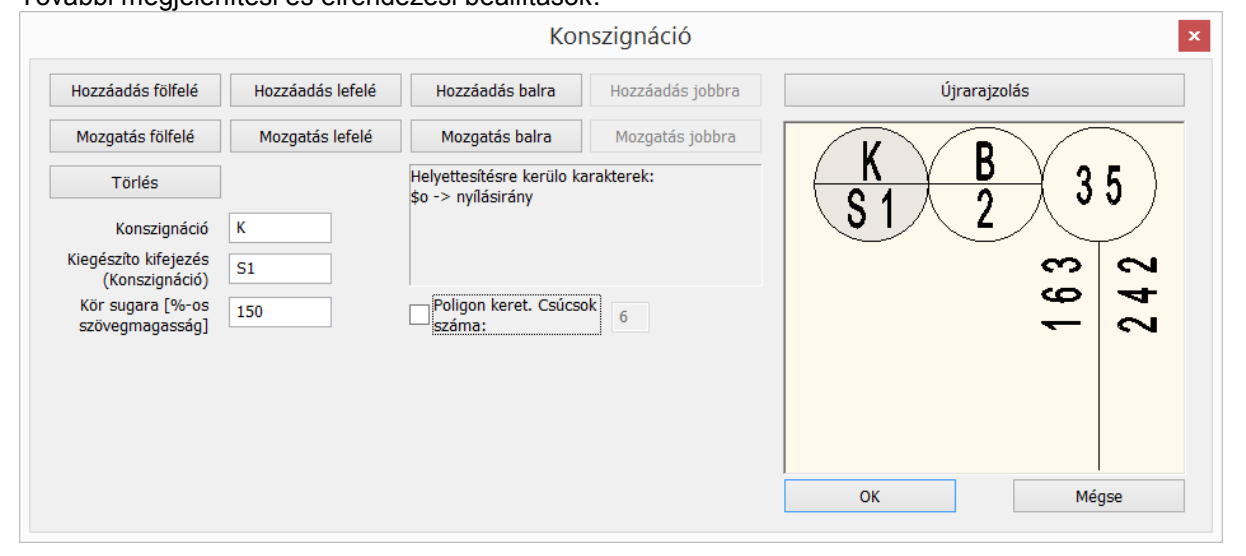

# <span id="page-61-2"></span>**9.7. Táblázatos szöveg Excel táblázatból**

Az Excel-ben kijelölt mezők rádobhatók az ARCHLine.XP 2014 rajzlapra és ott is táblázatos szövegként jelennek meg..

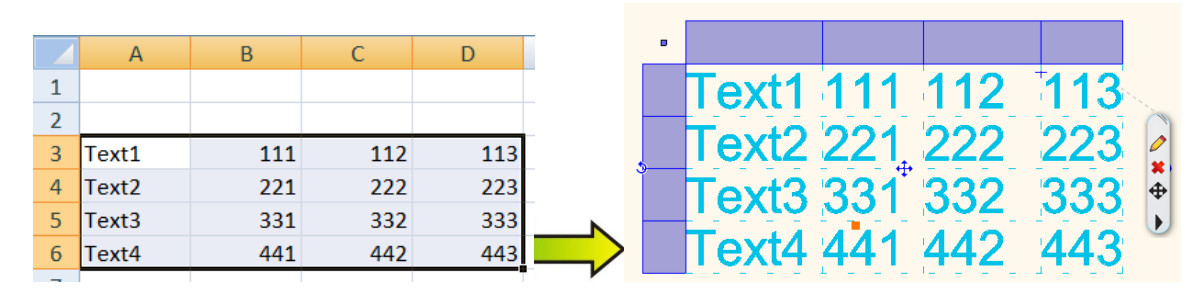

# <span id="page-61-3"></span>**9.8. Többszörös mutatók**

A mutatók és a [többszörös mutatók](http://exchange.autodesk.com/autocadlt/hun/online-help/ACDLT/2012/hun/pages/WS1a9193826455f5ff1bb1a0510dab2fb04a-7f5e.htm) segítségével ábrafeliratokat lehet a rajzra elhelyezni. Mutató létrehozásakor a mutatóvonalból és az ehhez kapcsolódó szövegből álló méretezés jön létre. Többszörös mutató létrehozásakor tetszőleges számú további mutatóvonalat lehet az elemhez hozzárendelni. A mutatók és a többszörös mutatók tulajdonságait a Méretezés tulajdonságok párbeszédablakban módosíthatja.

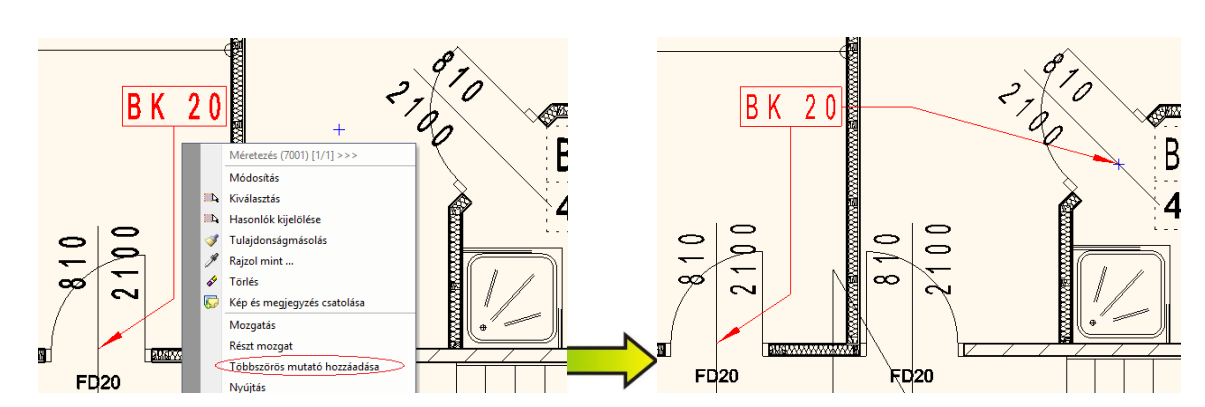

#### Elhelyezés :

Jobb kattintás a kiválasztott Mutató méretezés mutatóvonalán. Megjelenik a méretezés szerkesztő menü, amely tartalmazza a Többszörös Mutató hozzáadása parancsot.

Figyelem: ha a szöveg részre kattint, akkor a parancs hiányozni fog a megjelenő menüből.

Adja meg az új mutatóvonal pontjait a szövegtől indulva a mutatni szándékozott pontig. A paranccsal tetszőleges számú új mutatóvonal tud megadni. A parancsot az ENTER zárja le.

[Mutatók módosítása fogóval:](http://exchange.autodesk.com/autocadlt/hun/online-help/WS73099cc142f487551d92abb10dc573c45d-7bf1.htm)

A Mutatóvonal szerkesztése fogóval lehet szerkeszteni a mutatót. További mutatóvonalakat és csomópontokat adhat hozzá vagy törölhet, meghosszabbíthatja vagy áthelyezheti a mutatók végpontjait.

# <span id="page-62-0"></span>**9.9. Nyílászárók ábrázolása az alaprajzon az 1:500 méretben**

Az alaprajzon az 1:500 –as megjelenítésben csak a fal kontúrok látszódnak a nyílászárók bármilyen vonalának a megjelenítése nélkül.

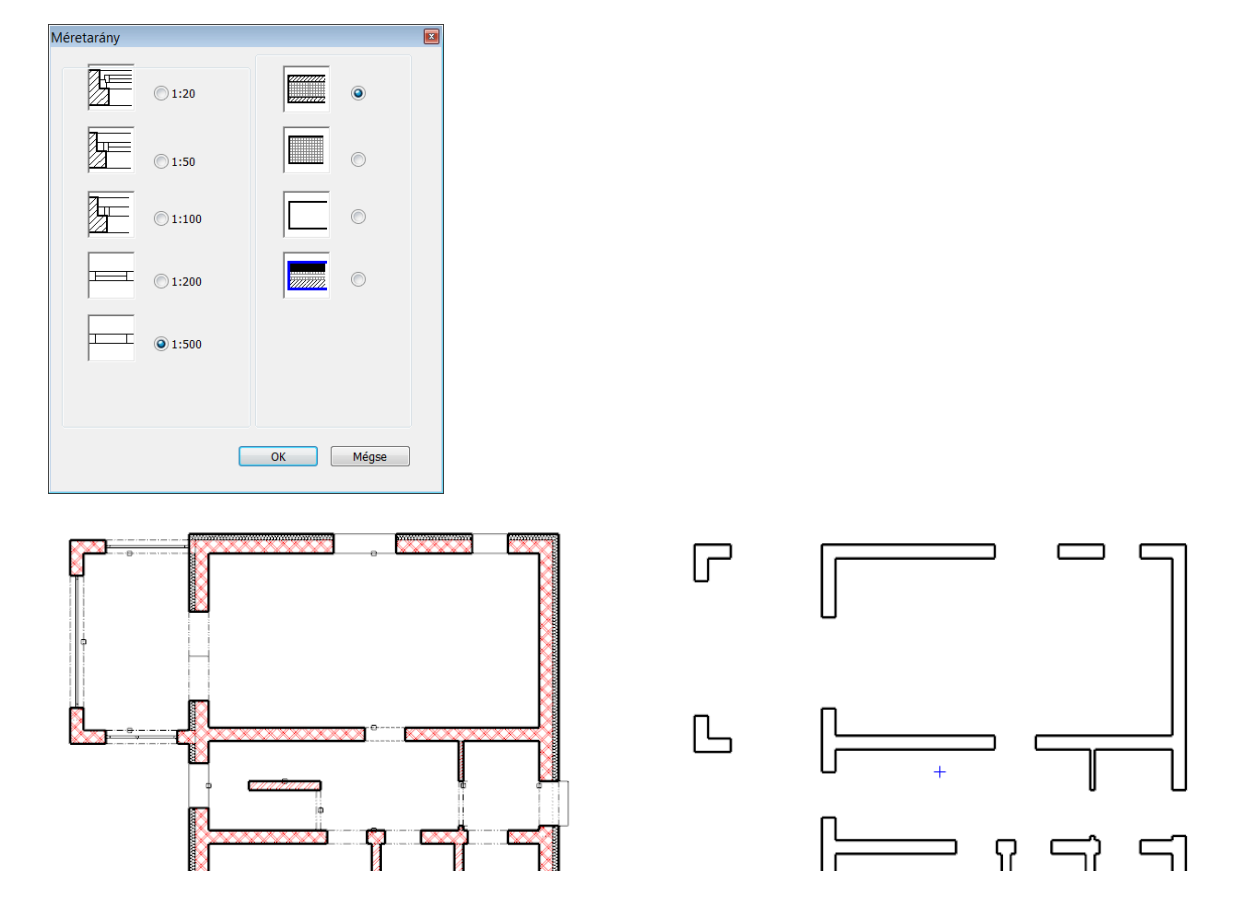

# <span id="page-62-1"></span>**9.10. IFC Export - Industry Foundation Classes**

Az IFC formátum (adatmodell) definiálja az építészeti terv szabványos struktúráját a tervező programok közti kommunikáció megvalósításához. A gyűjtőnévként BIM-szoftvereknek szoftverek közti kommunikáció gyakorlati megvalósítása az IFC nevű leírás.

Az IFC (Industry Foundation Classes) adatmodell, gyártó független és a legtöbb szoftvergyártó támogatja. Például az AutoCAD építész szoftverek képesek az ifc formátumba exportálni, illetve onnan importálni. (Az export az IFC2x3-TC1 verzió alapján történik.)

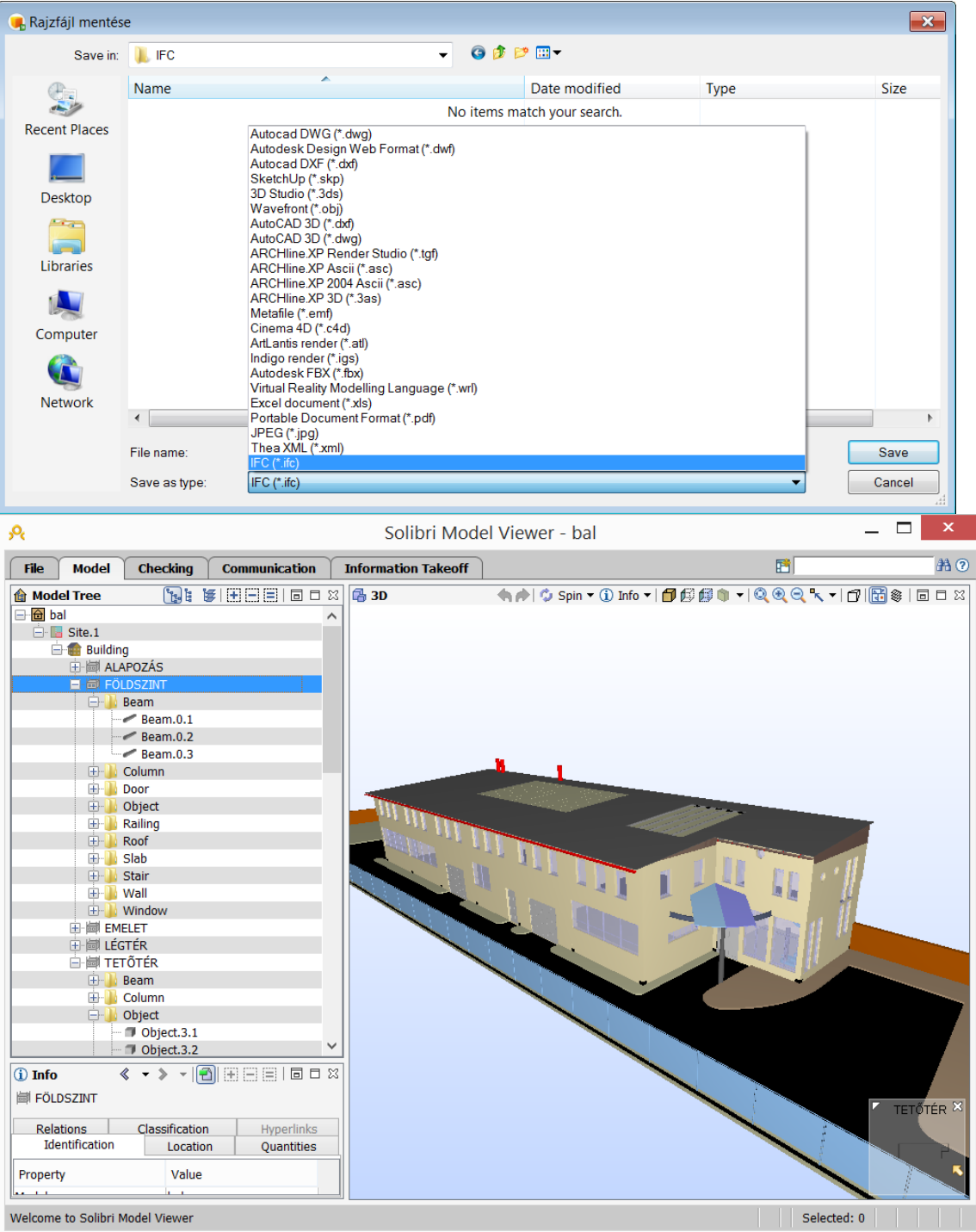

**Újdonságok leírás**